# **Téléphone Pocket PC**

Manuel de l'utilisateur

### **Votre téléphone est un produit de communication fournit par Microsoft® Windows Mobile 6 Professional. Pour obtenir les performances optimales de votre téléphone, veuillez lire soigneusement ce manuel d'instruction.**

Votre téléphone possède ne nombreuses applications « office » et des logiciels de détente qui vous aideront au travail et qui vous détendront pendant vos loisirs. Veuillez suivre les indications suivantes :

• Pour utiliser ce téléphone de manière sure et légale, veuillez lire soigneusement le paragraphe « instructions de sécurité » ;

- Avant la première utilisation, charger la batterie avec le chargeur original pendant 8 à 10 heures. Une nouvelle batterie ne peut offrir les meilleures conditions d'utilisation qu'après 2 ou 3 cycles de recharge et décharge totale.
- De la même manière qu'un PC, votre téléphone fonctionnera mieux lorsqu'il aura suffisamment de mémoire. Réinitialiser le téléphone pour nettoyer la mémoire afin d'obtenir la meilleure performance.
- Faire fonctionner de multiples programmes en même temps peut ralentir le temps de réponse de votre téléphone. S'il commence à répondre lentement, essayez de réinitialiser le téléphone.
- Dans le cas où le contenu de ce manuel ne serait pas cohérent avec les options du menu sur le téléphone, suivre les indications du téléphone.

• Certains services décrits dans ce manuel ne peuvent pas être effectués par tous les appareils. Contacter votre opérateur ou votre détaillant pour plus d'information.

### **Contenu**

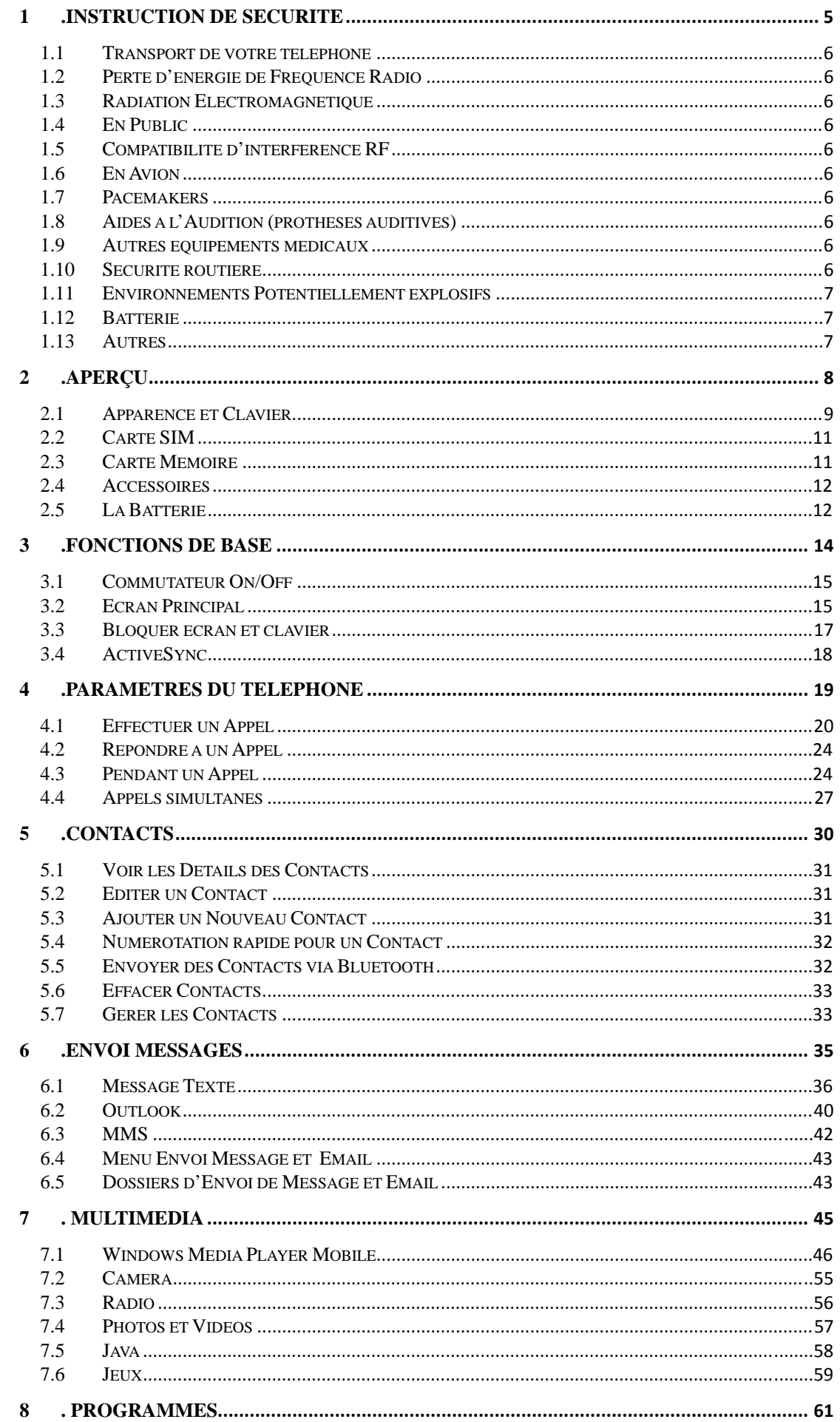

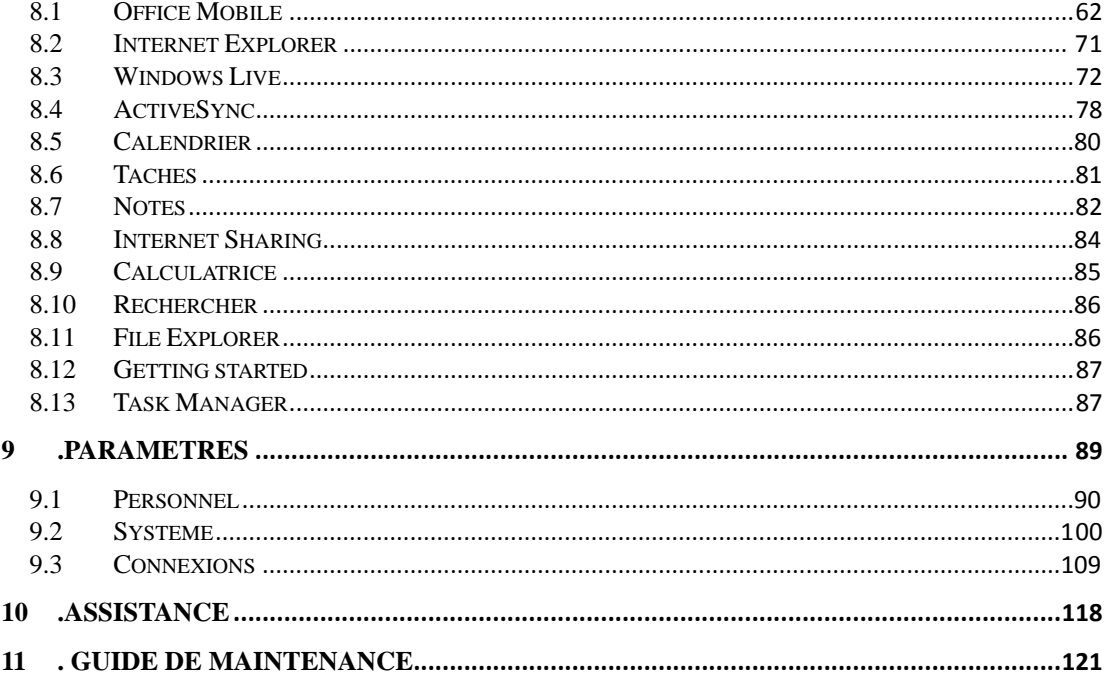

## **.Instruction de Sécurité**

Pour utiliser votre téléphone de manière sure et effective, veuillez lire soigneusement ces instructions.

#### 1.1 **Transport de votre téléphone**

Lorsque vous utilisez le téléphone, maintenez-le à une distance de minimum 2,5 cm de votre corps. En cas de besoin d'une housse de téléphone, de clip ceinture ou d'autres accessoires pour transporter votre téléphone cellulaire, il est important de vérifier qu'ils sont reconnus par le fabricant. Sans quoi, il peut dépasser la limite maximale d'émission des fréquences radio

#### 1.2 **Perte d'énergie de Fréquence Radio**

Votre téléphone est à basse puissance, transmetteur et récepteur sans fil. Après avoir été mis en marche, il envoie et reçoit périodiquement des signaux radio même si la puissance de transmission est contrôlée par le réseau. Cet appareil satisfait aux standards locaux limitant l'émission d'énergie des fréquences radio.

#### 1.3 **Radiation Electromagnétique**

Votre téléphone répond complètement aux standards relatifs à l'irradiation sans fil, dictés par l'autorité de l'Etat et de l'Association Internationale de la Santé. Ces limitations font parties des réglementations globales et des standards publics établis sur l'autorisation d'irradiation sans fil. Ces standards ont été établis et formés après de longues recherches scientifiques effectuées par des organismes scientifiques indépendants tels que l' ICNIRP (International Commission on Non-Ionizing Radiation Protection). Ces standards contiennent une large marge pour assurer la sécurité de tous et prennent en considération les divers facteurs des différentes conditions de mesure.

#### 1.4 **En Public**

Certains endroits publics, comme les hôpitaux, les maisons de santé ou autres bâtiments médicaux, affichent des signalisations interdisant l'utilisation de téléphones cellulaires. Prenez compte de ces mises en garde et coupez votre téléphone dans ces lieux.

#### 1.5 **Compatibilité d'interférence RF**

Votre téléphone peut interférer avec d'autres appareils qui ne sont pas exactement crées pour la protection FR ou configurés pour une compatibilité RF.

#### 1.6 **En Avion**

Eteindre l'appareil et ôter la batterie lorsque vous êtes en avion ou près d'un avion. Il est interdit d'utiliser un appareil cellulaire à bord d'un avion car il pourrait causer des interférences au système de navigation de l'avion et/ou au réseau de communication. Les contrevenants peuvent être poursuivis ou encourir de lourdes amendes.

#### 1.7 **Pacemakers**

Si vous utilisez un pacemaker, ne pas porter votre téléphone (allumé) dans une poche de poitrine. Une distance minimale de 15 cm doit être respectée entre le téléphone sans fil et le pacemaker. Employer l'oreille opposée au pacemaker pour diminuer le potentiel d'interférence. Si vous suspectez qu'une interférence existe, couper immédiatement votre téléphone.

#### 1.8 **Aides à l'Audition (prothèses auditives)**

Les téléphones sans fil peuvent interférer avec certaines prothèses auditives. Dans ce cas, consulter votre fournisseur.

#### 1.9 **Autres équipements médicaux**

Pour d'autres équipements médicaux, consulter votre fournisseur. Voir le médecin ou le fabricant de l'appareil médical pour déterminer s'il est correctement protégé de l'énergie RF externe ou pour d'autres questions.

#### 1.10 **Sécurité routière**

Veuillez suivre les lois et réglementation du trafic. Si les conditions de conduite deviennent mauvaises, quitter la route avant de donner ou de recevoir un appel. Si votre véhicule est doté d'airbags, éloigner votre téléphone des endroits où les airbags pourraient vous atteindre. Sans quoi, vous pourriez être sérieusement blessé par le téléphone, si les airbags venaient à s'enclencher.

#### 1.11 **Environnements Potentiellement explosifs**

Eteindre votre téléphone lorsque vous êtes dans un environnement potentiellement explosif et suivre tous les panneaux de signalisation et instructions. Ces zones comprennent des dépôts de carburant (sous le pont d'un bateau, transfert ou stockage de produits carburants ou de produits chimiques), zones où l'air contient des produits des particules chimiques, comme le grain, la poussière ou des poudres de métal. Ils sont normalement signalés, mais ce n'est pas toujours le cas.

#### 1.12 **Batterie**

Tout contact des électrodes de la batterie avec un conducteur, tel que des bijoux ou des clés, peut causer un dommage à vos biens ou une blessure corporelle.

#### 1.13 **Autres**

Le téléphone est composé de circuits électroniques précis, d'aimants et d'un système de batterie. Il faut prendre garde lorsque l'on manipule ces composants, particulièrement en ce qui concerne ce qui suit :

- Garder le téléphone et ses accessoires au sec, votre téléphone n'est pas étanche (waterproof)
- Protéger votre téléphone des températures extrêmes.
- Ne pas le placer près d'une flamme ou d'une cigarette allumée.
- Ne pas le rayer.
- Eviter de la laisser tomber, ou qu'il ne reçoive des coups importants pour éviter les dégâts.
- Eloigner l'appareil des disques de PC, des cartes de crédit, des cartes de voyages ou tout autre objet magnétique, sans quoi le message enregistré dans le disque ou la carte de crédit pourrait être affectée.
- Ne pas placer le téléphone sur le tableau de bord d'un véhicule, d'une fenêtre ou tout endroit où il serait exposé au soleil
- Ne pas ôter la batterie lorsqu'il est allumé.
- Ne pas jeter la batterie dans un feu. Cela peut empoisonner.
- Ne pas essayer de démonter le téléphone ou ses accessoires
- Utiliser uniquement des batteries de modèle approuvé. Des batteries inadéquates peuvent causer une explosion. Suivre les conseils du fabricant pour vous débarrasser des batteries usagées.
- La chaleur est provoquée par l'usage prolongé des écouteurs et par une charge prolongée de l'appareil cellulaire.
- Un chiffon humide ou antistatique peut être utilisé pour nettoyer le téléphone. Ne pas utiliser un chiffon sec qui attire l'électricité statique afin d'éviter d'endommager le téléphone. Ne pas utiliser un réactif chimique ou un produit nettoyant contenant de l'abrasif afin d'éviter les dommages au boîtier du téléphone.
- Le matériel métallique contenu dans le téléphone peut causer une hypersensibilité, cela dépendra de votre état physique et de santé.
- Etant donné que certaines parties sont fragiles telles que l'écran à cristaux liquides et le capteur, veuillez le traiter avec soin de manière à ce que le téléphone ne reçoive pas d'impact ou ne soit écrasé.

# **.Aperçu**

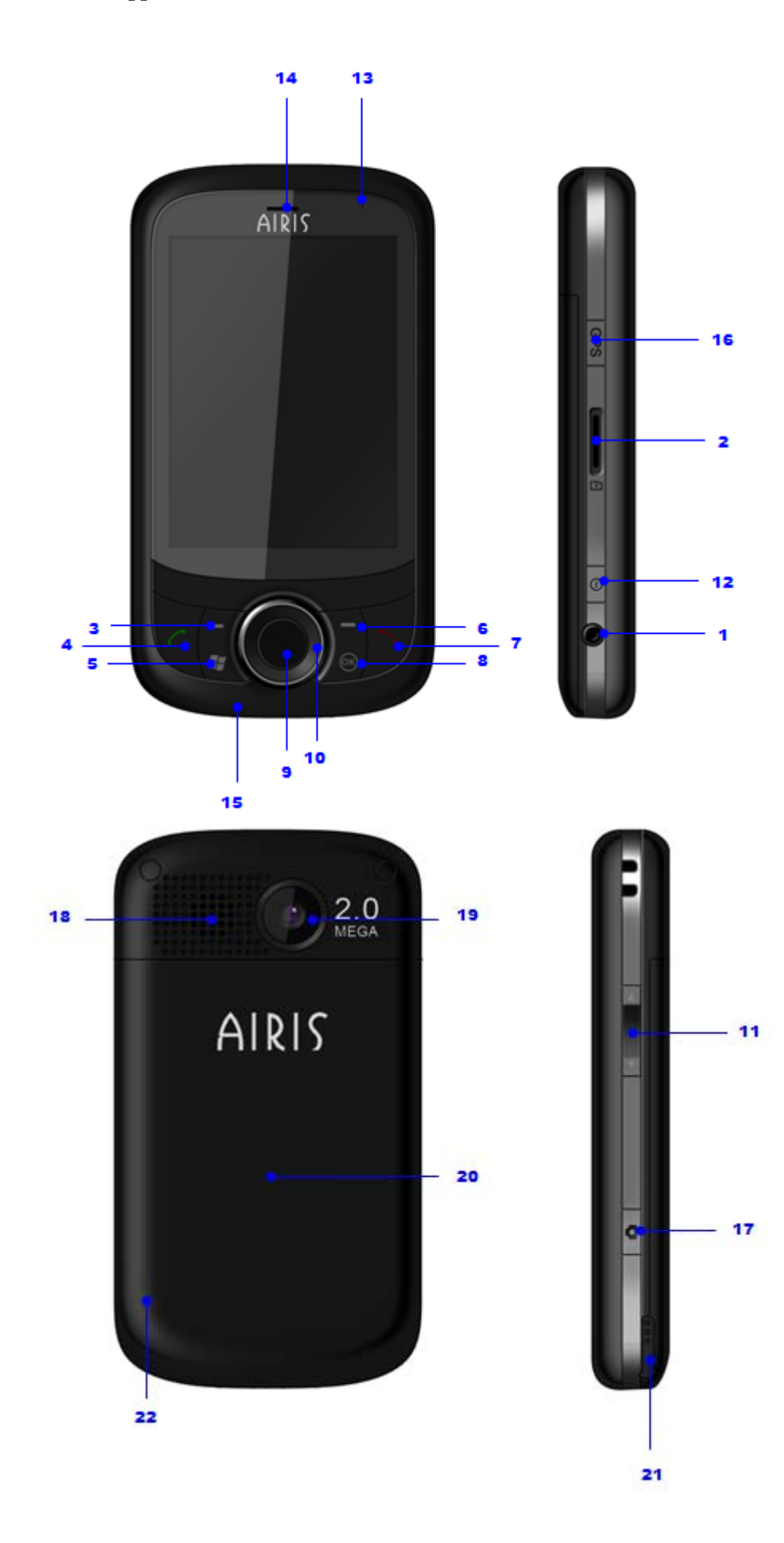

9

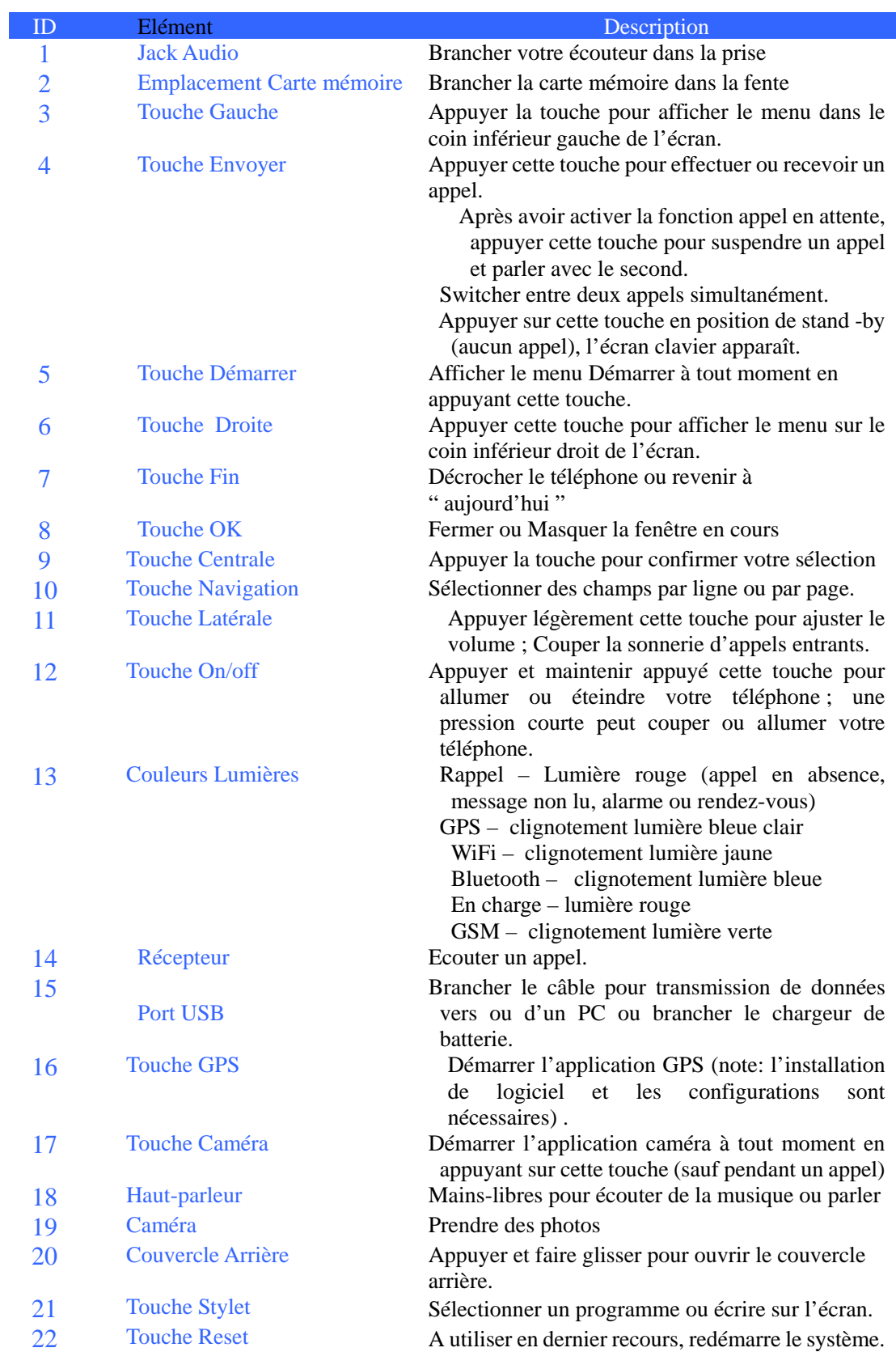

#### 2.2 **Carte SIM**

La Carte SIM (Subscriber Identification Module) contient les numéros de téléphones et des informations importantes des services. Elle peut également stocker le répertoire des téléphones et des informations personnelles.

### 2.2.1 **Installation**

- 1. Le téléphone retourné; le tenir serré entre vos deux mains;
- 2. Appuyer le couvercle de la batterie avec les pouces, glisser vers le bas, et ensuite ôter la batterie.
- 3. Insérer la carte SIM dans son emplacement avec le coin biseauté face à la fente : la zone de contact de la carte vers le bas.
- 4. Replacez la batterie dans son compartiment et assurez-vous qu'elle soit bien installée.;
- 5. Attacher le couvercle arrière, glisser jusqu'à entendre un click.

#### 2.2.2 **Avertissement**

· Si une erreur se produit avec la carte SIM, contactez votre fournisseur.

- · Conserver toutes vos cartes SIM hors de portée des enfants.
- · La carte SIM et le contact métallique peuvent être griffés et endommagés notamment en la pliant. Insérer la carte et la replacer avec précaution.
- · Garder la carte SIM éloignée de tout environnement d'électricité statique, de la poussière et de l'eau.

### 2.2.3 **PIN et PUK**

#### **PIN**

PIN est un code d'identification fourni avec la carte SIM. Vous êtes protégé par le PIN contre toute utilisation non-autorisée de votre carte SIM. Après avoir amorcé la protection PIN, vous devez encoder le PIN chaque fois que vous allumer le téléphone. Après trois saisies erronées du PIN, la carte SIM sera bloquée. Personne ne pourra alors accéder aux données de la carte ou utiliser ses services.

### **PUK**

Lorsque la carte SIM est bloquée, un PUK (Personal Unlock Key) sera demandé pour la débloquer. Après dix saisies consécutives de PUK, la carte SIM sera bloquée de manière permanente. Le PUK est habituellement fournir avec la carte SIM. Si vous avez perdu votre PUK ou s'il ne vous a pas été fourni, veuillez contacter votre fournisseur de service.

#### 2.3 **Carte Mémoire**

Une carte mémoire peut être insérée dans votre téléphone pour augmenter la capacité de stockage.

Pour installer une carte mémoire, l'insérer simplement dans son emplacement. Si elle ne peut être insérée, la retourner et essayer à nouveau.

Pour enlever la carte, pousser vers l'intérieur avec vos doigts. Elle se dégagera de la fente. Ne pas appuyer énergiquement !

#### 2.4 **Accessoires**

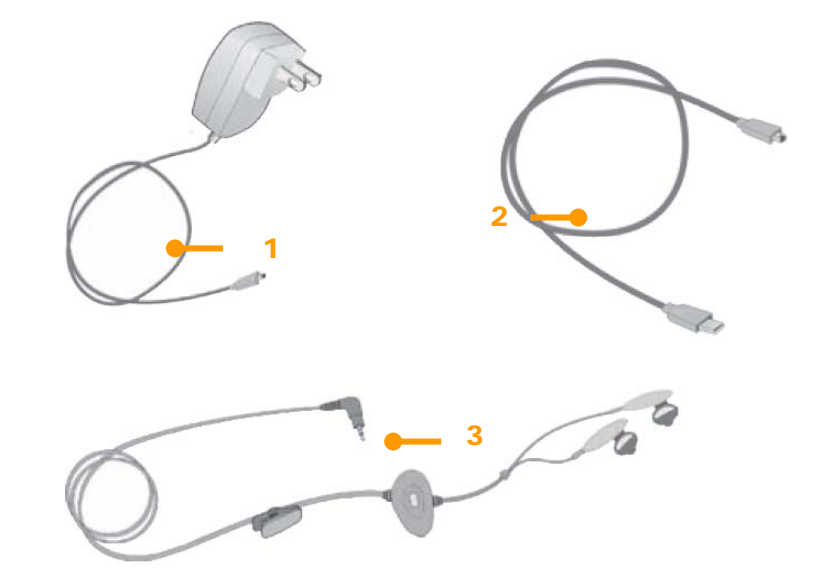

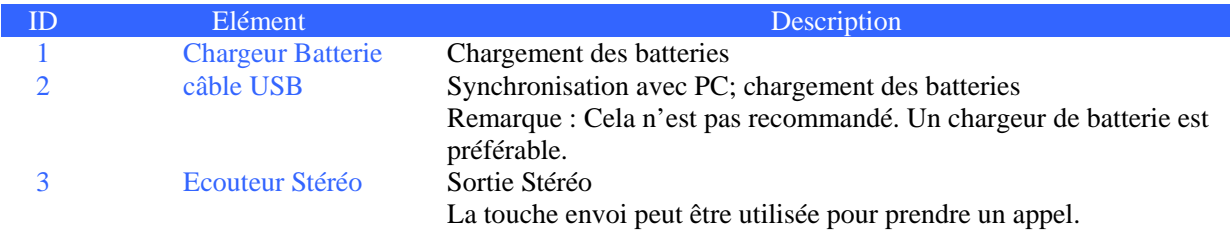

#### 2.5 **La Batterie**

#### 2.5.1 **Utilisation de la batterie**

- Votre téléphone reçoit l'alimentation par une batterie qui a une durée de vie limitée. Lorsqu'une batterie présente une baisse significative de temps de fonctionnement, il faut la remplacer.
- Eteindre votre téléphone avant de changer la batterie.
- Ne pas laisser la batterie trop longtemps sur le chargeur, cela peut réduire la durée de vie de la batterie.
- Une exposition excessive à de haute ou basses températures, auront un effet sur la capacité de recharge. Maintenir une température de fonctionnement de 0~45℃.
- Ne pas utiliser la batterie à d'autres fins ; ne pas la jeter au feu ou dans l'eau.

• Ne pas tenter de démonter ou de fixer une batterie. Choisir des batteries certifiées et approuvées par le fabricant.

- Eviter les courts-circuits. Ne pas utiliser de chargeurs ni de batteries endommagés.
- Un temps froid ou chaud va diminuer la capacité et le temps de vie de la batterie. Une température excessivement haute ou basse peut provoquer un arrêt temporaire du système, même si la batterie est complètement chargée.
- Se débarrasser des batteries usagées correctement. Ne pas les jeter à la poubelle.

#### 2.5.2 **Niveau de Chargement de Batterie**

- 1. Tapoter sur l'icône batterie de l'écran "Aujourd'hui";
- 2. Pour vérifier le niveau de charge, sélectionner "Start" -> "Settings"; tapoter "Power" dans "System".

#### 2.5.3 **Chargement de Batteries**

Si le niveau de charge est plus faible que la tension nécessaire de fonctionnement, un avis de batterie faible vous le signalera sur l'écran ainsi qu'un signal d'alerte. Les données peuvent être perdues et le téléphone peut s'éteindre si la batterie n'est pas rechargée ou remplacée à temps.

Une batterie Lithium-ion est fournie avec ce téléphone. Pour un meilleur fonctionnement nous recommandons d'utiliser un chargeur et les batteries du fabricant.

- 1. Brancher le chargeur avec précaution dans la fente chargeur USB;
- 2. Connecter le chargeur dans la prise AC avec le téléphone allumé. L'indicateur de statut est en vert ; l'icône de batterie sur l'écran affiche le processus de charge ; pendant ce temps le téléphone peut être utilisé normalement. Lorsque le téléphone est éteint, l'écran affiche une icône de chargement.
- 3. Avant la première utilisation, recharger la batterie avec le chargeur original pendant 8 à 10 heures. Une nouvelle batterie peut seulement atteindre son pic de rendement après deux ou trois cycles de chargement total et déchargement.
- 4. Une fois le chargement terminé, l'indicateur de statut affiche l'état avant chargement. Si le téléphone est éteint, l'écran affiche un avis de fin.

5. Déconnexion du chargeur avec la prise AC et le téléphone. .

**Remarque** un câble USB peut être utilisé pour charger la batterie. Cependant, la tension du port USB du PC, ne correspond malheureusement pas aux besoins nécessaires de chargement d'une batterie, ce qui peut provoquer un effet négatif sur la durée de vie de la batterie. Un chargeur de batterie est préférable.

### **.Fonctions de Base**

#### 3.1 **Commutateur On/Off**

Pour éteindre ou allumer votre téléphone, appuyer et maintenir les touches ON/Off pendant deux secondes. S'il n'y a pas de carte SIM au moment d'allumer, une notification vous avertira.

#### 3.2 **Ecran Principal**

Lorsque le téléphone est allumé, l'écran "Aujourd'hui" apparaît. Utiliser le stylet pour sélectionner votre option. **1** 

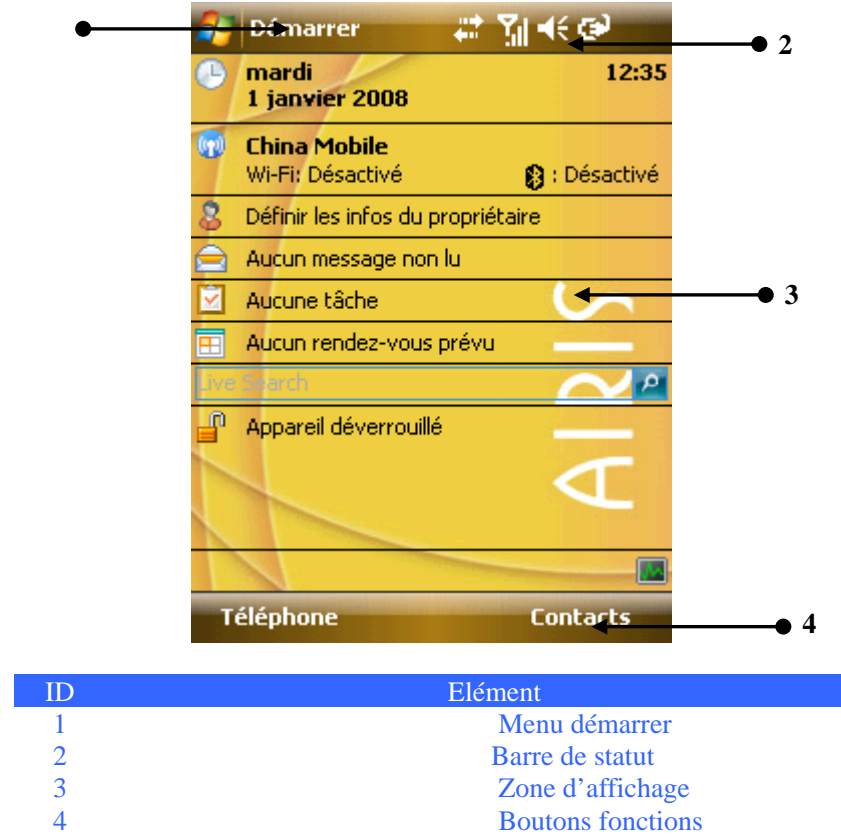

**Remarque :** Tous les chiffres du manuel sont uniquement des références. Ils peuvent être différents de l'affichage actuel de votre téléphone.

#### 3.2.1 **Le Menu Démarrage**

Toutes les fonctions peuvent être trouvées dans le menu Démarrage. Cliquer sur le coin supérieur gauche de l'écran avec le stylet pour afficher le menu comprenant les raccourcis, les fonctions générales et principales.

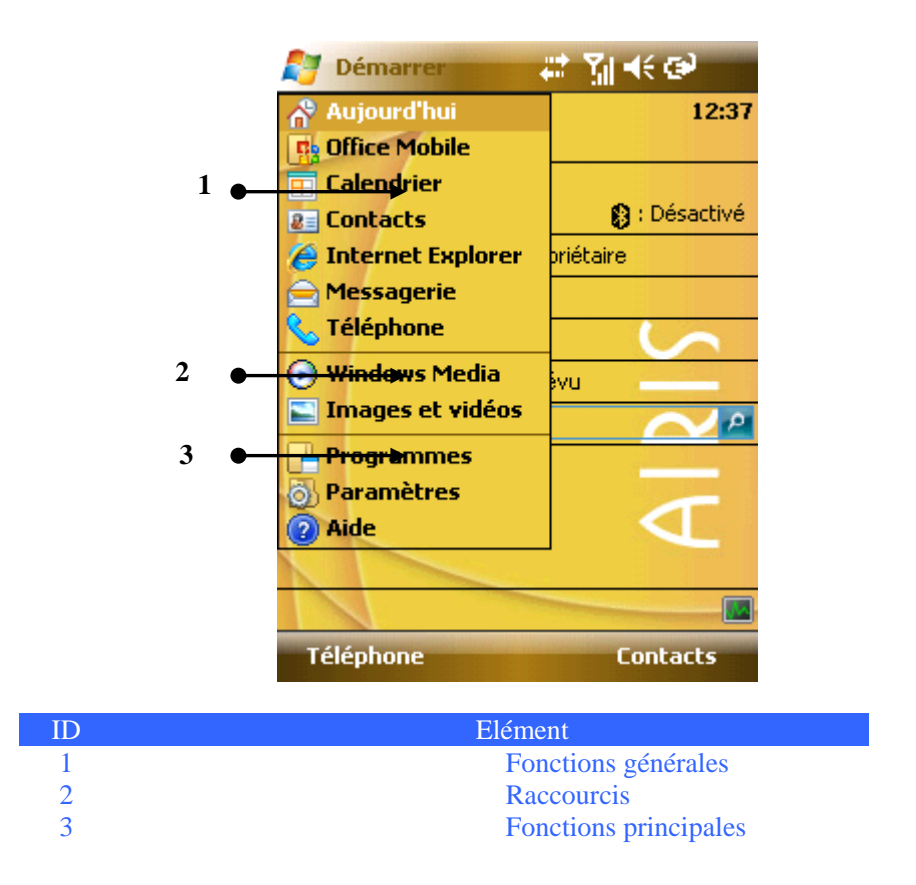

#### **3.2.1.1 Fonctions générales**

Les fonctions générales sont listées. Tapoter avec le stylet ou appuyer la touche navigation pour sélectionner une option. Pour plus d'information sur ces fonctions, référez-vous aux paragraphes suivants.

#### **3.2.1.2 Raccourcis**

Il affiche les icônes de raccourci des dernières cinq fonctions utilisées, pouvant varier tout au long de l'utilisation de votre téléphone. Tapoter avec le stylet ou appuyer sur la touche navigation pour sélectionner une option.

#### **3.2.1.3 Fonctions principales**

Vous pouvez parcourir toutes les applications installées, configurer le téléphone ou obtenir des instructions pour savoir comment utiliser l'appareil.

Les Options sont : Programmes – Voir et utiliser tous les paramètres disponibles; Installations – Configurer les fonctions du téléphone; Assistant – Voir l'assistant on-line

#### **3.2.1.4 La barre d'état**

Les icônes de la barre d'état sont affichées pour l'état de travail, incluant le niveau de charge de batterie, l'intensité du signal, GPRS et Bluetooth. Ils sont répertoriés ci-après :

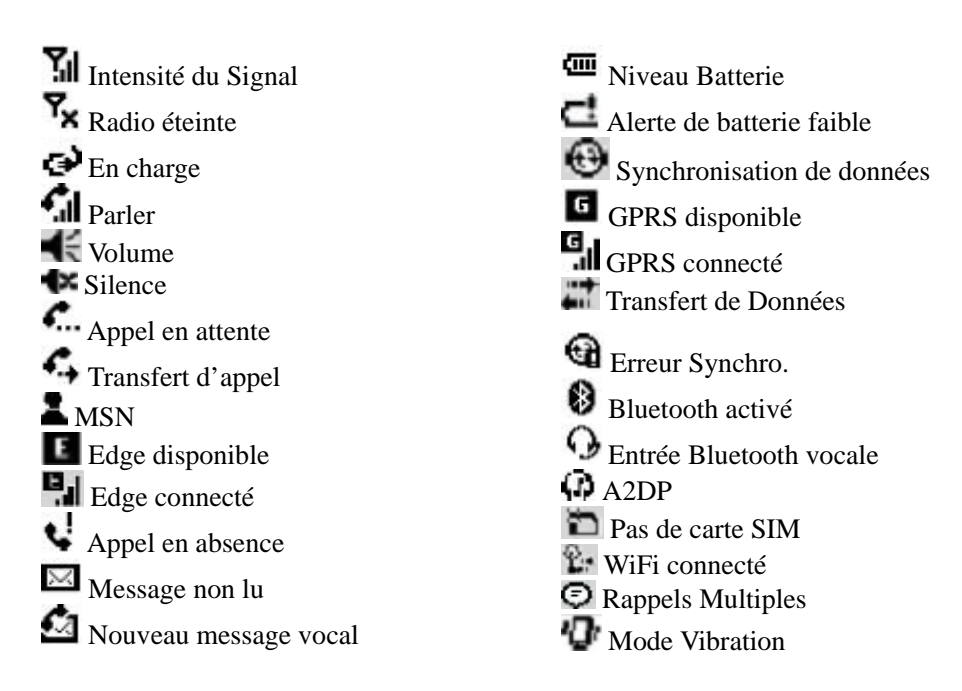

#### 3.2.2 **L'écran**

Vous pouvez voir les informations concernant le téléphone sur l'écran. Appuyer sur les touches de navigation ou utiliser le stylet pour sélectionner une option.

#### 3.2.3 **Sélection des Fonctions**

Les fonctions peuvent varier en fonction des paramètres et de l'état du téléphone.

#### 3.3 **Bloquer écran et clavier**

Sélectionner Device unlock pour bloquer l'écran et le clavier. Aucune opération n'est alors possible. Pour débloquer, cliquer sur Unlock, dans le coin inférieur gauche, et tapoter sur Unlock.

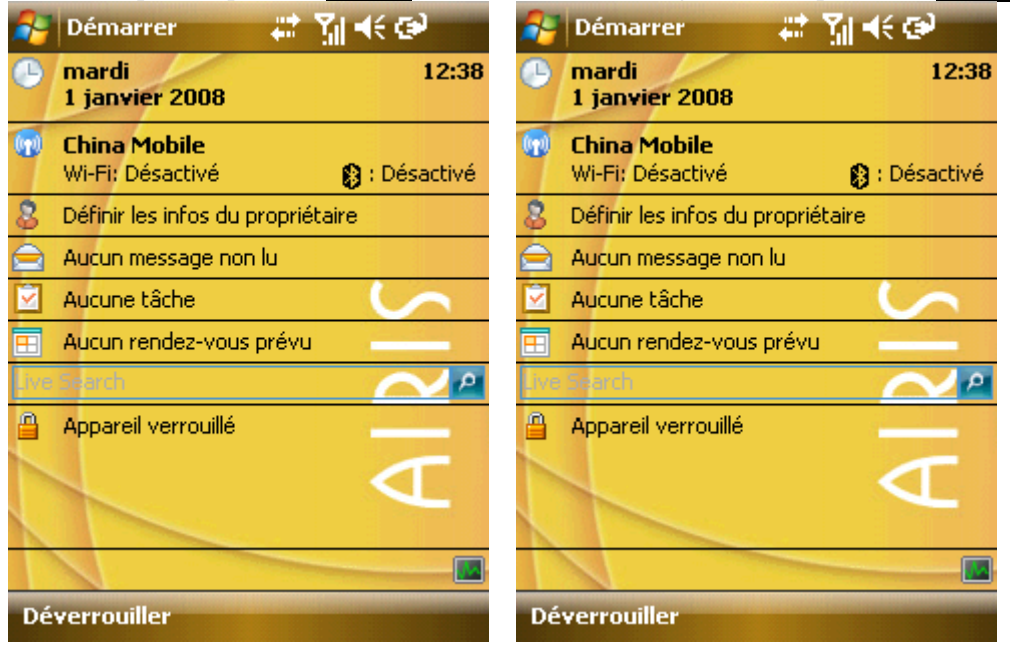

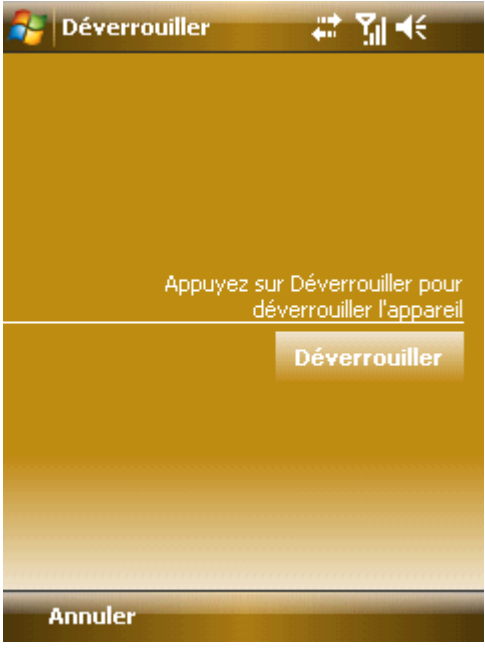

Si un appel entre en mode bloqué, vous pouvez y répondre sans devoir débloquer le téléphone. Il restera bloqué après la fin de l'appel.

#### 3.4 **ActiveSync**

Avec Microsoft® ActiveSync®, les données de votre téléphone peuvent être synchronisées avec le PC au moyen du câble USB

ActiveSync® permet d'être assuré que les informations du téléphone seront mises à jour avec celles du PC.

#### 3.4.1 **Installation**

Votre téléphone possède ActiveSync installé alors que vous devez installer le logiciel dans votre PC. Vous devrez suivre les indications de votre écran pour installer le logiciel ActiveSync à partir d'un CD-ROM.

#### 3.4.2 **Synchroniser avec le PC**

Par défaut, les contacts de OUTLOOK, les calendriers et les tâches du PC sont automatiquement synchronisés sur votre téléphone. Vous pouvez utiliser ces informations aussi bien dans votre téléphone que sur le PC. Cependant, vous pouvez sélectionner les options de synchronisation avant de brancher le câble. Ensuite tapoter sur OK pour démarrer.

Suivre les indications de l'écran et cliquer sur Suivant pour démarrer. Pendant le processus, une icône « sync » en rotation, apparaîtra sur le téléphone, le processus de synchronisation et les éléments sont montrés.

Dès que la synchronisation est réalisée, la touche gauche permet de changer du "Stop" au "Sync". Appuyer la touche de droite pour vérifier les informations de synchronisation. Appuyer à nouveau la touche de gauche pour démarrer une nouvelle série de synchronisation.

Remarque : Si votre PC fonctionne avec Windows Vista, vous devrez installer Windows Mobile Device Center. Veuillez vous référer au manuel de l'utilisateur pour Windows Mobile Device Center.

# **.Paramètres du Téléphone**

#### 4.1 **Effectuer un Appel**

Quelques options sont disponibles pour effectuer des appels.

#### 4.1.1 **A partir de l'écran**

·Sur l'écran stand -by, tapoter Téléphone ou appuyer sur la touche Envoyer pour ouvrir le clavier ;

· Tapoter la touche clavier et ensuite tapoter sur Talk ou sur la touche Envoyer pour composer le numéro de téléphone.;

·Pour rappeler, tapoter Talk ou appuyer sur la touche Envoyer pour composer le numéro si celui-ci apparaît déjà à l'écran;

·Tapoter End ou appuyer sur la touche Terminer pour terminer l'appel .

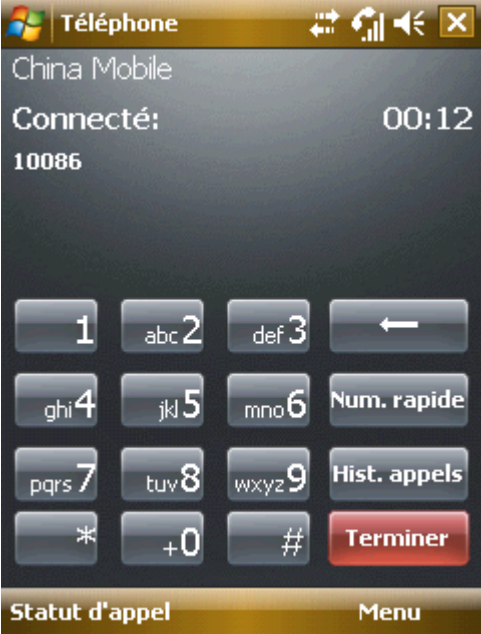

#### 4.1.2 **A partir du Répertoire**

Tapoter Contacts sur la partie inférieure droite de votre écran pour ouvrir la liste du répertoire. Sélection le contact et alors composer le numéro de deux façons :

- 1. Sélectionner le contact et ensuite tapoter Envoyer;
- 2. Ouvrir la fenêtre affichant les détails du contact : sélectionner un numéro (s'il y en a plusieurs), tapoter Call;

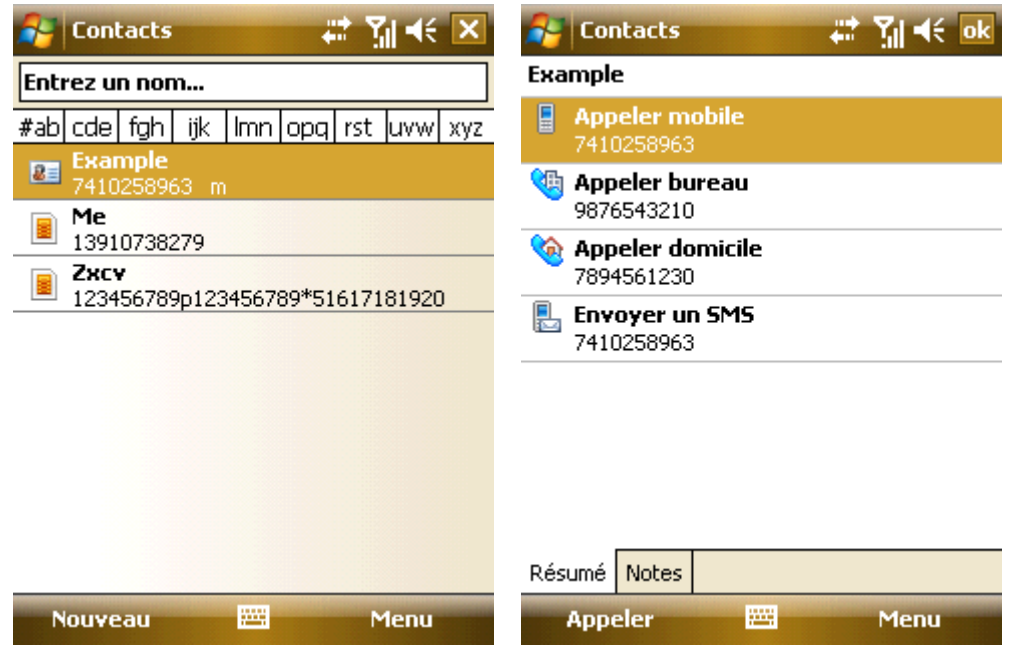

#### 4.1.3 **A partir de Numérotation Rapide (Speed-dial)**

Vous pouvez créer un numéro d'appel rapide pour les numéros du répertoire. Pour composer, appuyer et maintenir appuyé la touche de l'écran correspondant à un numéro d'appel rapide (si le numéro d'appel rapide est créé avec 2 chiffres, saisir les deux numéros de la dizaine et ensuite appuyer et maintenir appuyé les numéros).

Pour créer une Numérotation rapide ; essayer une des deux façons suivantes :

1. Sélectionner une entrée dans le répertoire : appuyer la touche du centre pour voir les détails. S'il y a plusieurs numéros de téléphone, choisir avec le curseur un de ceux-ci, et ensuite sélectionner Add to Speed Dial... de Menu. Sélectionner une numérotation rapide sur la page.

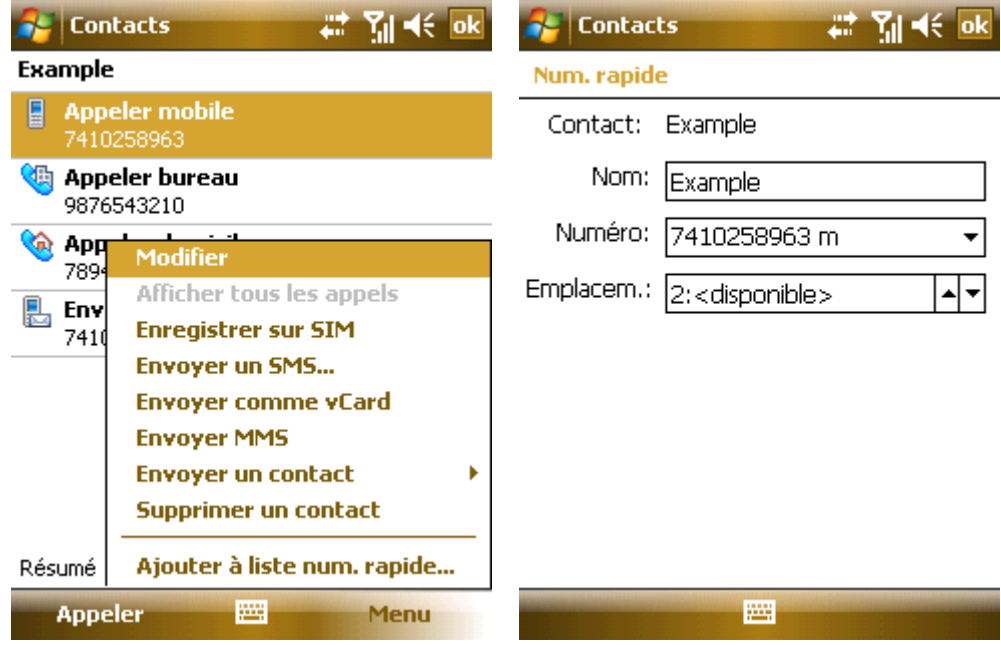

 **Conseil** "0" et "1" peuvent ne peuvent pas être utilisés comme numérotation rapide; les deux chiffres sont réservés par le système.

2. Tapoter Speed Dial pour afficher la liste des numérotations rapides ; sélectionner New dans le menu pour faire apparaître la liste des contacts, et choisir ensuite l'un d'eux.

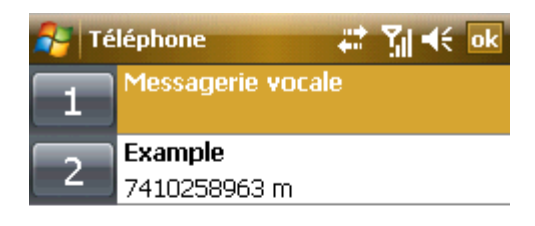

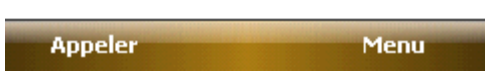

#### 4.1.4 **A partir de la carte SIM**

Tous les numéros mémorisés dans la carte SIM ont un code secret (le code ne peut être changé).. Pour composer un numéro de téléphone, vous devez juste saisir le code secret suivi de "#".

#### 4.1.5 **A partir de l'Historique**

Appuyer sur la touche Envoyer de la page principale pour ouvrir l'écran d'appels, tapoter Call history pour afficher les numéros d'appels, incluant les numéros de réponses, les appels en absence et les numéros composés. Sélectionner un numéro et ensuite appuyer sur la touche du Centre ou tapoter Call.

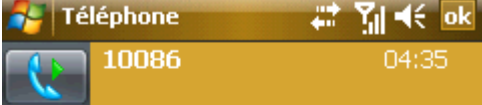

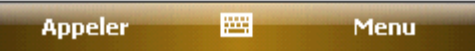

#### 4.1.6 **A partir de Messages Court**

Faire dérouler la barre de mise en évidence dans la liste de message court, localiser la personne que vous souhaitez appeler, ensuite appuyer sur la touche Envoyer. Un message apparaît alors pour confirmer le numéro de téléphone, tapoter sur Call ou appuyer sur la touche Envoyer pour commencer à composer le numéro.

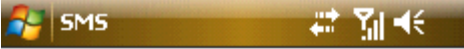

Vérifiez que le numéro est correct:

4567890

Précisez le code de pays ou l'indicatif régional si nécessaire.

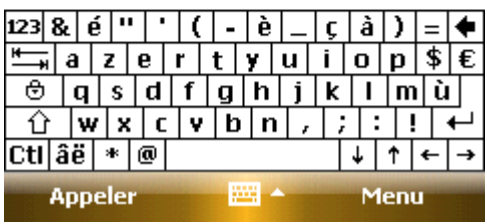

#### 4.1.7 **Appels d'Urgence**

Votre fournisseur de service sans fil, programme un ou plusieurs numéros de téléphone d'urgence (tel que 112), que vous pouvez appeler à tous moments. Tant que vous êtes dans la zone de couverture du service, vous pouvez effectuer des appels d'urgence même sans carte SIM.

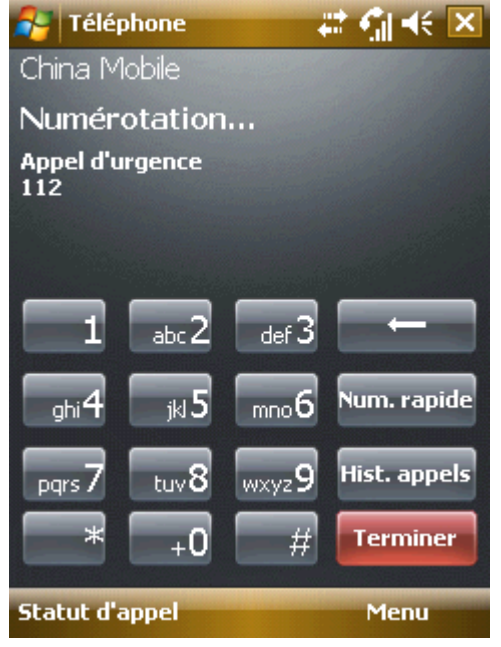

#### 4.1.8 **Appels internationaux**

Ouvrir votre pavé numérique, appuyer sur la touche et maintenir appuyer "0", lâcher et ensuite saisir le préfixe "+", encoder le code du pays, le préfixe de la région et le numéro de téléphone, appuyer ensuite sur la touche Envoyer.

#### 4.1.9 **Composer un numéro de boîte vocale**

La boîte vocale est un type de service en réseau. Si vous avez activé le renvoi d'appel vers une boîte vocale, les appels en absences seront redirigés, afin que l'appelant puisse laisser un message vocal.

Appuyer et maintenir appuyé la touche "1" sur l'écran, et ensuite votre téléphone va composer le numéro de boîte vocale. Contactez votre opérateur de réseau pour obtenir le numéro de boîte vocale.

#### 4.2 **Répondre à un Appel**

Lorsqu'il y a un appel entrant, appuyer sur la touche de gauche, sur la touche Envoyer ou tapoter Answer pour y répondre; appuyer sur la touche de droite, la touche Fin, ou tapoter le pour le rejeter.

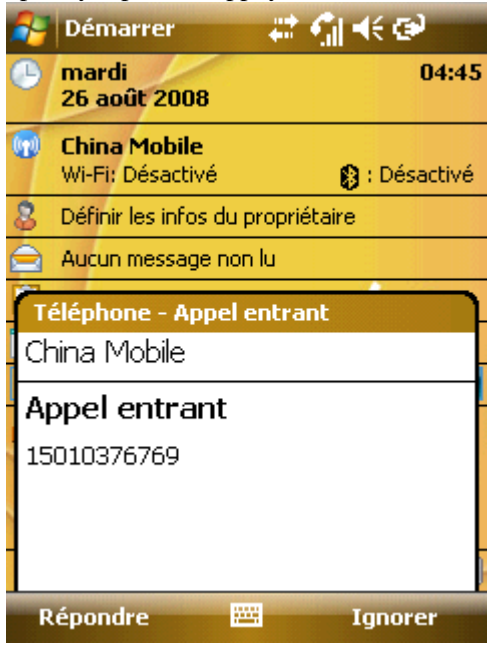

#### 4.3 **Pendant un Appel**

Pendant un appel, vous pouvez sélectionner une option sur l'écran ou dans le Menu pour plus de fonctions.

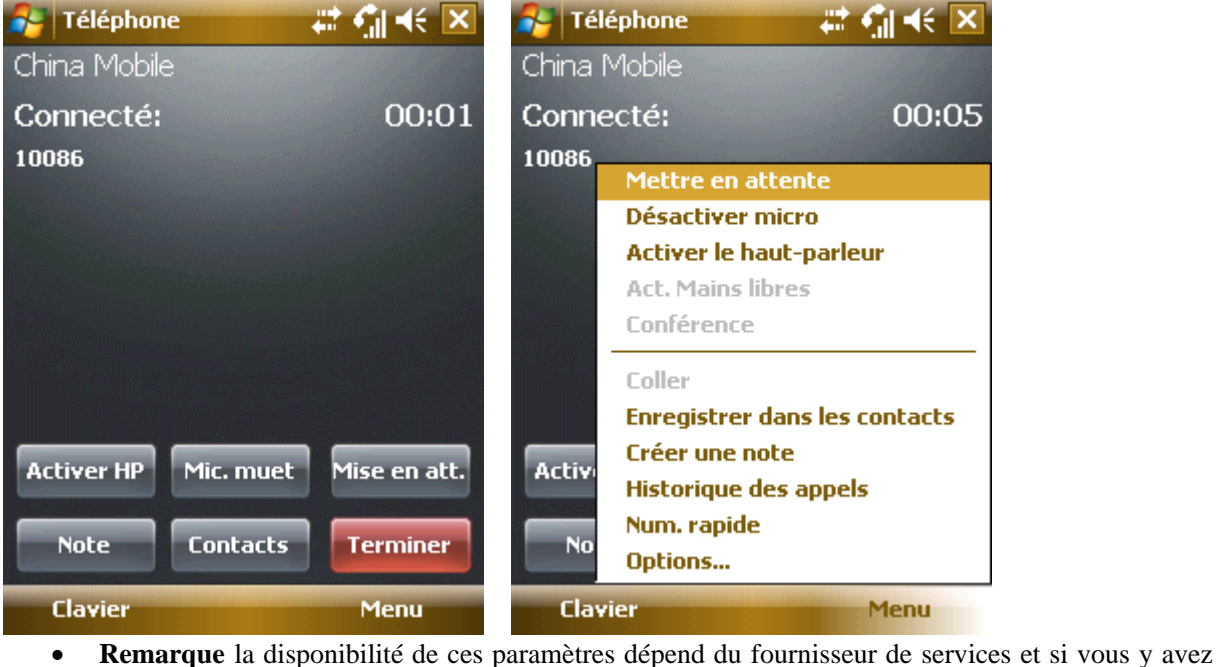

souscrits.

#### 4.3.1 **Suspendre**

Si vous tapotez Hold pendant un appel, vous et votre interlocuteur vous ne pouvez plus vous entendre l'un avec l'autre. Cependant, l'appel n'est pas raccroché. Il sera récupéré après avoir tapoté Unhold. Pendant un appel vous pouvez tapoter sur la partie inférieure gauche de votre écran, et ensuite saisir un autre numéro de téléphone sur le clavier et appuyer la touche Envoyer. Le premier appel sera en suspend.

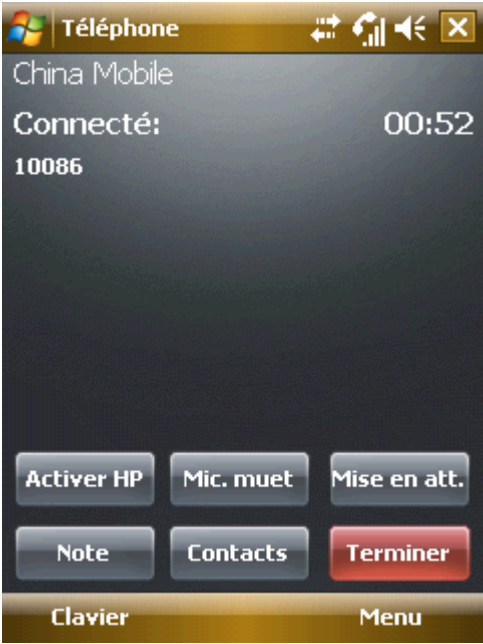

Après avoir pris le second appel, vous pouvez appuyer sur la touche Centrale ou tapoter Swap et permuter entre les deux appels. Mais seul celui avec lequel vous parlez peut vous entendre ; celui en attente ne peut pas vous entendre.

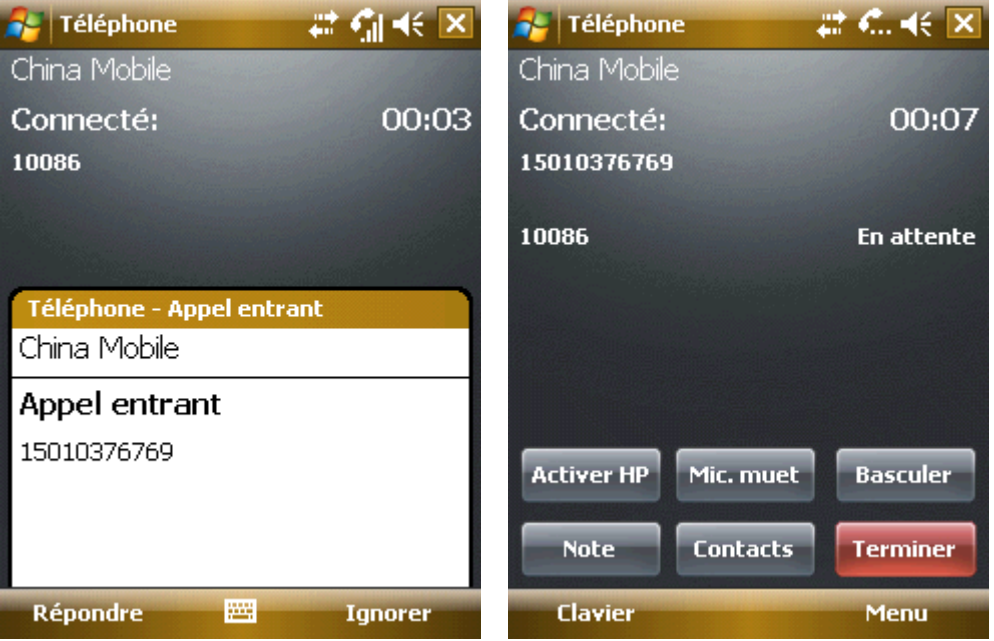

#### 4.3.2 **Silence**

Si vous devez couper le Micro pendant un instant durant un appel, tapoter Mute ensuite vous pouvez entendre l'autre interlocuteur, mais il ne pourra vous entendre. Tapoter Unmute pour restaurer l'appel.

#### 4.3.3 **Haut-parleur allumé**

En allumant le haut-parleur, le son sera amplifié

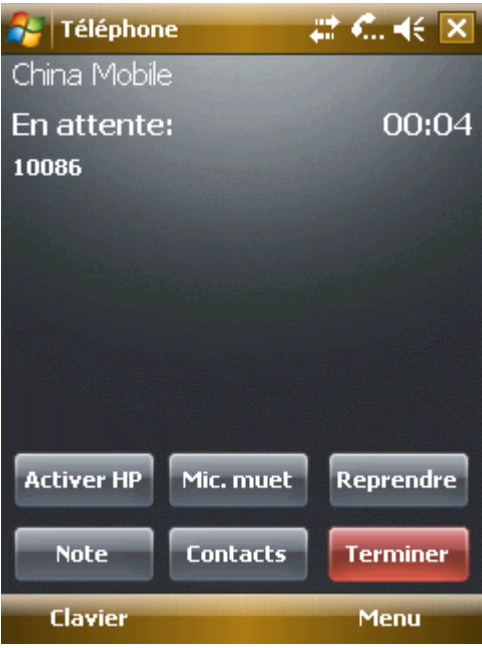

#### 4.3.4 **Mains libres**

Sélectionner Turn Speakertéléphone On dans Menu pour enclencher la fonction « Mains libres ». Vous pouvez vous entendre tous les deux sans devoir porter le téléphone à votre oreille. Sélectionnez-le à nouveau pour couper la fonction.

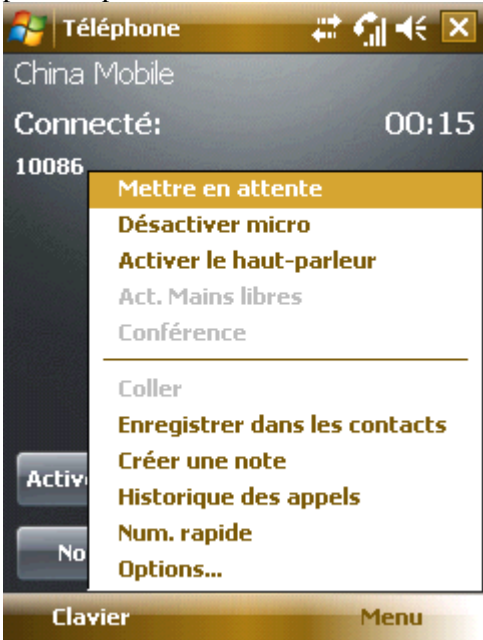

#### 4.3.5 **Notes**

Vous pouvez prendre des notes pendant un appel.

·Tapoter Note pour ouvrir la fenêtre ci-dessous ; écrivez vos notes, et ensuite tapoter OK pour les sauvegarder.

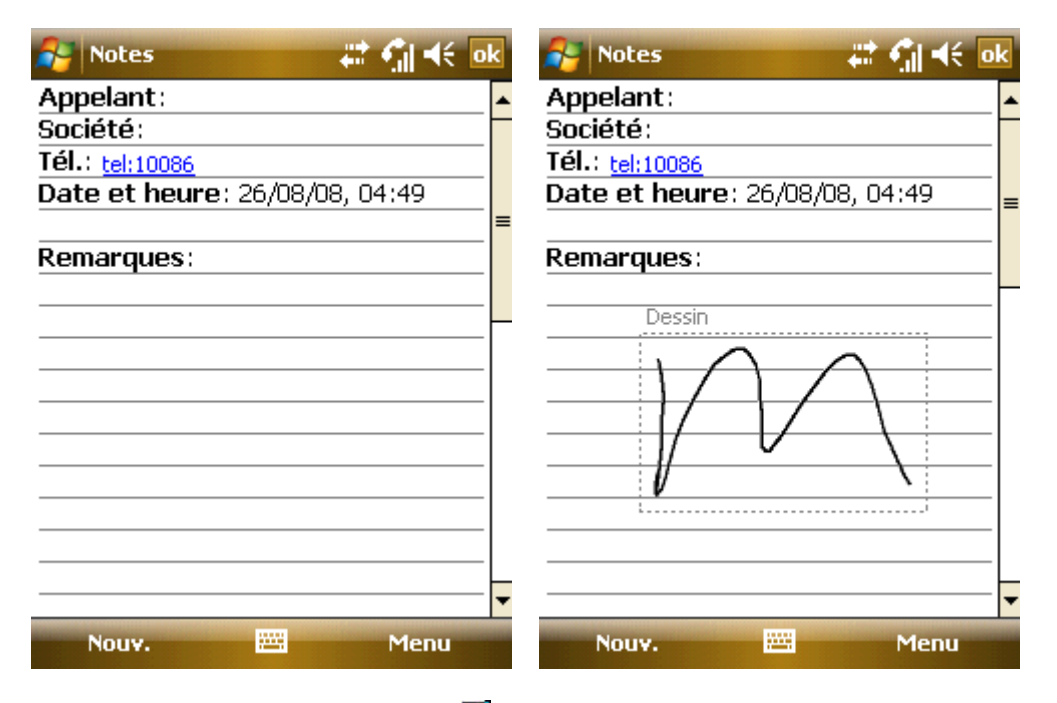

 $\cdot$ Dans l'historique des appels, l'icône  $\Box$  apparaîtra pour les appels avec notes.

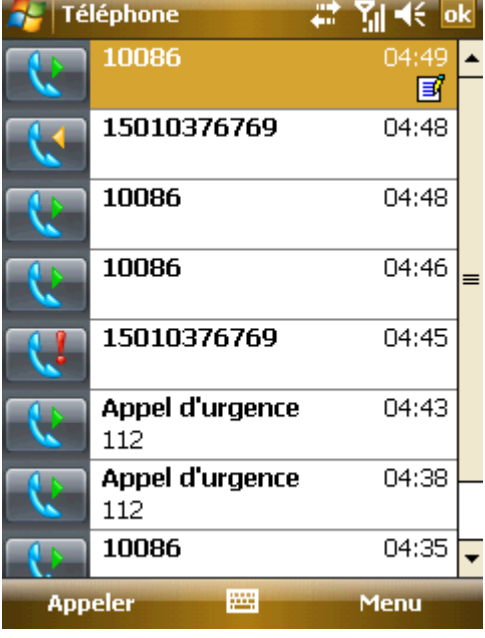

·Pour les notes, sélectionner Démarrer – Programmes – Note.

#### 4.4 **Appels simultanés**

S'il y a un appel entrant pendant que vous êtes occupé avec un autre appel, un avis apparaîtra. Vous pouvez répondre ou rejeter l'appel. Si vous répondez, vous pouvez basculer entre les deux appels ou même les transformer en appel conférence, permettant ainsi d'être entendu par les deux interlocuteurs. Jusqu'à 6 interlocuteurs peuvent assister à un appel en conférence.

**Remarque** la disponibilité de ces paramètres dépend du fournisseur de services et si vous y avez souscrits.

#### 4.4.1 **Effectuer un second appel pendant le premier**

Vous pouvez effectuer un second appel pendant que vous faites le premier appel. Le premier appel sera mis en attente. Voici comment :

1. Tapoter Keypad, et ensuite saisir le numéro de téléphone;

2. Appuyer sur la touche Envoyer.

#### 4.4.2 **Permuter les Appels**

S'il y a un appel entrant pendant que vous êtes occupé avec un premier appel, tapoter Answer pour y répondre. Le premier appel sera mis en attente. L'autre interlocuteur du premier appel ne peut vous entendre pendant que vous parlez avec le second.

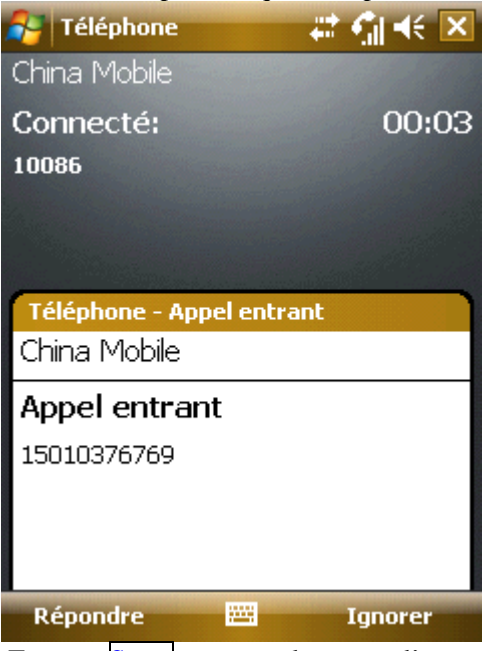

·Tapoter Swap pour parler avec l'un ou l'autre interlocuteur à tour de rôle. Le second appel sera automatiquement mis en attente et ne peut entendre l'autre appel. Après avoir raccroché un appel, l'autre est alors récupéré. Vous pouvez également raccrocher les deux appels.

#### 4.4.3 **Appel en conférence**

Votre téléphone vous permet de réaliser des appels en conférence avec jusqu'à 6 interlocuteurs participants. Les 5 autres peuvent entendre lorsque l'autre parle.

Pour démarrer un appel en conférence,

- 1. Effectuer ou recevoir un second appel pendant le premier ;
- 2. Après avoir les deux appels, sélectionner Conference dans Menu; l'appel en cours et l'appel en attente seront en conférence. Reproduire l'étape 1 et 2 pour ajouter d'autres interlocuteurs.

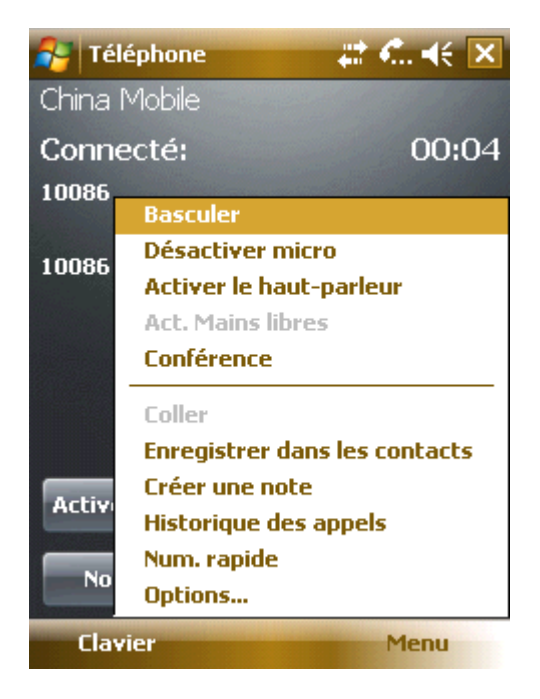

- 3. Si vous devez parler en privé avec un des interlocuteurs en conférence, sélectionner Private dans Menu. Une liste des interlocuteurs en conférence apparaît sur l'écran, sélectionner celui que vous souhaitez et ensuite confirmer. Vous pouvez parler avec votre interlocuteur pendant que l'appel en conférence est en attente. Les autres interlocuteurs en conférence peuvent continuer normalement.
- 4. Pendant l'appel en conférence, appuyer sur la touche Fin pour terminer l'ensemble de la conférence.

# **.Contacts**

Vous pouvez visionner ou mettre à jour vos contacts.

Les informations des contacts peuvent être sauvegardées dans la carte SIM ou dans le téléphone. Les informations de la carte SIM comprennent habituellement un mon et un numéro de téléphone, (cela dépend du type de carte SIM et des services proposés). On peut mémoriser plus de choses dans le téléphone – nom du contact, plusieurs numéros de téléphone, adresse e-mail et adresse de correspondance, ainsi que d'autres informations telles que les dates d'anniversaire et des vacances. Si vous remplacez votre téléphone en gardant votre carte SIM, les données de la carte SIM seront toujours disponibles, alors que les données du téléphone resteront dedans, à moins de faire une copie des données sur la carte SIM. Les autres données seront perdues si la capacité de la carte SIM est dépassée.

#### 5.1 **Voir les Détails des Contacts**

Une liste des contacts est affichée sur l'écran.

·Contacts sont mémorisés en ordre alphabétique;

·Faire défiler les champs sélectionnés pour localiser les détails d'un contact ;

·S'il y a plusieurs numéros de téléphones pour un contact, les numéros et propriétés sont affichées.

#### 5.2 **Editer un Contact**

Sélectionner un contact de la liste et tapoter ensuite sur Edit dans Menu

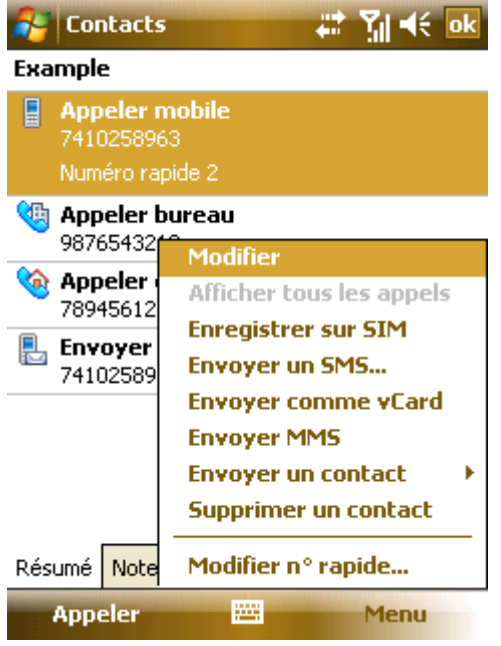

#### 5.3 **Ajouter un Nouveau Contact**

Tapoter New pour ajouter un nouveau, compléter chaque élément et ensuite tapoter<sup>ok</sup>. Le nouveau contact s'affichera alors dans la liste.

·Si vous souhaitez réaliser un appel international ou appeler avec un préfixe, vous devrez sans doute attendre pendant un instant après avoir composé le numéro de téléphone, ensuite continuer à composer l'extension ou les numéros suivants. Dans ce cas, vous avez l'option d'introduire le signal pause « p » à partir du menu entre le numéro de téléphone et le numéro du préfixe. Introduisez un ou plusieurs « p » selon la longueur de temps de pause. Pour composer manuellement après la pause, introduire une Attente à partir du menu.

• **Conseil** Vous pouvez ajouter un contact pendant un appel, venant d'un texte message ou e-mail, ou provenant de l'historique.

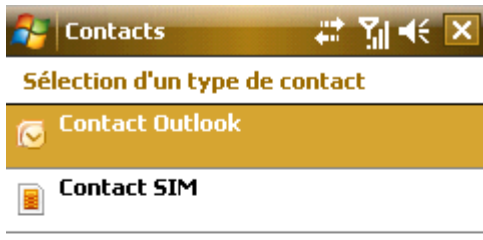

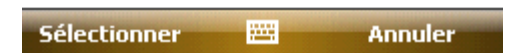

#### 5.4 **Numérotation rapide pour un Contact**

Un ou deux chiffres de numérotation rapide peuvent être mémorisés dans le téléphone. Appuyer et maintenir appuyé sur la Numérotation rapide (pour deux chiffes, appuyer sur le chiffre des dizaines et ensuite appuyer les chiffres unités) jusqu'à ce qu'il compose.

Pour encoder un numéro de Numérotation rapide, sélectionner le numéro de téléphone de la liste affichant les contacts, tapoter "Add speed-dial" dans le menu, et tapoter "OK".

• **Conseil** La série de numéros pour la Numérotation rapide est entre 2 et 99. 0 et 1 sont réservés par le système.

#### 5.5 **Envoyer des Contacts via Bluetooth**

Avec Bluetooth, vous pouvez envoyer des informations de contact à d'autres téléphones Dans la liste des contacts, sélectionner Send Contact dans le Menu, et tapoter ensuite Beam. Le téléphone commencera alors à chercher le dispositif Bluetooth. Après qu'il soit détecté, tapoter Send.

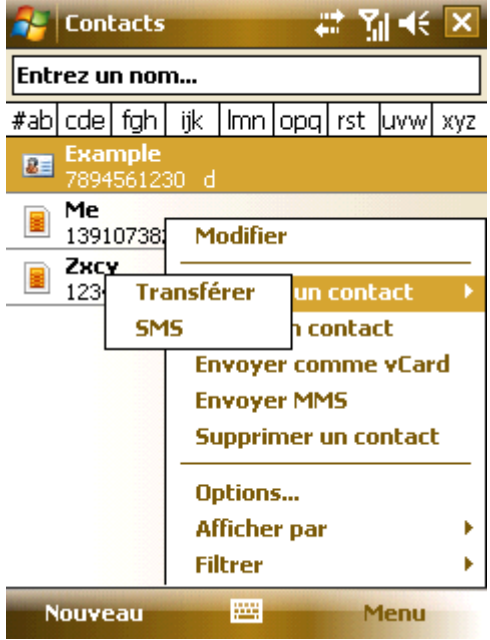

#### 5.6 **Effacer Contacts**

Vous pouvez effacer des contacts soit de la liste des contacts ou de la page affichant les détails.

#### 5.7 **Gérer les Contacts**

Sélectionner Contact Admin dans les programmes. Les contacts de la carte SIM peuvent être sauvegardés dans le téléphone, et vice versa. Cela peut prendre un peu de temps pour accéder aux informations de contact de la carte SIM car les données des contacts de la SIM et du téléphone sont affichées sur l'écran. Dès que cela est réalisé, l'écran affiche les contacts dans le téléphone avec un numéro sur le coin supérieur droit.

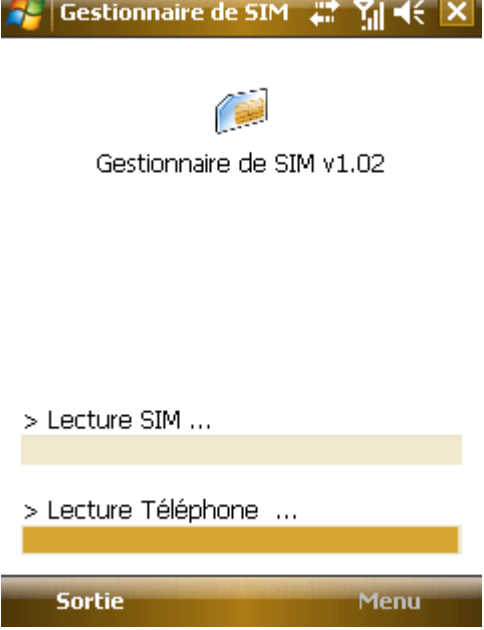

#### 5.7.1 **Contacts Téléphone**

1.S'il n'y a pas de contact mémorisé dans le téléphone, les options des autres éléments sont en gris sauf ceux de la carte SIM

2.S'il y a un ou plusieurs contacts dans le téléphone, vous pouvez les copier tous ou quelques-uns sur la carte SIM ou les effacer tous ou quelque uns.

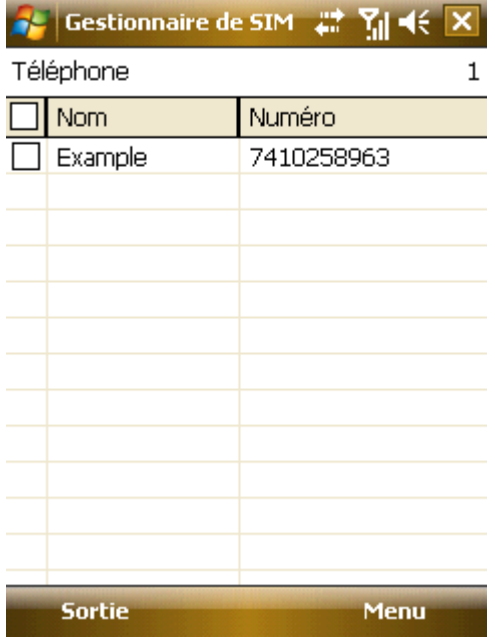

#### 5.7.2 **Contacts SIM**

L' "Option" du menu "Mobile", "Home" et "Business". Les contacts de la carte SIM sont prévus pour sauvegarder uniquement un numéro de téléphone. Pour copier un contact dans le téléphone, choisir "Mobile", "Home" ou "Business".

1.S'il n'y a pas de contact mémorisé dans la SIM, les options pour les autres éléments sont en gris sauf ceux pour le téléphone

2.S'il y a un ou plusieurs contacts dans la SIM, vous pouvez en copier un ou plusieurs dans le téléphone ou tous les effacer ou quelques-uns.

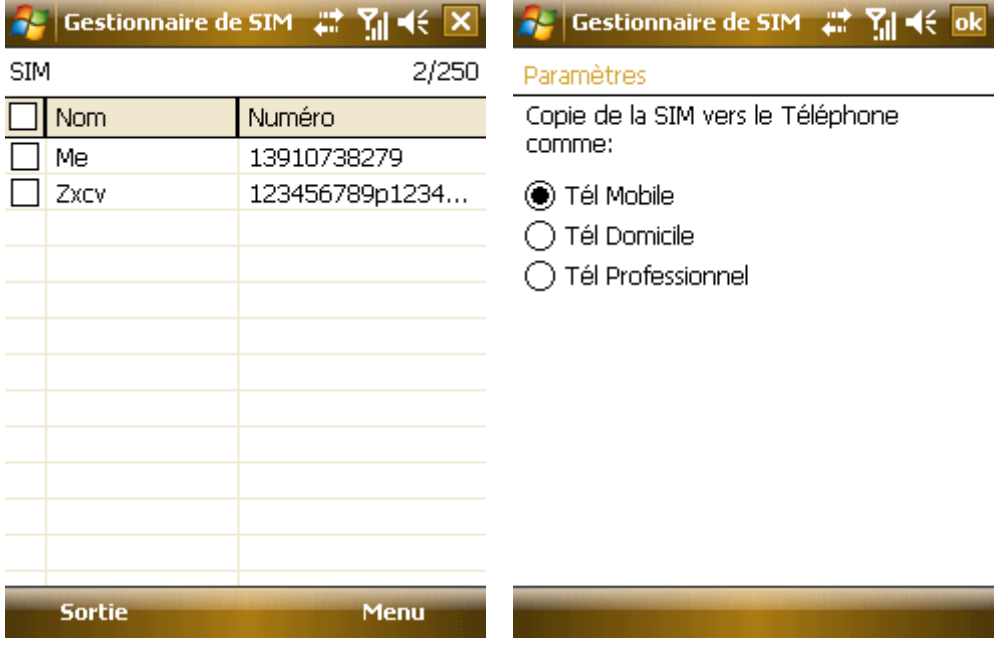

# **.Envoi messages**

Vous pouvez éditer, envoyer et recevoir des messages textes, MMS ou e-mails.

#### 6.1 **Message Texte**

Le service messages texte est offert par votre opérateur de services. Les abonnés peuvent envoyer et recevoir de brefs messages texte.

Avant d'envoyer le premier message texte de votre téléphone, assurez-vous que le numéro SMSC à été installé. Contacter votre opérateur de services pour obtenir le numéro local.

#### 6.1.1 **Lire les Messages Texte**

·Tapoter **Propriet et ensuite sélectionner** Messaging. Par défaut, le texte message Inbox apparaît.

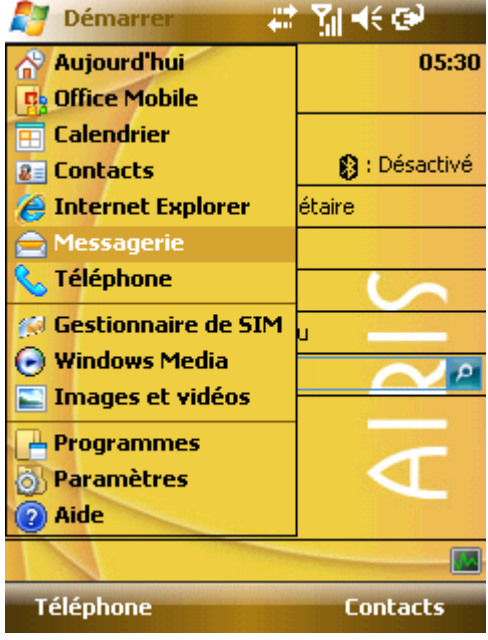

·La liste des messages affiche une partie du texte.

·Dans la Inbox, tapoter Received tour trier les textes messages.

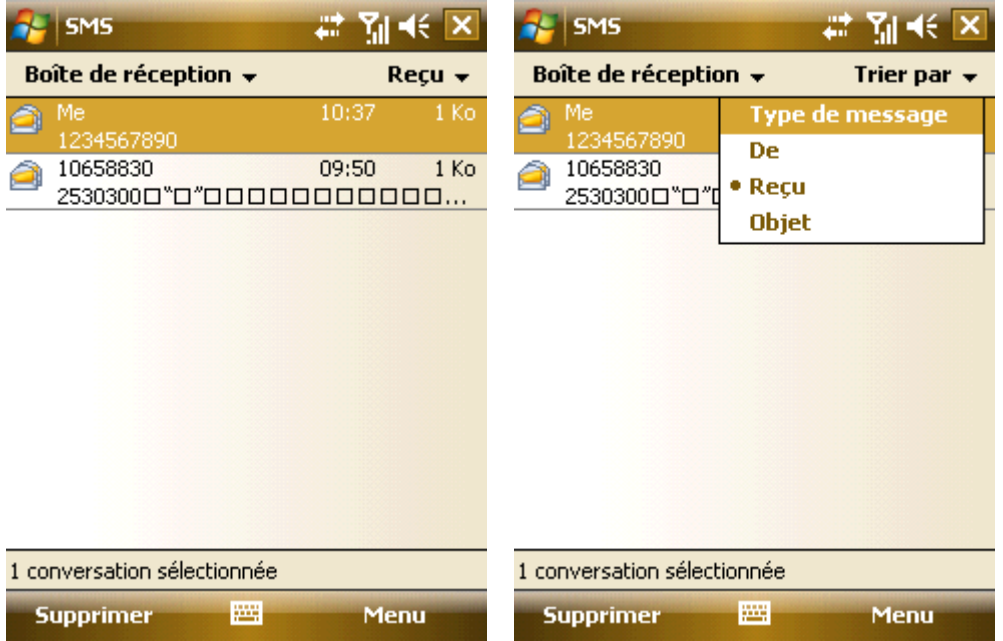

·Pour ouvrir un message, tapotez-le avec le stylet ou appuyez sur la touche navigation pour dérouler la barre des sélections et appuyer sur la touche Centrale. Tapoter Menu pour d'autres options.
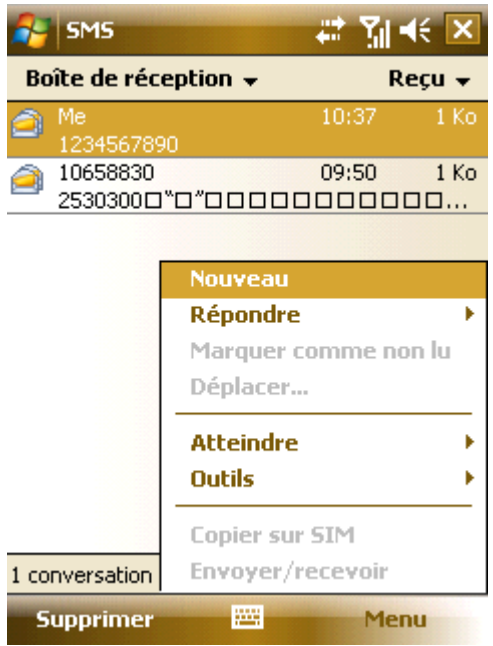

## 6.1.2 **Éditer Message Texte**

·Dans la barre Inbox, tapoter Menu, sélectionner New pour ouvrir la barre éditer.

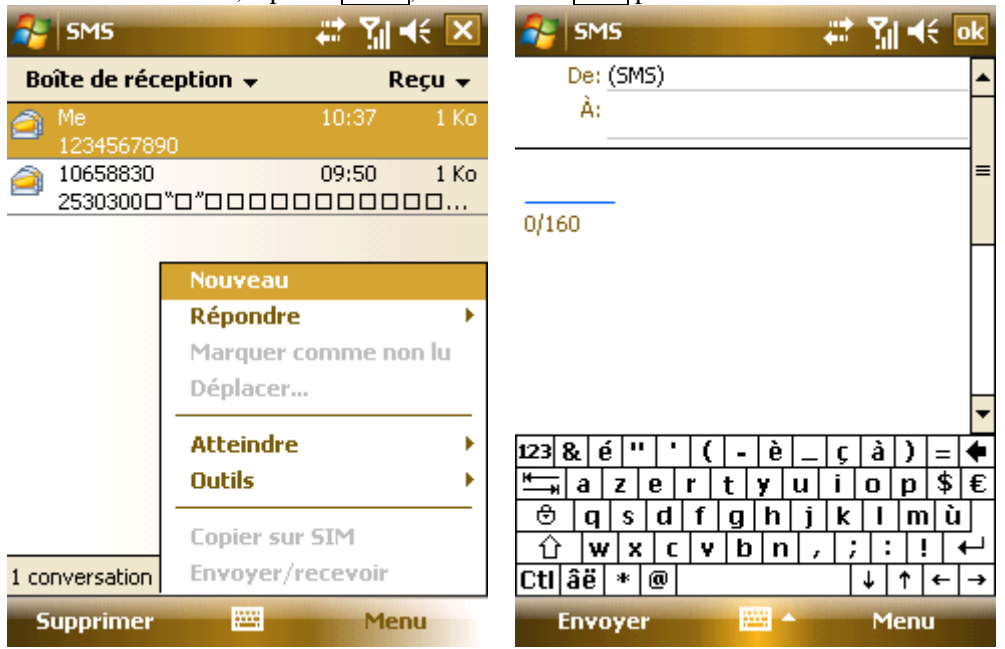

·Saisir le numéro de téléphone du destinataire dans la barre "To" ou sélectionner Add Recipient… dans le Menu et ensuite choisir le numéro de téléphone. Votre téléphone supporte l'envoi groupé à de multiples destinataires.

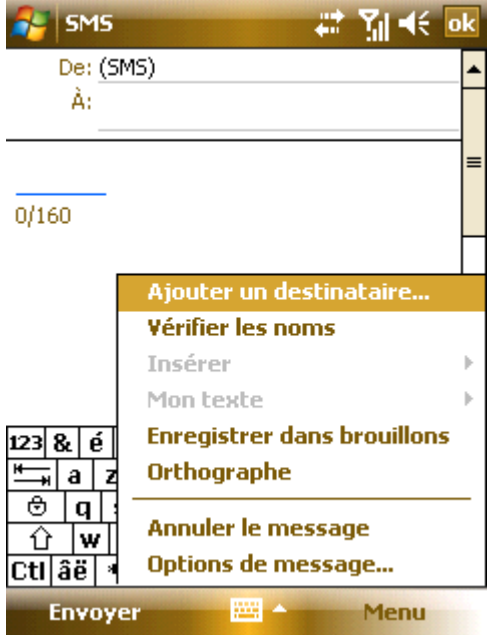

·Après avoir spécifié le destinataire, appuyer sur la touche navigation pour déplacer le curseur dans la barre d'édition.

Sélectionner My Text dans Menu pour afficher les phrases courantes à choisir.

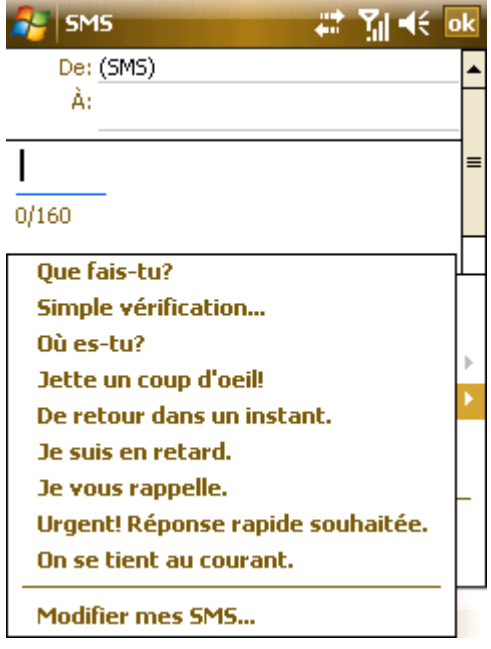

·La partie inférieure gauche de la zone d'édition montre le nombre de caractères déjà saisi et le nombre total permis.

·Après avoir terminé votre message, tapoter Send. Par défaut, le message le message sera sauvegardé dans l'élément Envoyer.

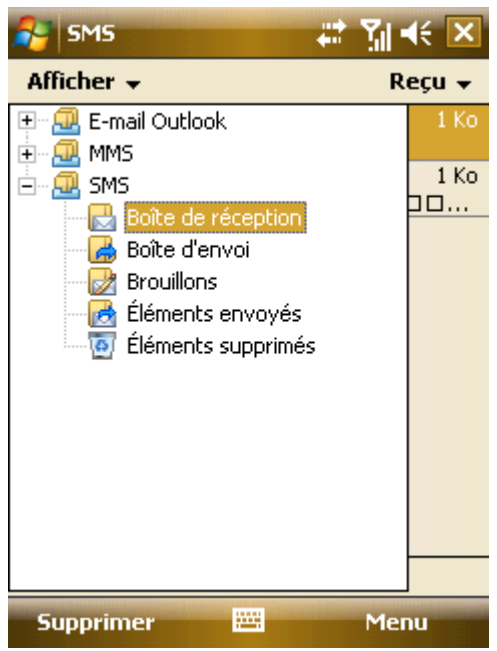

• **Remarque:** Si vous avez des problèmes pour envoyer ou lire des messages texte, vérifier les installations suivantes– tapoter Menu -> Outils -> Options, tapoter "Text Messages", et ensuite assurez-vous que "Use Unicode When Necessary" est sélectionné.

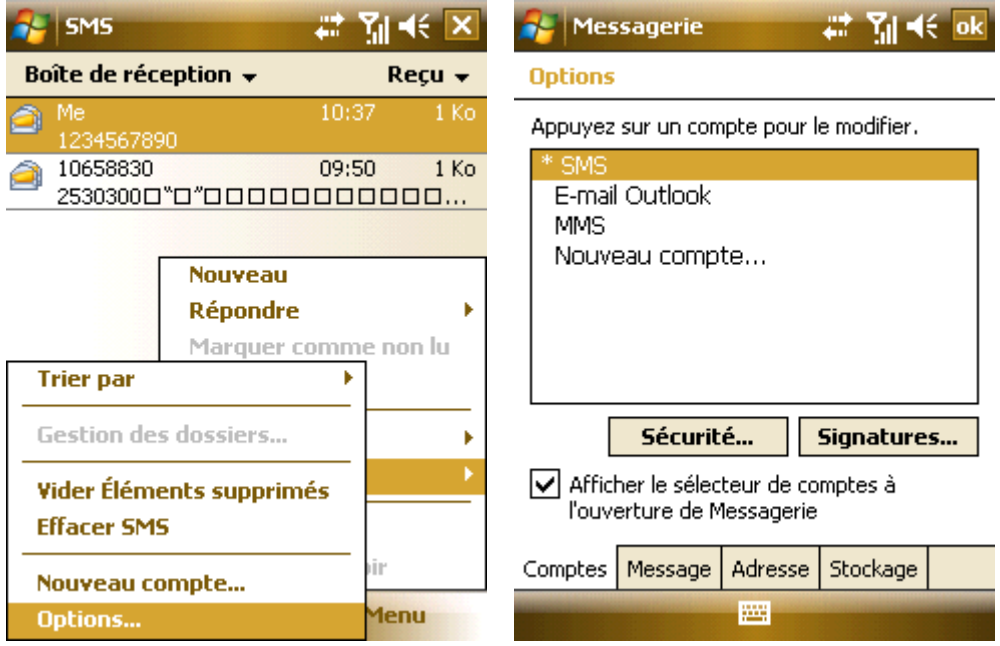

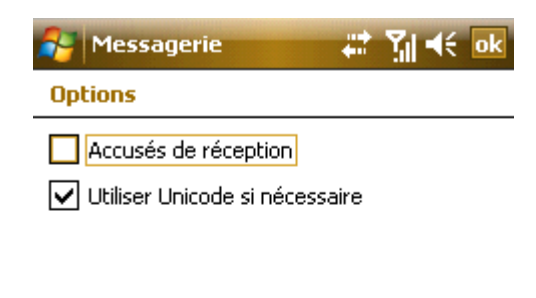

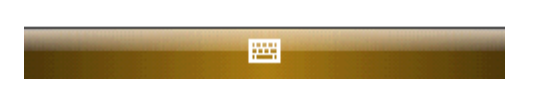

## 6.2 **Outlook**

Votre téléphone peut envoyer et recevoir des e-mails si votre opérateur de services offre ces paramètres. Connecter le téléphone à votre PC via un câble USB et utiliser ActiveSync pour synchroniser avec le Outlook.

## 6.2.1 **Ajouter un Nouveau Compte Email**

Votre téléphone offre POP3/IMAP4.

Suivre les étapes montrées ci-dessous. Si vous avez des questions, contacter votre opérateur de services. Pour installer une boîte POP3,

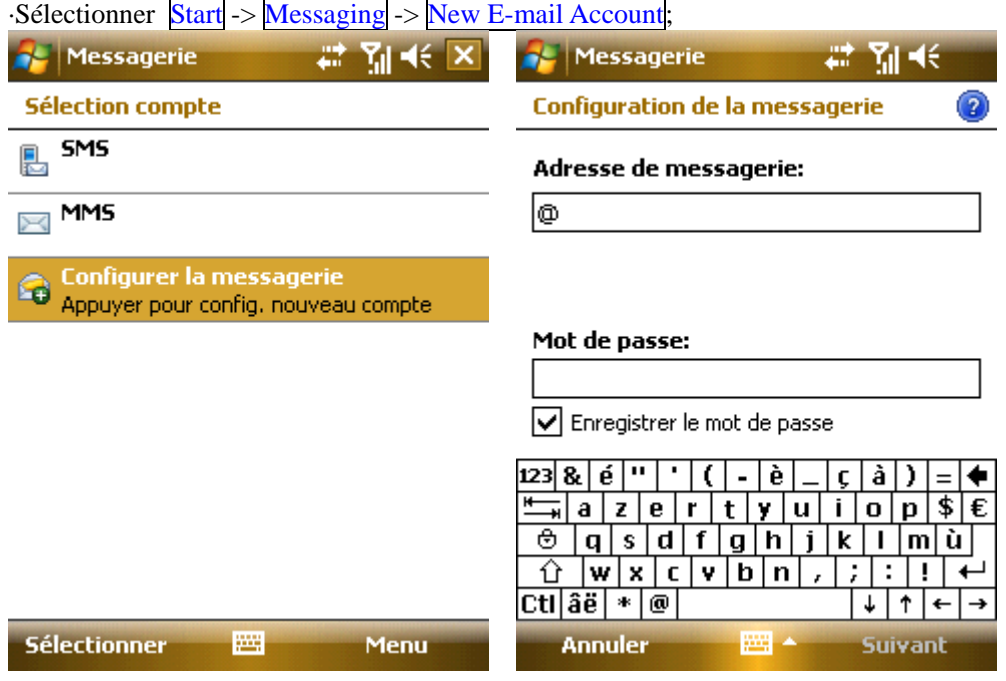

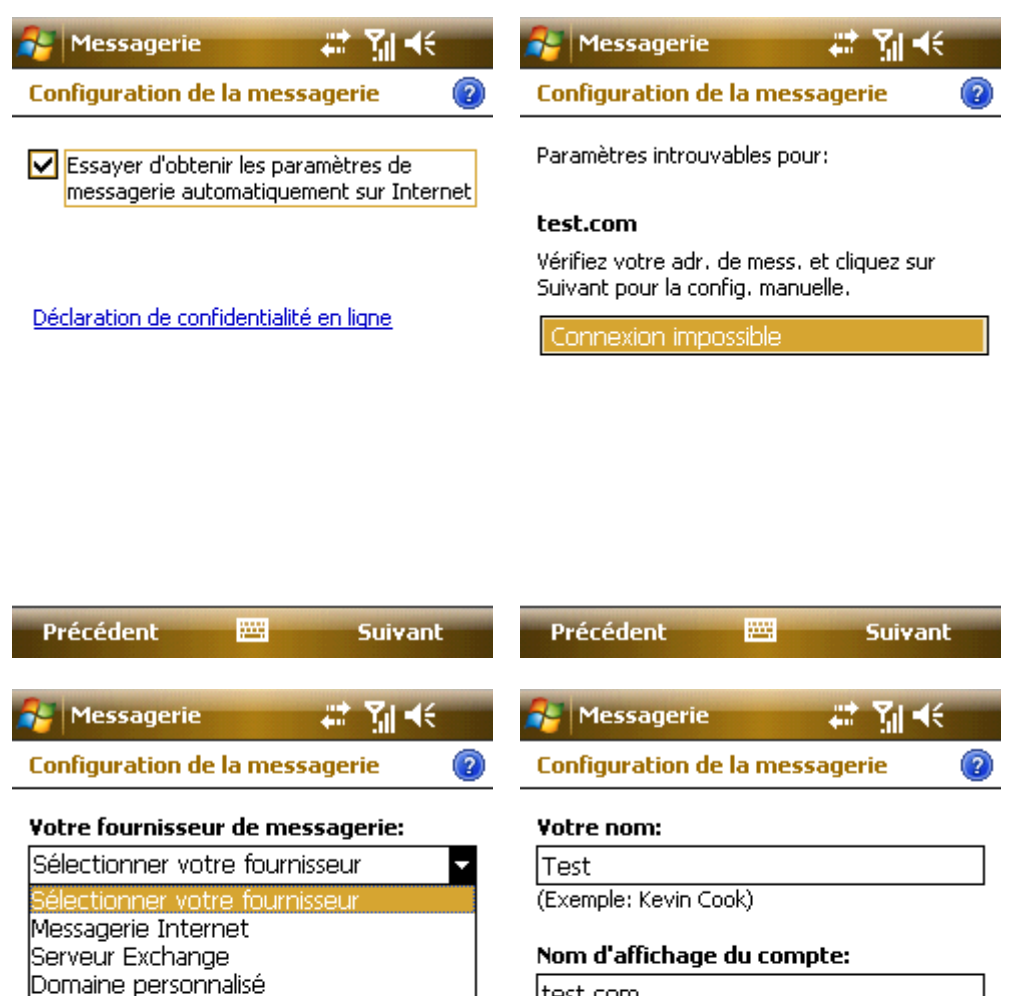

#### ltest.com

Nom de ce compte sur cet appareil.

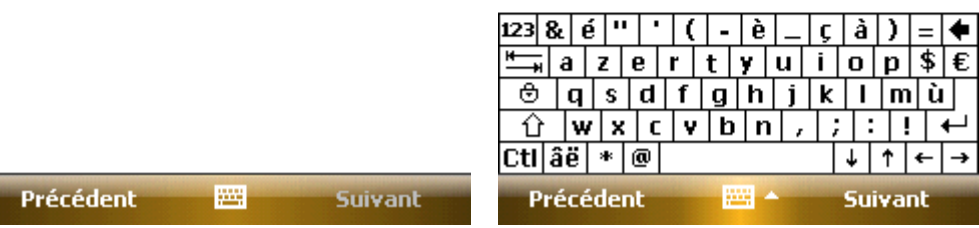

·Entrer votre adresse Email;

- ·Le téléphone tentera d'installer le compte E-mail;
- ·Sélectionner votre opérateur;
- ·Saisir votre nom et le nom du compte;

·Spécifier les adresses du serveur pour envoyer et recevoir les E-mails. Vous pouvez obtenir ses adresses de votre opérateur;

- ·Saisir votre nom, l'adresse Email et le mot de passe;
- ·Saisir l'adresse du serveur pour envoyer vos E-mails;

·Tapoter Option sur le dernier écran où vous pouvez spécifier l'intervalle de temps pour connecter et vérifier vos nouveaux E-mails ;

·Pour envoyer un E-mail, vous devez sélectionner ID verification ;

·Sélectionner pour recevoir soit l'objet soit tout le E-mail; tapoter Finish pour sortir;

·Tapoter Send/Receive dans le Menu pour recevoir de nouveaux E-mails et envoyer les Email(s) de la boîte de Sortie (Outbox).

## 6.2.2 **Envoyer un Email**

Avant de recevoir ou d'envoyer le premier Email de ce téléphone, configurer votre compte (vous référer aux installations) et le réseau (qui est installé par défaut).

- 1. Dans Outlook, tapoter New pour éditer un nouvel Email;
- 2. Saisir l'adresse e-mail du destinataire. Si l'information du contact comprend l'adresse e-mail, vous pouvez tapoter Add Recipient… dans le Menu. Des destinataires multiples peuvent être ajoutés.
- 3. Après avoir saisi l'adresse e-mail et l'objet ; appuyer sur la touche de navigation pour déplacer le curseur vers la barre d'édition. Pour écrire un Email, vous référer aux méthodes de Saisie
- 4. Après avoir rédigé l'Email, tapoter Send pour le déplacer vers la boîte de Sortie; sélectionner Send/Receive dans le Menu avant qu'il ne soit envoyé. Par défaut, une copie sera conservée dans, Eléments Envoyés.

#### 6.2.3 **Envoyer un Email avec Outlook**

Si votre opérateur ou la carte SIM de votre téléphone ne propose pas la fonction Email, vous pouvez l'envoyer par le Outlook de votre PC ayant l'accès à Internet.

- 1. Rédiger un Email dans Outlook E-mail et tapoter ensuite Send. L'Email est conservé dans la boîte Sortie.
- 2. Ouvrir ActiveSync dans votre PC, et connecter votre téléphone au PC avec le câble USB.
- 3. Dès que votre PC a détecté votre téléphone, il affichera la connexion sur l'écran. Tapoter Next.
- 4. Sur l'écran de sélection d'éléments, sélectionner E-mail et tapoter ensuite Next jusqu'à la fin.
- 5. La synchronisation commence. Dès que c'est fait, le(s) Email(s) de la boîte de Sortie sont transférés à la boîte de Sorite de Outlook.
- 6. Appuyer Send/Receive dans Outlook pour commencer l'envoi.

## 6.3 **MMS**

MMS contient du texte, des photos, de l'audio et d'autre multimédia qui peuvent être instantanément envoyés entre les appareils mobiles ou entre le mobile et Internet. Avant d'envoyer ou de recevoir un MMS, veuillez configurer le centre MMS.

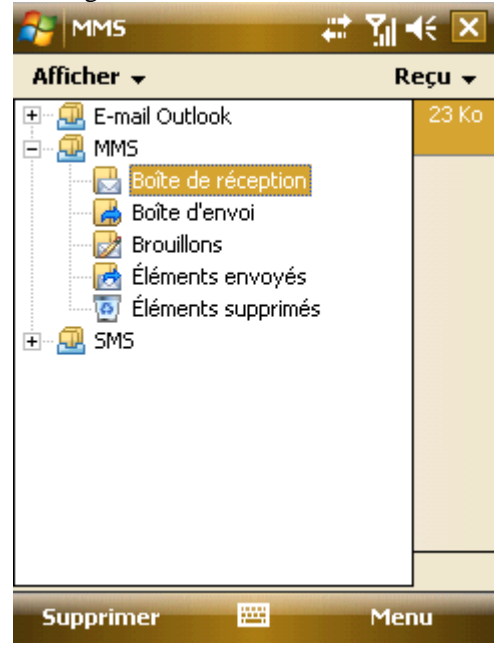

Éditer et envoyer un MMS

- ·Tapoter Menu, et sélectionner New pour ouvrir la boîte d'édition. Les Options comprennent BCC, CC, To, Subject, Insert audio/video, Insert picture et Input text.
- ·Saisir le numéro de téléphone du destinataire dans "To". Votre téléphone permet l'envoi à de multiples destinataires.
- ·Spécifier BCC, CC et Subject, tapoter Insert audio/video, Input text ou Insert picture, selon votre choix. Pour écarter le message, sélectionner Discard MMS dans le menu.

·Sélectionner Add Recipient… dans Menu pour afficher la liste de contact (des deux, la carte SIM et le téléphone), et ensuite choisir un contact. Le nom du contact sera alors automatiquement introduit dans "To". Ou, vous pouvez spécifier un nouveau contact.

·Sélectionner *Insert* dans le *Menu*; le sous-menu contient Picture, video, audio, recorded file, name card, calendar et file; Sélectionner l'un d'entre eux pour afficher le fichier sélectionné à l'écran. Si la liste du fichier est vide, vous pouvez en créer un nouveau.

·Sélectionner Option dans Menu; votre couleur de fond préféré et options pour envoyer les MMS, comme delivery report、Read report、 Priority.

·Vous pouvez également introduire Text et Slide, Preview MMS, ouvrir un Template et Save to Draft. ·Après l'édition, tapoter Envoyer.

## 6.3.1 **Recevoir des MMS**

Lorsqu'il y a un MMS entrant, votre téléphone vous alertera. Télécharger et lire le MMS dans la boîte de réception.

#### 6.4 **Menu Envoi Message et Email**

Les options suivantes sont disponibles dans le Menu pour l'envoi de messages et de e-mails:

Nouveau – Pour créer un nouveau message;

Répondre – Pour répondre à l'envoyeur;

Répondre tous– Pour répondre à l'envoyeur et tous les destinataires ;

Renvoyer – pour renvoyer ce message à d'autres;

Déplacer – Pour déplacer ce message à un autre fichier (Brouillon, Boîte d'envois, Boîte de réception, envoi d'éléments ou Effacer) ;

Marquer Lu (non lu) – Pour marquer le message comme lu ou non lu ;

Télécharger (E-mail) – Uniquement pour E-mail. A partir du téléphone reçoit uniquement l'entête de e-mail et l'objet, vous pouvez attendre de télécharger tout le Email pour les détails;

Envoyer/Recevoir – Pour envoyer et recevoir des messages et e-mails;

Permuter à – Pour basculer entre messages texte, MMS et Email ou d'autres dossiers;

Outils – pour gérer les dossiers et installer des paramètres;

MMS Settings – pour installer les paramètres de MMS;

Copier vers SIM – Pour copier les données du téléphone à la carte SIM.

#### 6.5 **Dossiers d'Envoi de Message et Email**

Brouillons, Boîte de réception, Boîte d'envoi, éléments Envoyés, Éléments effacés.

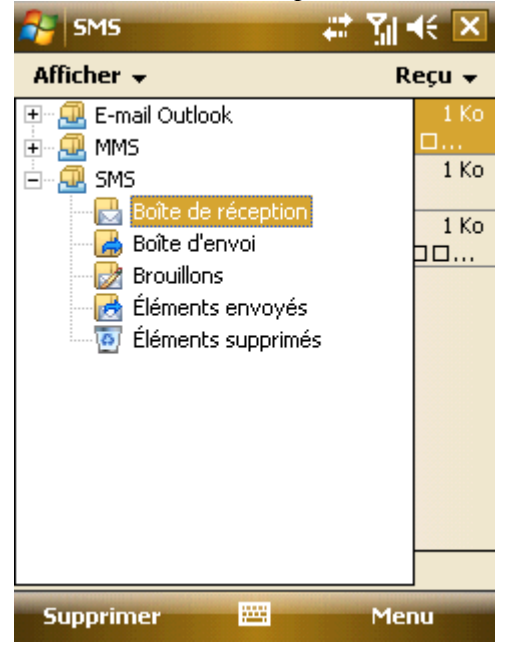

Brouillons – Pour conserver les messages à envoyer plus tard;

Boîte d'envoi – Pour conserver les messages qui n'ont pas été envoyés;

Boîte de réception – Pour conserver les messages reçus;

Eléments Envoyés – Pour conserver les messages déjà envoyés;

Éléments effacés – Pour conserver les messages effacés d'autres fichiers. Les messages effacés dans ce fichier seront définitivement effacés.

• **Remarque** Pour utiliser de manière efficace l'espace de stockage, effacer régulièrement les anciens messages de la boîte des Messages envoyés.

# **. Multimédia**

#### 7.1 **Windows Media Player Mobile**

Windows Media Player® Mobile incorporé peut reproduire les fichiers audio et vidéos stockés dans le téléphone ou sur la carte mémoire.

#### 7.1.1 **Reproduire**

Tapoter <sup>14</sup> et sélectionner ensuite Windows Media. L'écran par défaut montre le répertoire média. Sélectionner le répertoire à reproduire par genre, tapoter Back pour ouvrir la fenêtre windows présentée ci-dessous, et sélectionner ensuite Now Playing pour afficher la playlist.

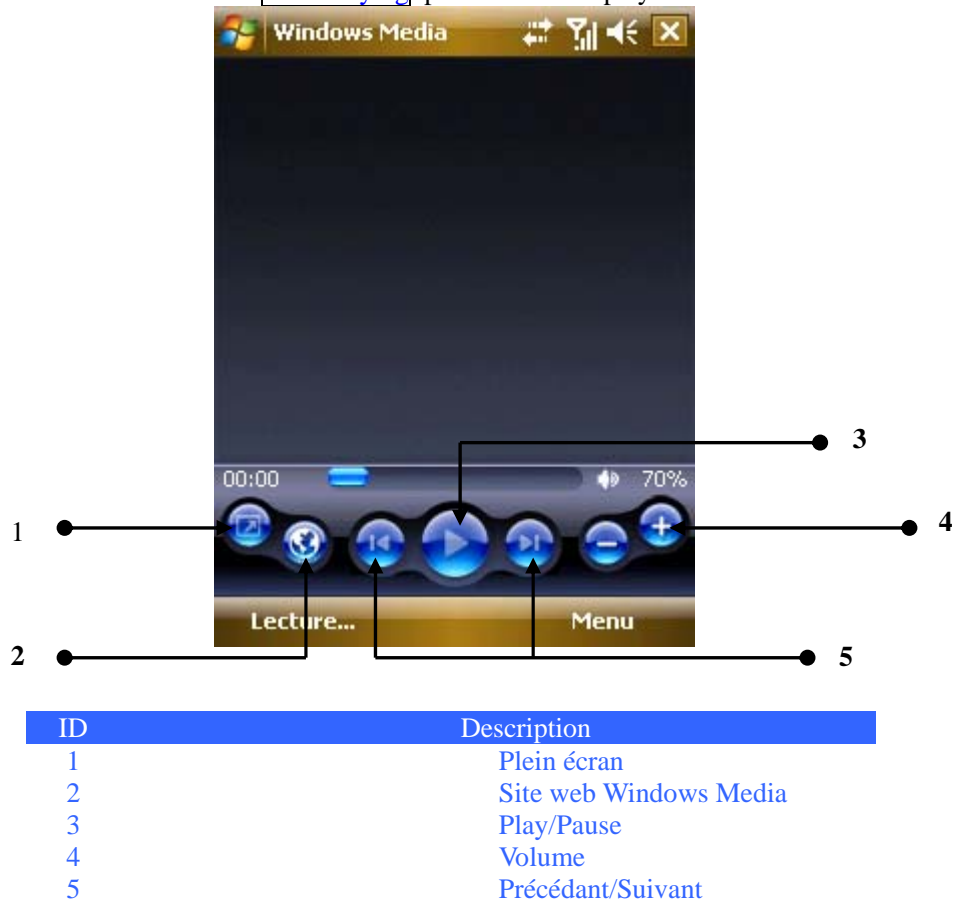

·Pendant la reproduction, ajuster le volume en appuyant sur la touche navigation vers le haut ou le bas ; ·Pendant la reproduction, sélectionner le fichier précédant ou suivant en appuyant sur la touche de navigation de gauche ou de droite.

Tapoter Menu comme présenté ci-dessous :

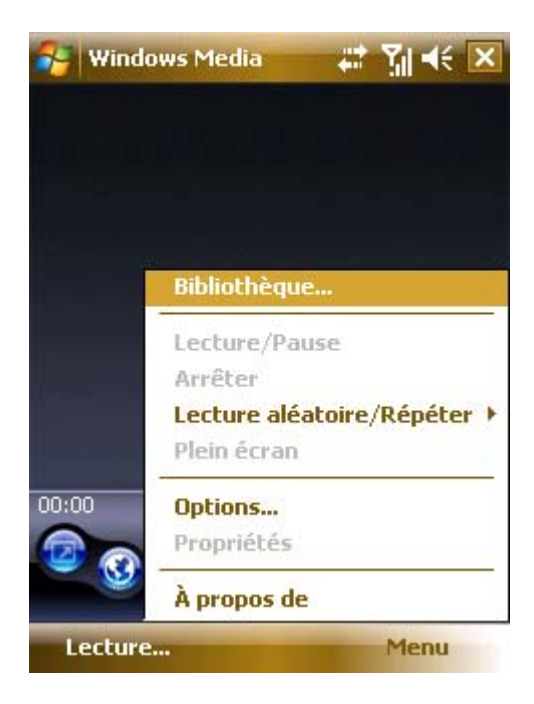

Répertoire – Pour voir les fichiers disponibles dans le répertoire ;

Reproduire/Pause – Pour reproduire ou mettre en pause un fichier;

Stop – Pour arrêter la reproduction;

Aléatoire/Répétition – Pour reproduire, de manière aléatoire ou répétitive, les fichiers de la liste :

Plein écran – Pour reproduire des fichiers vidéos ou flux de vidéos plein écran (pas disponible pour les fichiers audio)

Options – Installation du Player (se référer à Settings);

Propriété – Pour afficher les détails du fichier;

A propos de – Pour voir la version du Windows Media.

## 7.1.2 **Jouer maintenant**

Tapoter Now Playing. Une liste de dossiers média est affichée Tapoter Menu, les options suivantes sont disponibles :

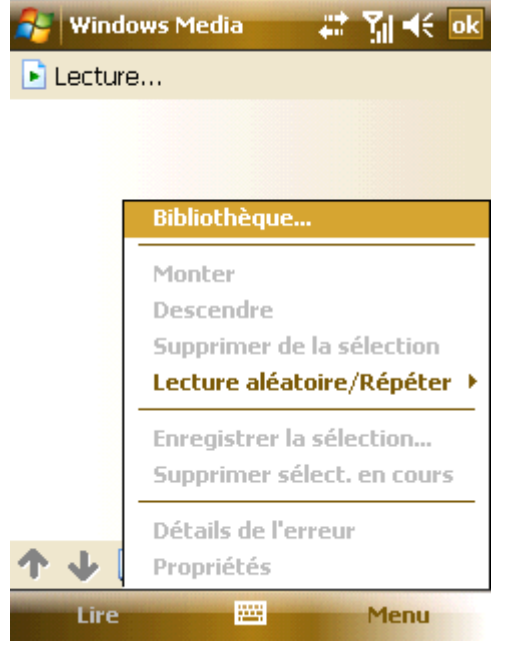

Répertoire – Pour voir les fichiers disponibles dans le répertoire ;

Déplacer vers le haut – Pour déplacer un dossier d'une ligne vers le haut;

Déplacer vers le bas – Pour déplacer un dossier d'une ligne vers le bas;

Effacer de la playlist – Pour effacer un dossier de la playlist. Mais le dossier est conservé dans le répertoire ;

Aléatoire/Répétition – Pour reproduire, de manière aléatoire ou répétitive les fichiers de la liste ;

Effacer Maintenant la Reproduction – Pour effacer tous les dossiers de la liste. Mais les dossiers se conservent dans le répertoire ;

Détails erreur – Pour voir les détails d'une erreur; Propriété – Pour afficher les détails du fichier.

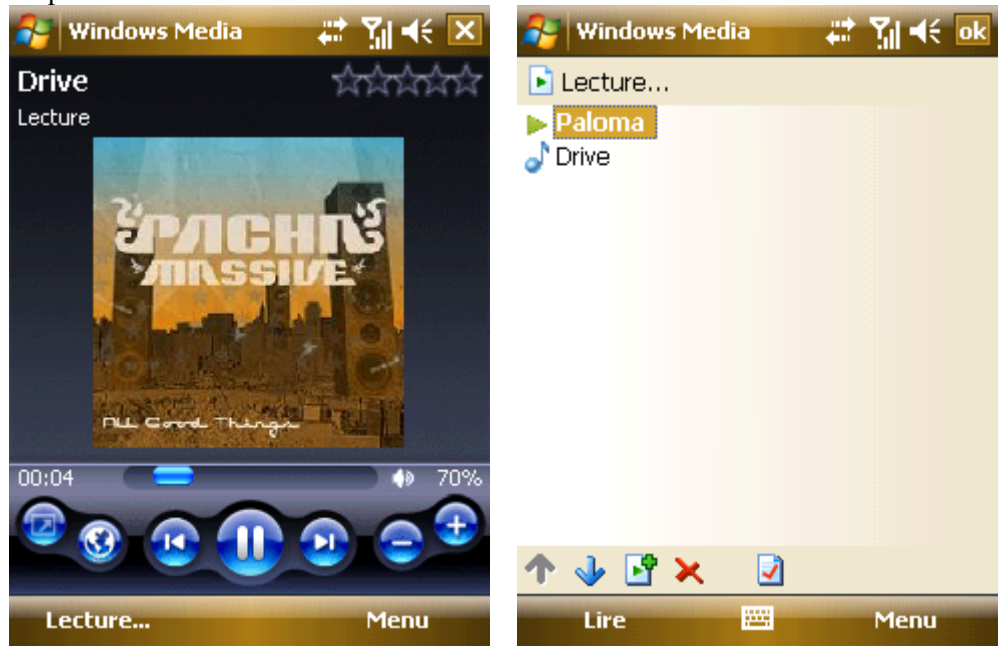

## 7.1.3 **Répertoire**

Tous les fichiers audio et vidéo sont stockés dans le répertoire. Vous pouvez sélectionner et ajouter un ou plusieurs fichiers à la playlist.

Si vous souhaitez vérifier les fichiers audio ou vidéo stockés dans la carte SIM du répertoire, tapoter Répertoire et sélectionner Storage Card.

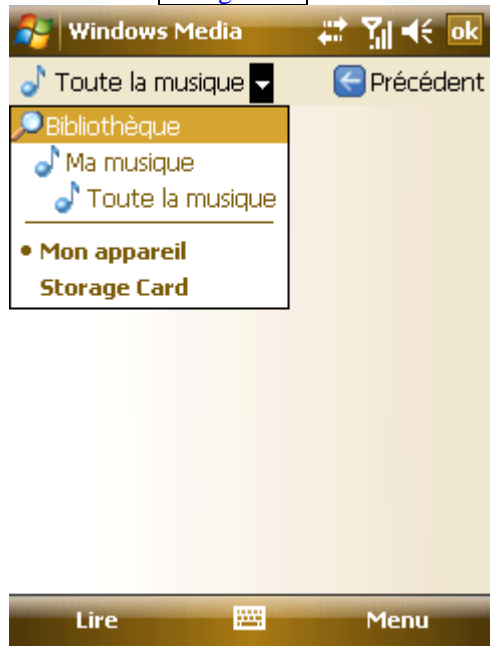

Sur la page principale du répertoire ou fichiers, tapoter Menu pour sélectionner options de process fichiers dans le répertoire.

## **7.1.3.1 Mise à jour du Répertoire**

S'il y a un fichier média supplémentaire, vous devez mettre à jour le répertoire. Sans quoi les nouveaux fichiers ne pourront être localisés dans le répertoire.

Dans le répertoire, sélectionner Update Répertoire ... dans Menu. Les nouveaux fichiers seront alors automatiquement recherchés et ajoutés dans le répertoire.

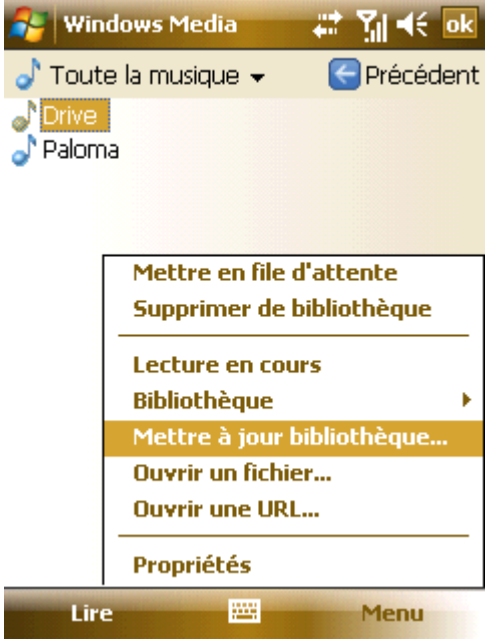

## **7.1.3.2 Reproduire à partir du Répertoire**

Vous pouvez sélectionner un dossier dans le répertoire et le reproduire ensuite Dérouler la barre de sélection dans le répertoire avec la touche de navigation, localiser un dossier, et ensuite appuyer sur la touche gauche ou la touche Centrale.

#### **7.1.3.3 Ajouter un Fichier dans la Playlist**

Windows Media Player peut seulement reproduire des fichiers ajoutés dans Now Playing playlist. Après que le répertoire a été mis à jour avec ses nouveaux fichiers, et si vous souhaitez les ajouter dans la playlist, localiser les fichiers dans le répertoire en utilisant les touches de navigation, sélectionner Add to List dans le Menu pour les ajouter dans Now Playing playlist.

Si vous avez sélectionné un fichier dans le répertoire, en tapotant dans Add to List cela ajoutera tous les dossiers dans le fichier de la playlist.

#### **7.1.3.4 Effacer du Répertoire**

Localiser le dossier qui doit être effacé, sélectionner Delete from Library , tapoter "Oui" pour l'effacer du répertoire et du téléphone; ou tapoter "Non" pour l'effacer seulement du répertoire.

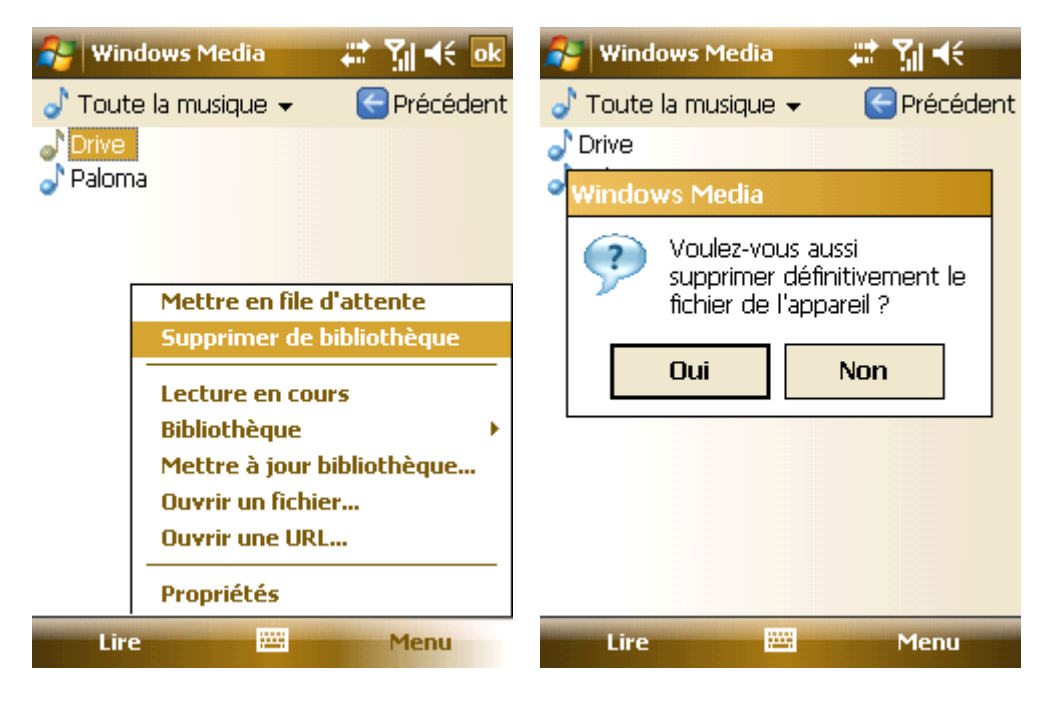

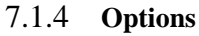

Sélectionner Option pour installation du player.

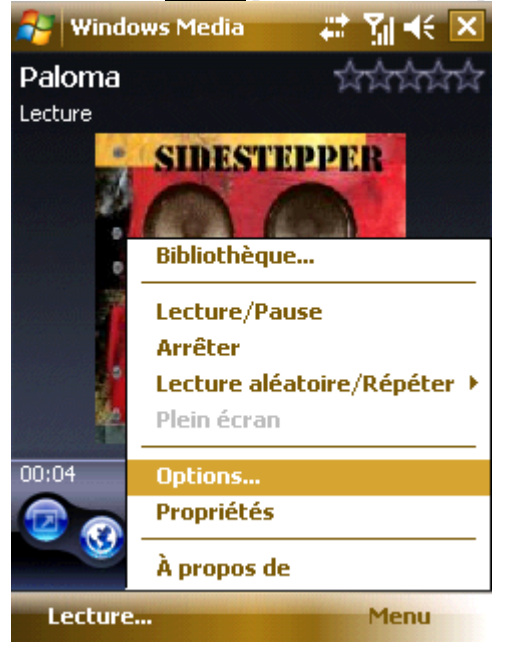

## **7.1.4.1 Playback**

Options pour le playback:

#### **Montrer le temps comme**

Mode d'affichage du temps

#### **Pause playback pendant l'utilisation d'un autre programme**

S'il n'est pas sélectionné, le player continue de reproduire pendant l'utilisation d'autres Programmes, (excepté pour les appels). Si non il se met en pause.

#### **Reprendre le playback après un appel téléphonique**

Sélectionner si la reprise du playback, après un appel, est interrompue.

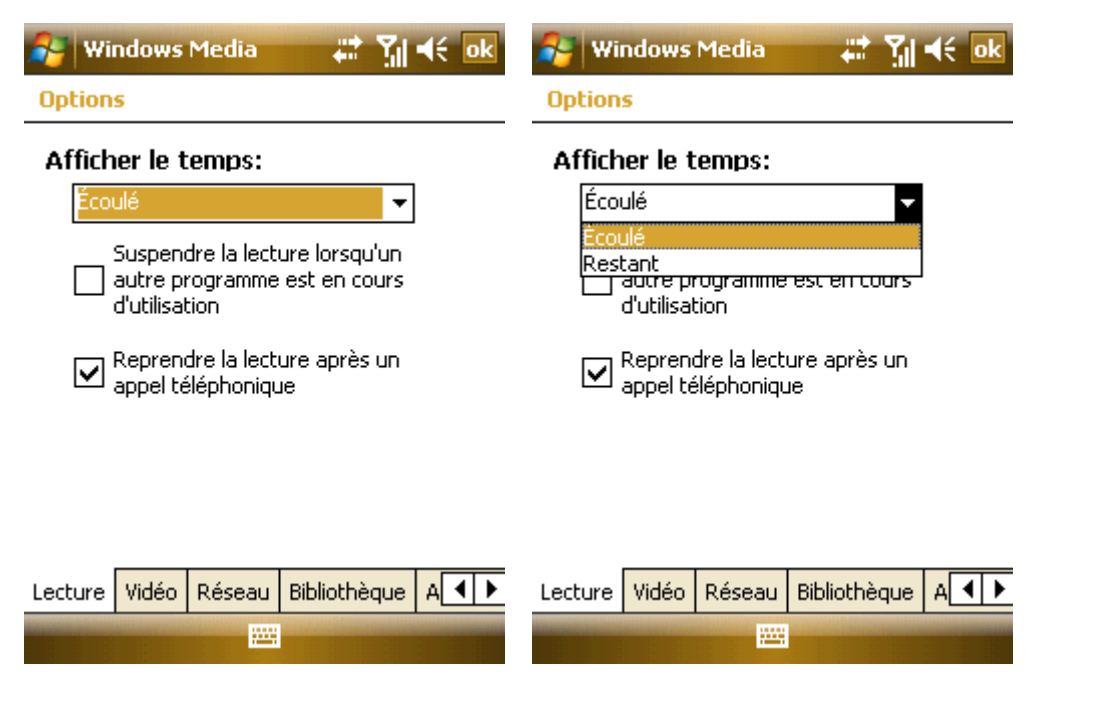

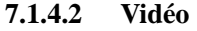

Options du mode d'affichage pour l'écran :

#### **Reproduire la vidéo en plein écran**

Never Reproduire uniquement dans une fenêtre;

Only when oversized Reproduire vidéo en plein écran uniquement si la résolution du fichier est supérieure à celle de l'écran. ;

Always Toujours reproduire vidéo en plein écran

**Effectuer un changement de format pour adapter la fenêtre** 

Si la résolution du fichier est supérieure à celle de l'écran, réaliser un changement du format vidéo pour l'adapter à l'écran.

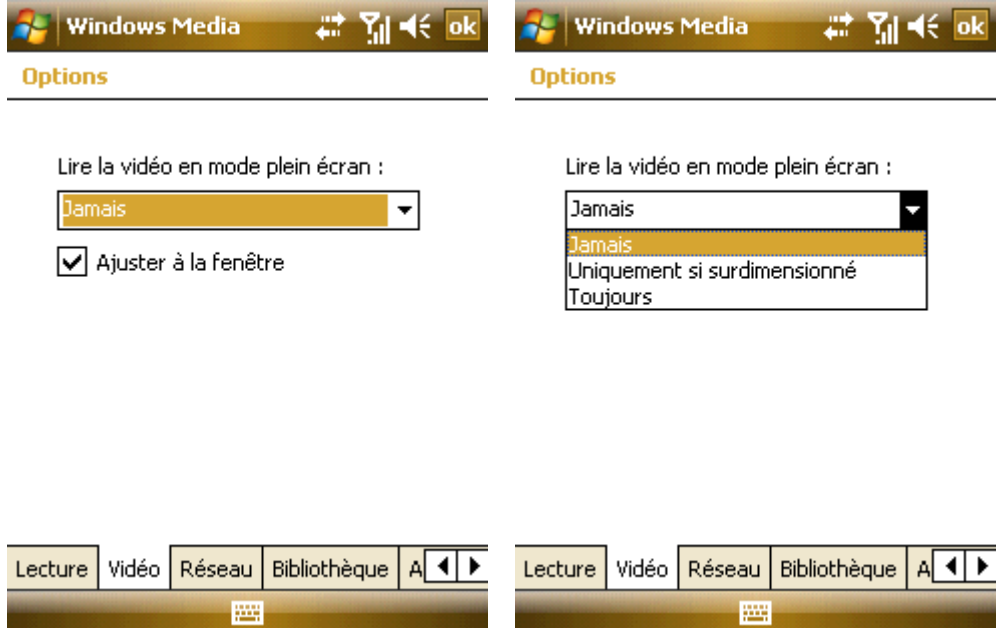

#### **7.1.4.3 Réseau**

Sélectionner la vitesse de connexion pour une meilleure qualité d'effet audio et de vidéo.

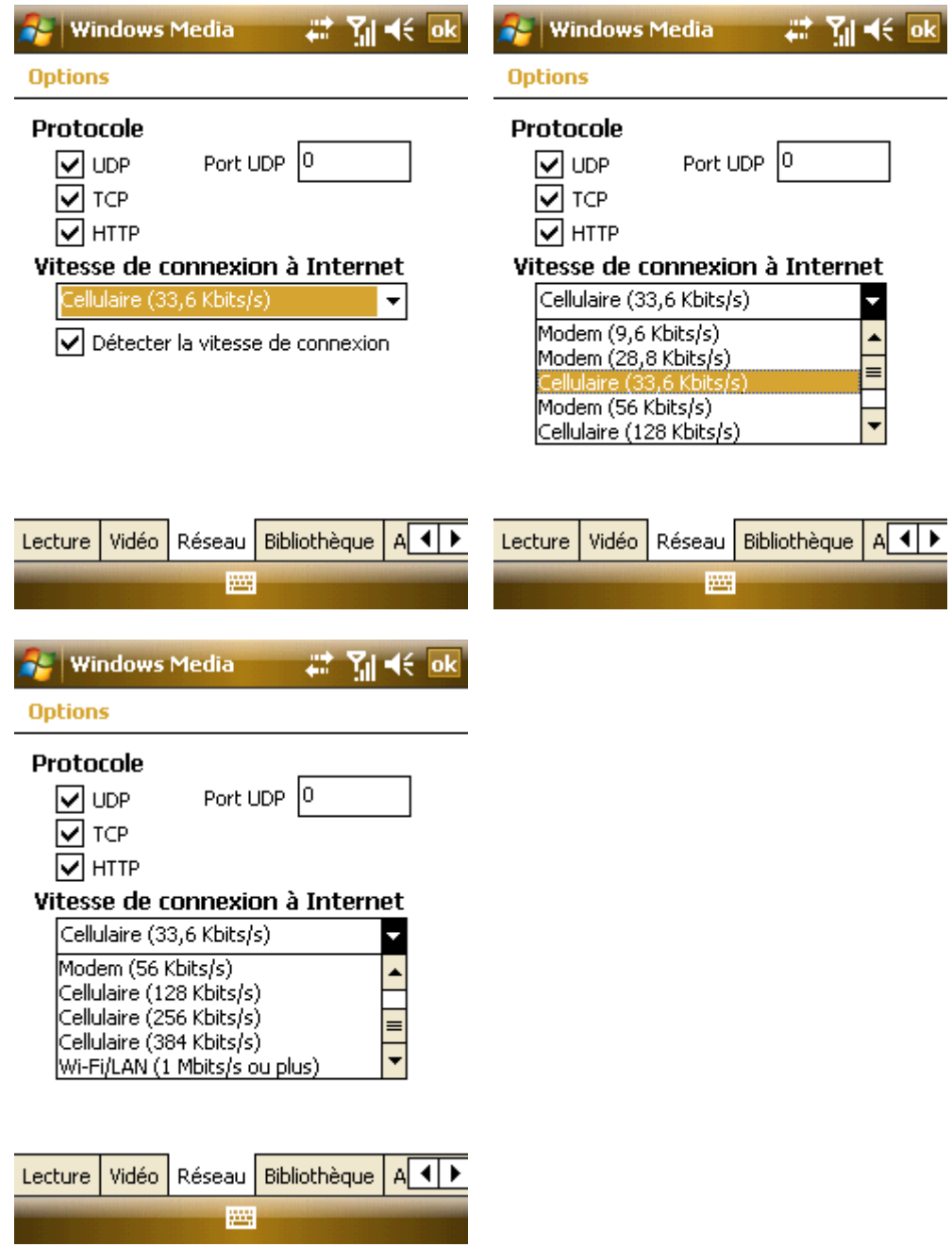

# **7.1.4.4 Répertoire**

Sélectionner pour lancer le player depuis le répertoire.

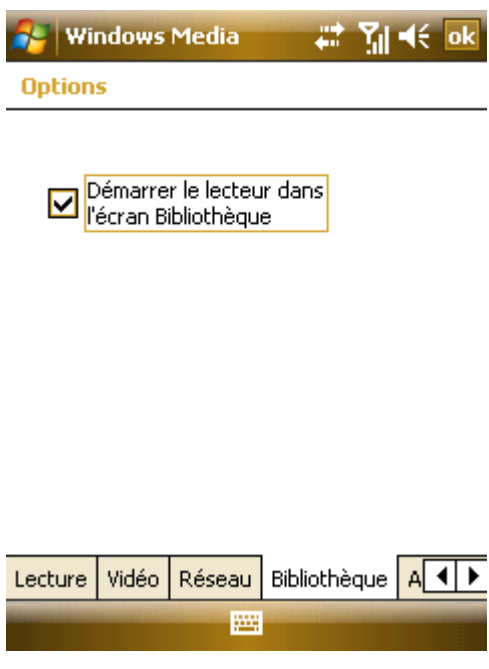

## **7.1.4.5 Habillages**

Vous pouvez choisir différents habillages pour le player..

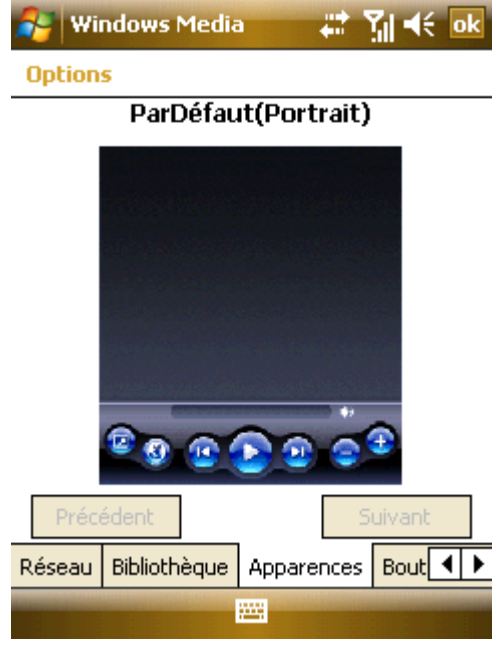

## **7.1.4.6 Boutons**

Vous pouvez redéfinir les fonctions des boutons dans le Windows Media player.

Sélectionner le bouton que vous souhaitez redéfinir, "Assigner", et tapoter ensuite le bouton de la nouvelle définition en suivants les indications. Ou, tapoter "Réinitialiser" pour rétablir les réglages par défaut.

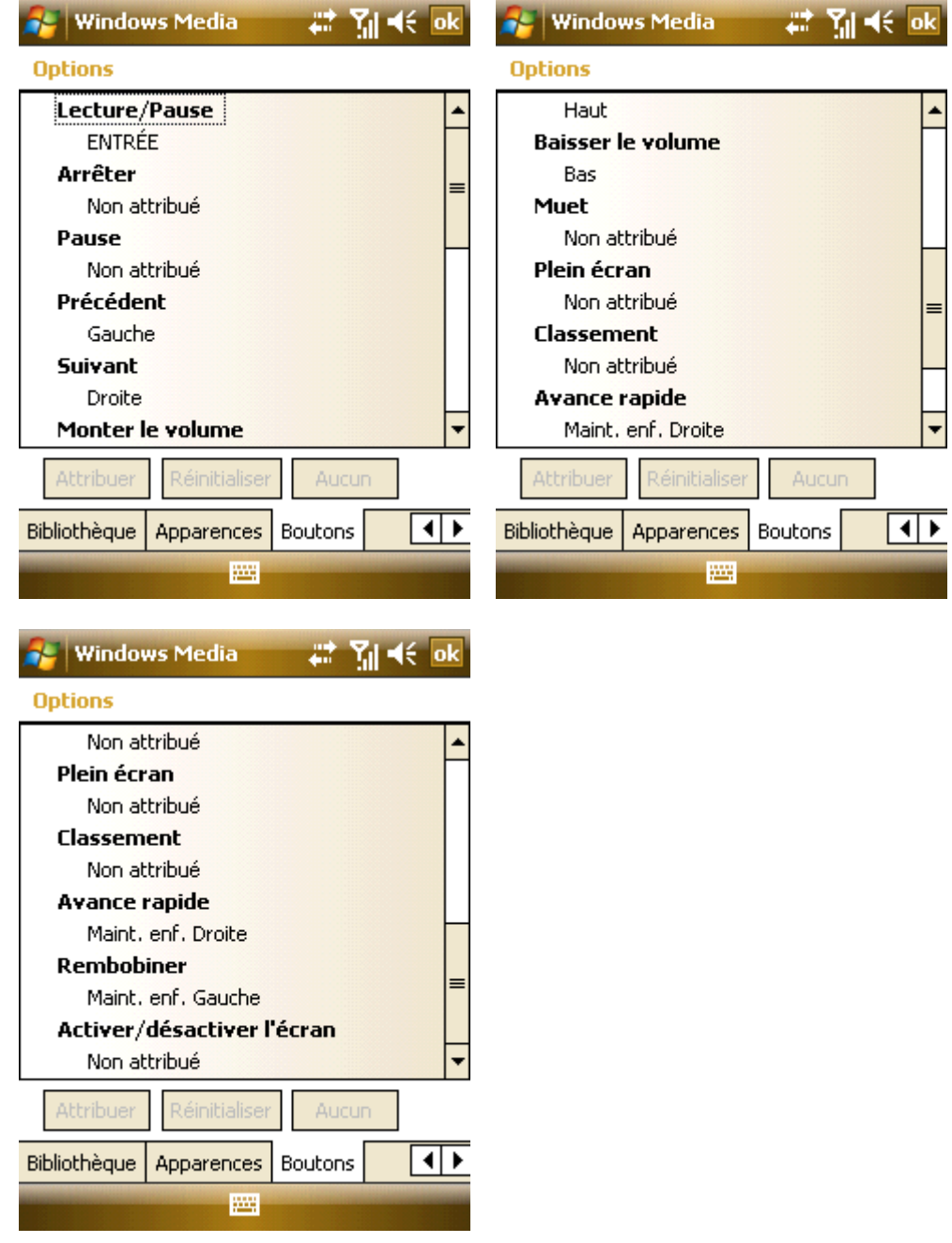

# 7.1.5 **Formats des fichiers**

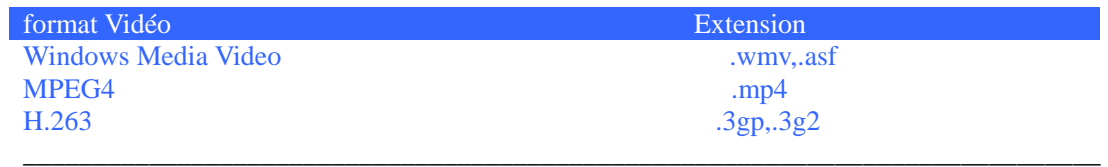

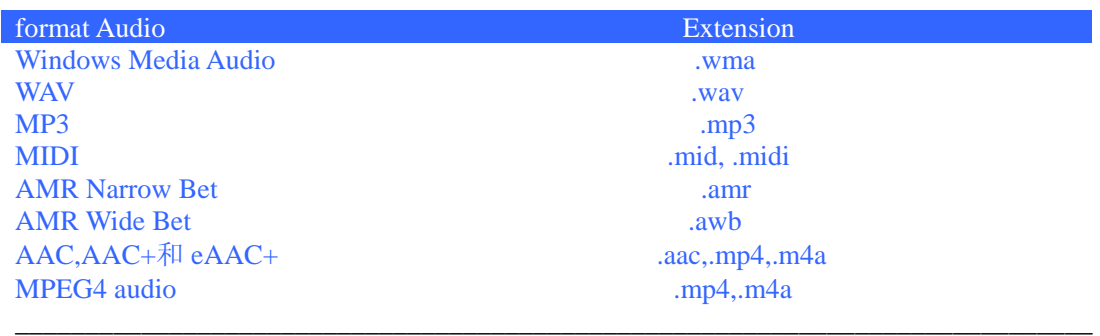

## 7.2 **Caméra**

## 7.2.1 **Précautions lors de l'utilisation de la Caméra**

- La caméra comprise dans votre téléphone est produite et assemblée avec une précision technologique supérieure. Cependant, veuillez être très vigilant lorsque vous prenez des photos dans des zones humides faiblement éclairées afin d'éviter une accumulation d'impuretés. (par ex. lignes blanches, points lumineux, points, ect…)
- Les empreintes de doigts, des débris ou la présence de gras sur l'objectif, peuvent déformer la qualité du focus ou dans l'éclairage de la photo. Avant de faire des photos, nettoyer l'objectif à l'aide d'un chiffon pour obtenir un résultat optimal.
- L'exposition à des températures élevées peut provoquer l'appauvrissement de la qualité de la photo.
- L'exposition au soleil peut changer les couleurs d'origine du filtre, et peut provoquer l'appauvrissement de la qualité de la photo.
- L'excès de mouvements lors de la mise au point peut provoquer l'appauvrissement de la qualité de la photo.
- Ne pas pointer directement vers le soleil ou une source de lumière afin d'éviter un appauvrissement de la qualité de la photo.
- Soyez prudent lors de la prise d'images dont les droits sont réservés ou des matériels interdits. Même dans le cas de photos à usage purement personnel, les lois concernant la reproduction de photos peuvent protéger les divertissements et autres animations. En cas de doute, renseignez-vous ou référez-vous à la signalisation.

## 7.2.2 **Capturer des photos**

Entrer en mode Caméra en appuyant sur la touche Caméra ou en sélectionnant Caméra à partir du Démarrage. L'écran montre l'image capturée par la caméra. Appuyer sur la touche Centre ou la touche de capture de la Caméra. ·Si vous ne sélectionnez par la pré-visualisation après la capture, le système sauvegarde automatiquement la photo et revient à l'écran prévisualisation.

Si vous sélectionnez la pré-visualisation après la capture, le système ouvre l'écran de pré-visualisation où vous pouvez sauvegarder ou effacer la photo.

·Pour capturer des photos d'un petit objet ou un objet proche de la caméra, sélectionner Macro pour une qualité meilleure.

## 7.2.3 **Capturer un Clip Vidéo**

Ce téléphone offre l'enregistrement vidéo. Vous devez changer le module de capture lorsque vous vous préparez à capturer une vidéo.

• Tapoter l'icône Mode sur l'écran de prévisualisation. Sélectionner Video pour commuter en mode vidéo.

Appuyer maintenant sur la touche Center ou la touche Capture pour commencer la capture.

Une durée de 30-secondes, 60-secondes et illimitée, peut être sélectionnée. La longueur de la vidéo et la durée sans limite, sont déterminées par la capacité de mémoire

#### 7.2.4 **Où sont stockés les fichiers photos et vidéos**

Par défaut, tous les fichiers, des photos et vidéos réalisées, sont sauvegardés dans le téléphone. Cependant, pour vous assurer qu'il reste toujours assez d'espace pour permettre aux autres applications de fonctionner, nous vous conseillons de sauvegarder les photos et vidéos sur votre carte mémoire.

Réalisation l'opération suivante pour changer la position de mémorisation:

·D'abord, assurez-vous d'avoir insérer une carte mémoire dans votre téléphone.

·Dans l'écran capture, Sélectionner Setting -> Storage;

·Changer Save to à carte mémoire et ensuite tapoter OK.

#### 7.2.5 **Options**

Tapoter icônes sur l'écran Prévisualisation pour installer divers aspects des options de la caméra

·Zoom – Sélectionner différents niveaux de focus.

·Luminosité– Sélectionner un niveau de luminosité

·Album – Voir photos et vidéos

·Exit – Sortir de la fonction caméra

·Mode – Cliquer l'icône mode pour basculer entre le mode photo et vidéo

·Portrait – Cliquer l'icône portrait pour changer le temps de capture

·Burst – Cliquer sur l'icône « Mitrailler » pour changer le nombre de captures en continu.

·Stockage – Changer le stockage sur le téléphone ou sur la carte de stockage.

Tapoter les icônes de l'écran Prévisualisation pour installer divers aspects des options de caméra. ·Mode – Régler le temps de réalisation de portrait et le nombre de captures en continu ·Environnement – Il existe différents environnements à choisir pour obtenir le meilleur effet du viseur ·Effet – Sélectionner différents effets de capture de photo; ·Avancé – Réglages des propriétés et paramètres.

#### 7.3 **Radio**

Sélectionner FMRadio dans Programmes La fenêtre suivante affiche

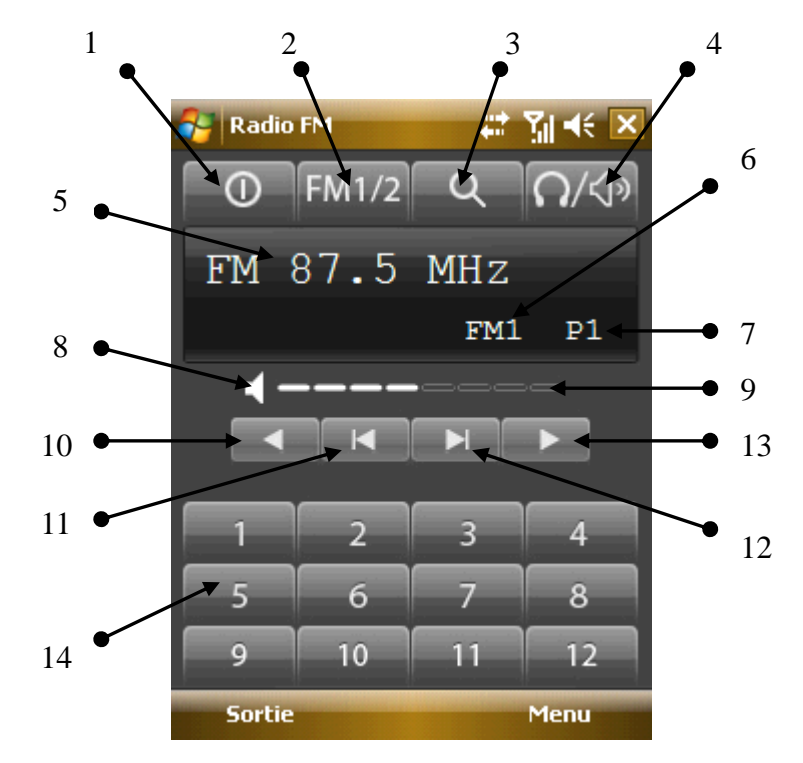

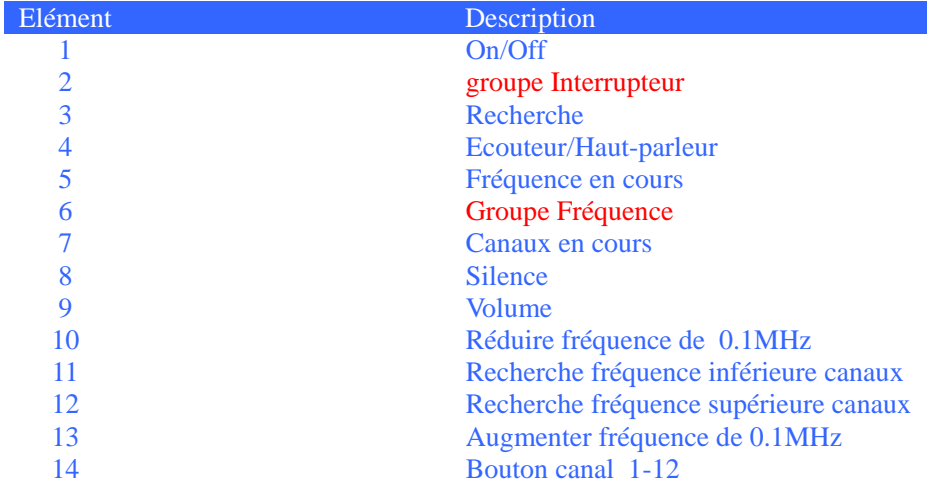

## 7.3.1 **Général**

Vous devez brancher l'écouteur avant d'ouvrir l'écran principal Deux groupes de canaux peuvent être sauvegarder, avec 12 canaux dans chacun. Il propose des paramètres telles que recherche auto, , search a channel, volume adjustment, mute, frequency fine-tune, frequency setting, switch sound track et haut-parleur. Tapoter le bouton du coin supérieur droit pour le minimiser.

#### 7.3.2 **Auto recherche**

Tapoter "3 recherche" pour commencer à chercher des canaux.

Les canaux seront sauvegardés dans le groupe en cours, les canaux déjà dans le groupe seront effacés. Jusqu'à 8 canaux peuvent être recherchés et la recherche sera stoppée.

Pour rechercher des canaux à fréquences supérieures, tapoter "12 Recherche de canaux à fréquences supérieures ".

#### 7.3.3 **Ecouter**

Tapoter un des canaux (1~12) pour commencer à écouter. La fréquence en cours, le groupe en cours et le canal en cours sont affichés dans le chiffre supérieur – "5", "6" et "7".

### 7.3.4 **Réglage fin**

Vous pouvez affiner la fréquence radio

Tapoter "10 Réduire fréquence de 0.1MHz" ou "13 augmenter fréquence de 0.1MHz". Après avoir réglé, "7 Canal en cours " n'affichera rien tant que la fréquence sera différente de celle sauvegardée. Appuyer et tenir appuyé un bouton de canal pour y sauvegarder la fréquence.

## 7.3.5 **Rechercher un Canal**

Tapoter "11 Rechercher canaux à fréquences inférieures " ou "12 canaux à fréquences supérieures " pour commencer à chercher jusqu'à trouver un canal.

Après avoir arrêté de cherché, "7 Canal en cours" n'affichera rien tant que la fréquence sera différente de celle sauvegardée. Appuyer et tenir appuyé un bouton de canal pour y sauvegarder la fréquence

## 7.3.6 **Son**

"4 Ecouteur/ Haut-parleur"

"8 Silence"

"9 Volume" – niveau 0~8 (par défaut c'est 4)

#### 7.3.7 **Réglage fréquence**

Sélectionner Menu - > Réglage, et ensuite spécifier une fréquence.

#### 7.4 **Photos et Vidéos**

Visionner des images dans le téléphone et la carte mémoire, en sauvegarder une comme fond d'écran, ou en envoyer une à quelqu'un.

#### 7.4.1 **Visionner Photos**

Tapoter "Photos et Vidéos" pour afficher la liste des photos stockées dans le téléphone et la carte mémoire. Tapoter sur une photo pour l'ouvrir. Appuyer sur la touche navigation de gauche ou de droite pour visionner l'image précédente ou suivante.

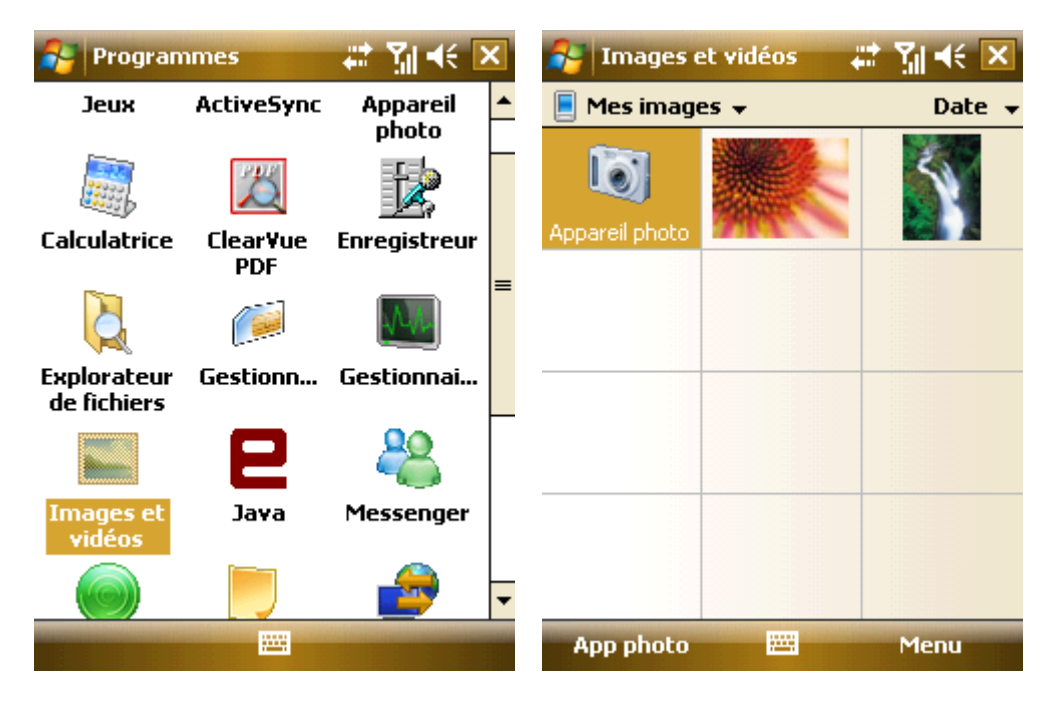

## 7.4.2 **Options**

Les options suivantes sont disponibles dans le Menu:

Envoyer – Pour envoyer l'image en MMS ou Email;

Echange sans fil – Pour envoyer une image à d'autres via Bluetooth;

Sauvegarder comme contact – Pour installer une image comme icône représentant un contact spécifique.

Effacer – Pour effacer l'image;

Éditer – Pour éditer l'image;

Propriétés – Pour visionner les détails de l'image ;

Diaporama – Pour visionner les images en diaporama,

Sauvegarder "Aujourd'hui " comme fond - Pour installer l'image comme un fond d'écran ;

Options – Pour installer les aspects de visionnage des images;

Télécharger pour partager l'espace – Pour envoyer une image vers un espace partagé sur Internet.

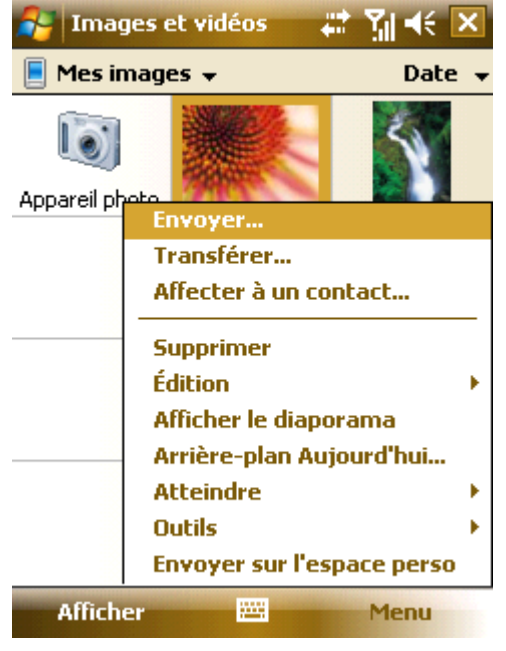

## 7.5 **Java**

Ce téléphone offre les applications JAVA. Tapoter  $\overline{H}$ , sélectionner Programmes et ensuite Java; Toutes les applications JAVA.

Vous pouvez sélectionner la route d'installation ou d'autres opérations dans le menu.

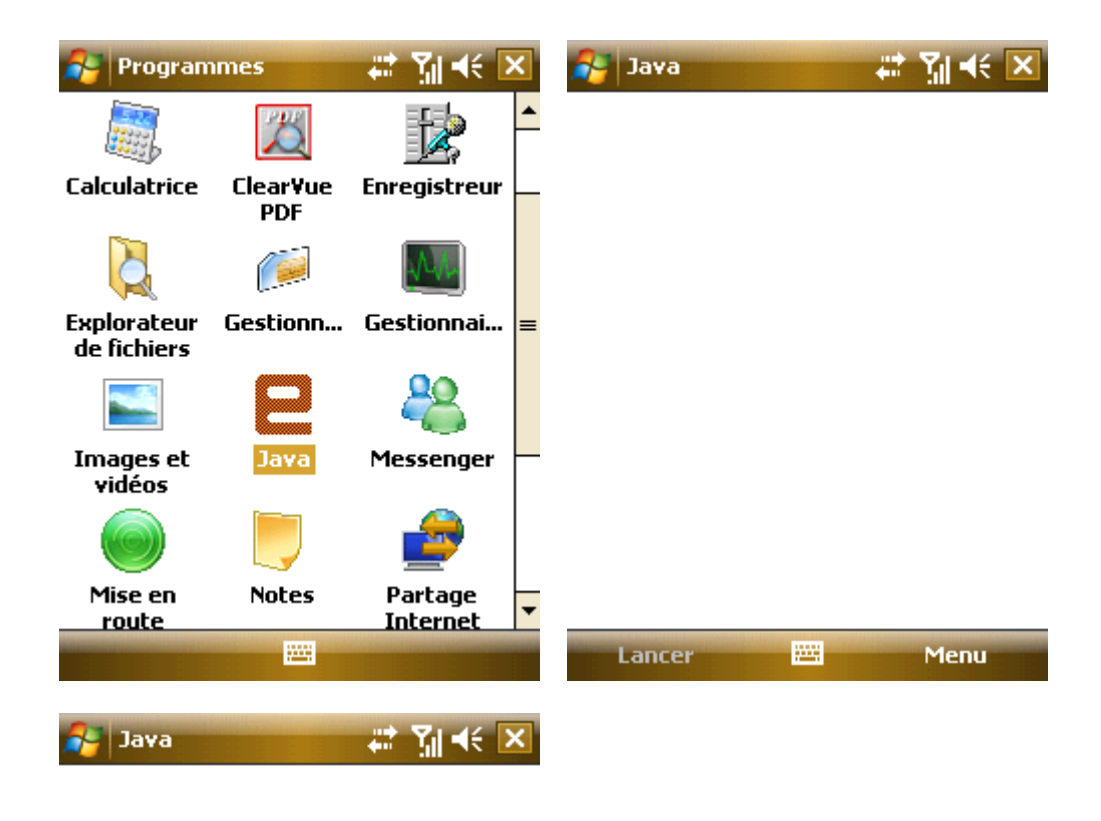

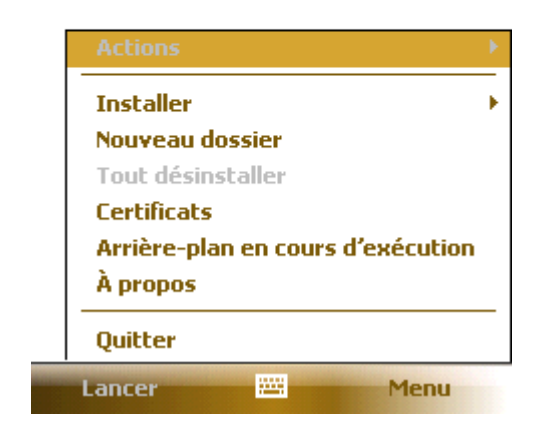

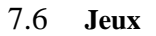

## 7.6.1 **Bubble Breaker**

Le but est d'aligner des bulles de même couleur afin de former de grands blocs de bulles avant de les faire éclater. Plus vous avez de bulles dans le bloc avant qu'elles n'éclatent, plus de points vous seront attribués. Pour éclater une bulle, la bulle doit être reliée à d'autres bulles semblables sur le tableau du jeu. Si vous choisissez une bulle connectée, les bulles connectées vont s'illuminer et une nouvelle bulle va se créer, affichant le potentiel de points de ce bloc de bulles. Cliquer sur votre sélection à nouveau pour éclater les bulles.

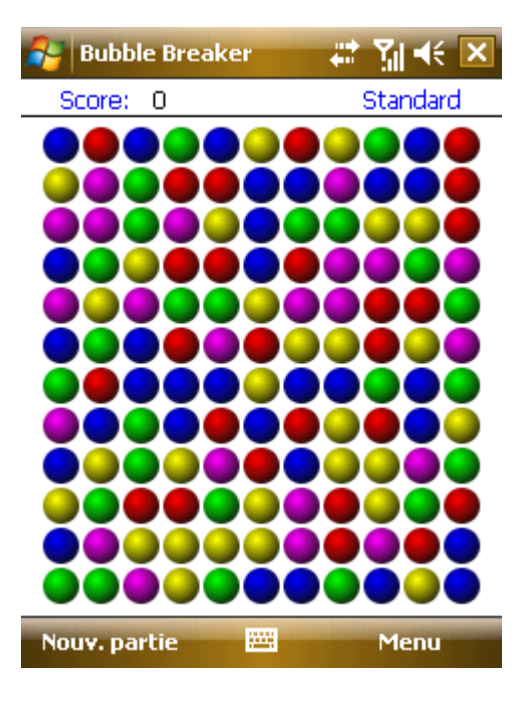

## 7.6.2 **Solitaire**

Le but est de mettre toutes les cartes en ordre ascendant, de l'As au Roi, dans les 4 empilements de cartes par couleur, au-dessus du jeu. Utiliser le stylet pour prendre et jeter une carte ou pour retourner une carte face au tapis.

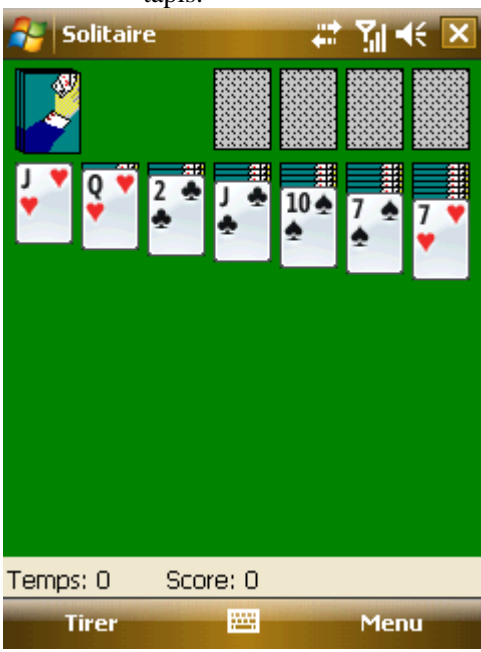

# **. Programmes**

Trouver tous les Programmes dans votre téléphone sur le Menu -> Programmes.

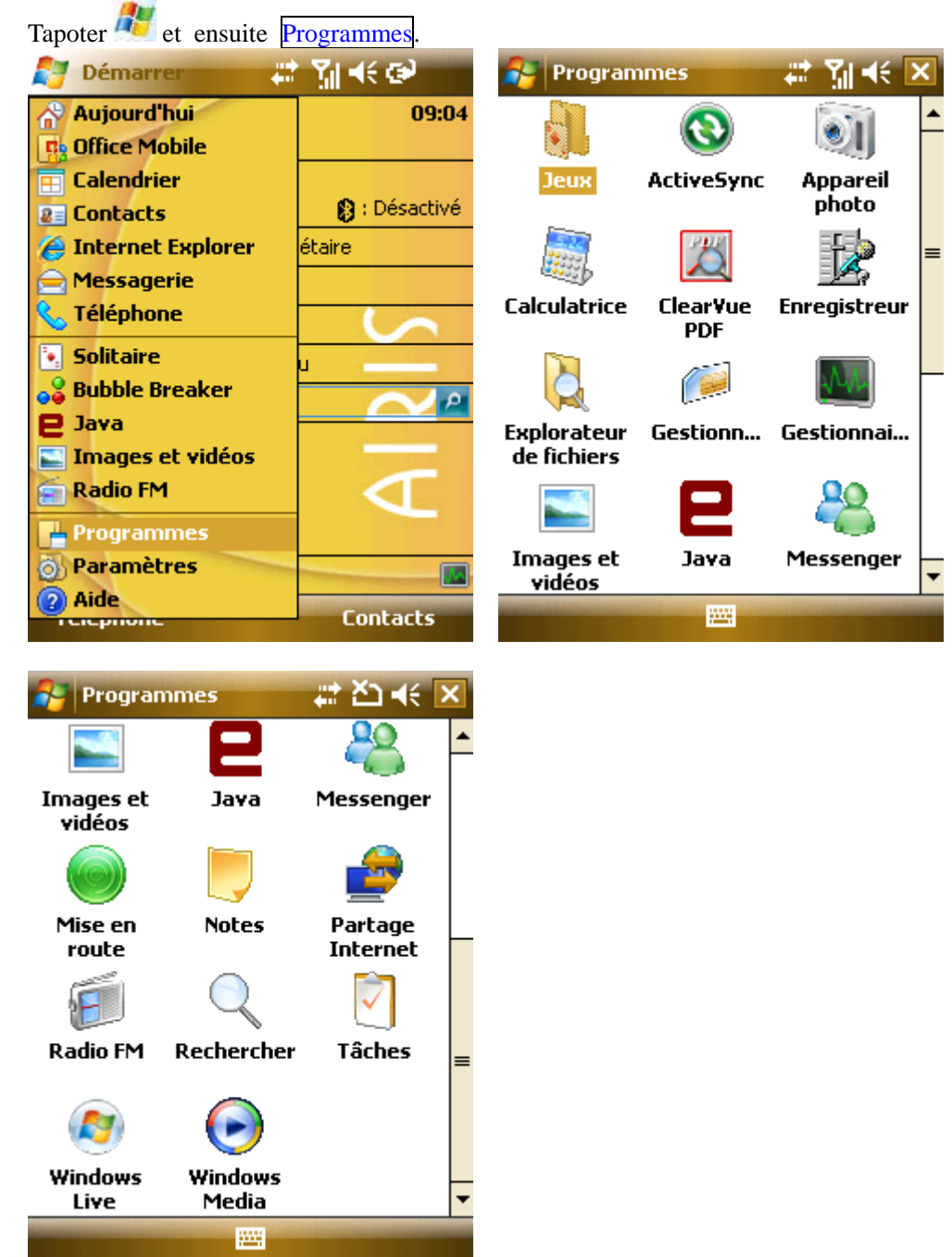

#### 8.1 **Office Mobile**

Vous pouvez compiler les dossiers Word et Excel, ou ouvrir le dossier PowerPoint (vous pouvez éditer un dossier PowerPoint dans certaines circonstances).

• Tapoter **Ray**, et sélectionner Office Mobile sur Start. Choisir Word mobile, PowerPoint Mobile ou Excel Mobile.

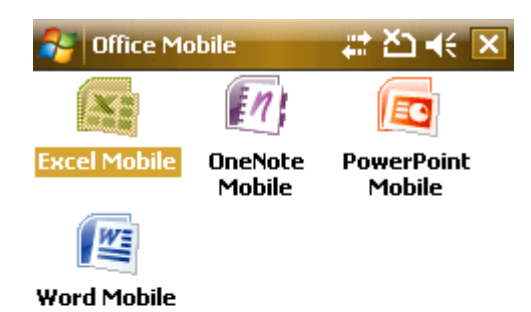

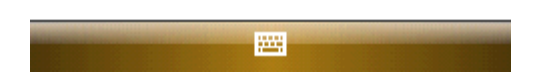

- Dans Word Mobile, choisir un dossier à ouvrir.
- Tapoter All Folders, et trouver un dossier dans les fichiers.

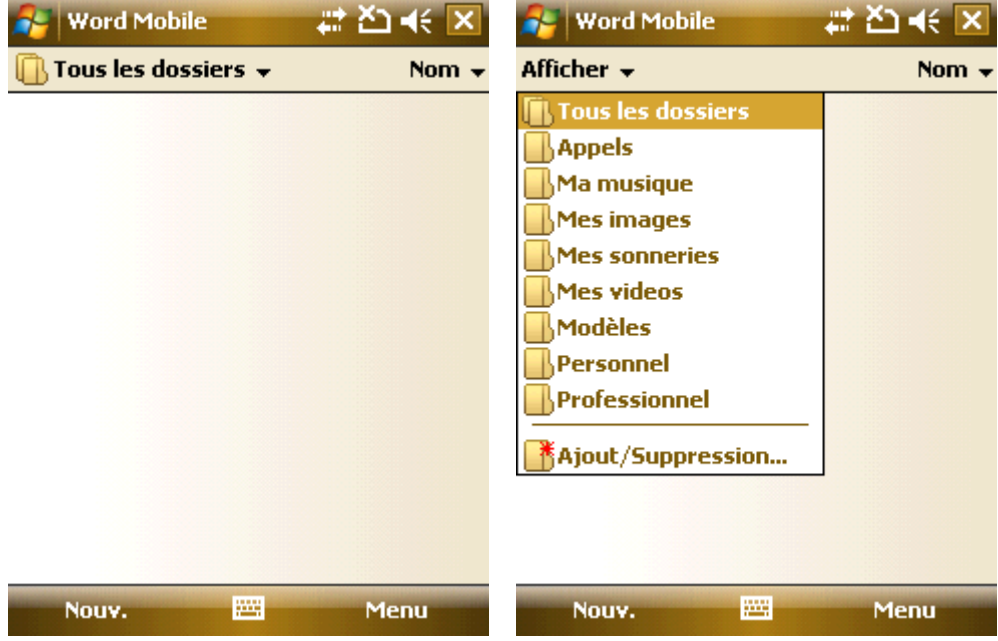

• Tapoter New pour créer un nouveau dossier.

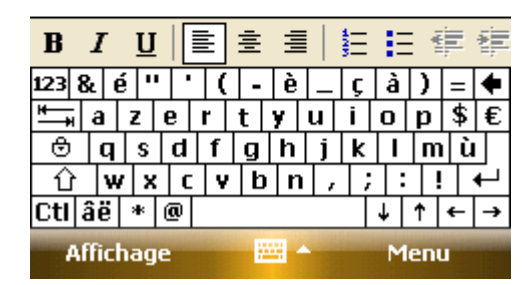

• Vous pouvez ouvrir Word files dans divers formats, incluant .txt, .doc et .psw.

• Si vous avez besoin de la barre d'outils, tapoter View sur l'écran éditer, et ensuite sélectionner la Barre d'outils.

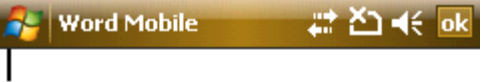

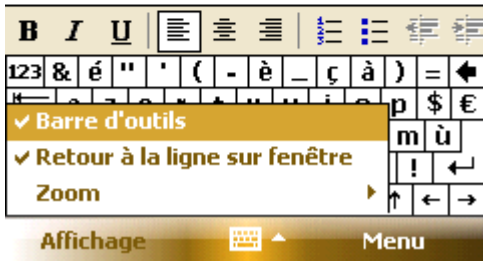

• Après compilation, tapoter **ok** pour sauvegarder et sortir..

#### 8.1.1 **Excel Mobile**

Utiliser Excel pour créer un tableur ou pour ouvrir et éditer un dossier Excel à partir du PC.

• Tapoter **Rambusher College is the September of the September 1** ans Programmes, et tapoter ensuite Excel Mobile.

- Dans Excel Mobile, choisir un dossier à ouvrir.
- Tapoter All Folders, et trouver un dossier choisi parmi les fichiers.

### 8.1.2 **Nouveau**

- Dans la liste de dossiers Excel, tapoter New pour ouvrir un nouveau tableur.
- Excel Mobile contient les outils de base, tels que équation, fonction et filtre.
- Si vous avez besoin de la barre d'outils, tapoter View sur l'écran éditer, et ensuite sélectionner Barre d'outils.
- Après compilation, tapoter  $\frac{dk}{dx}$  pour sauvegarder et sortir.

## 8.1.3 **Compétences**

Ici quelques suggestion dans le cas où vous auriez besoin d'utiliser Excel Mobile pour créer un dossier :

• Voir en plein écran. Tapoter View sur l'écran éditer et ensuite sélectionner Plein écran. Tapotez-le à nouveau pour effacer le Plein écran.

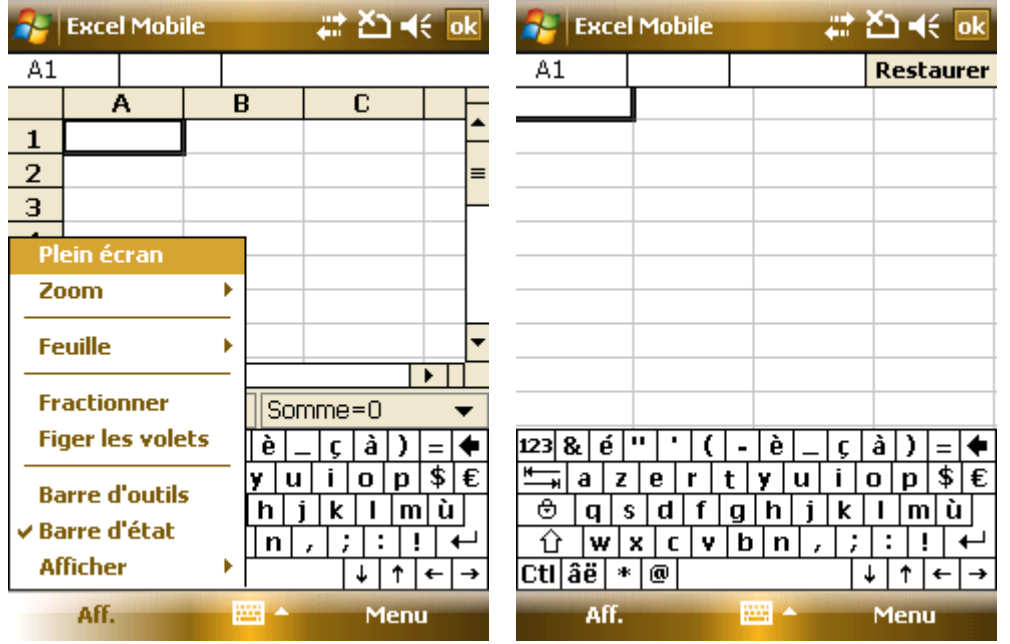

• Sélectionner Zoom pour ajuster votre tableur à une dimension personnalisée

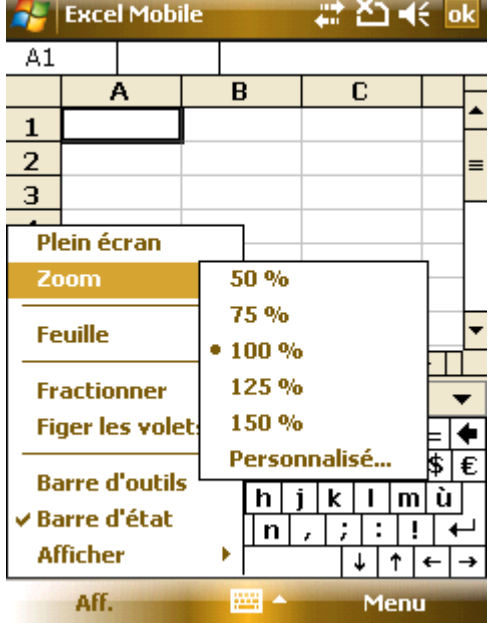

• Utiliser Split pour afficher différentes zones d'édition. Sélectionner Split dans View; tirer le bord de la barre Split pour une position personnalisée. Remove Split dans View pour restaurer.

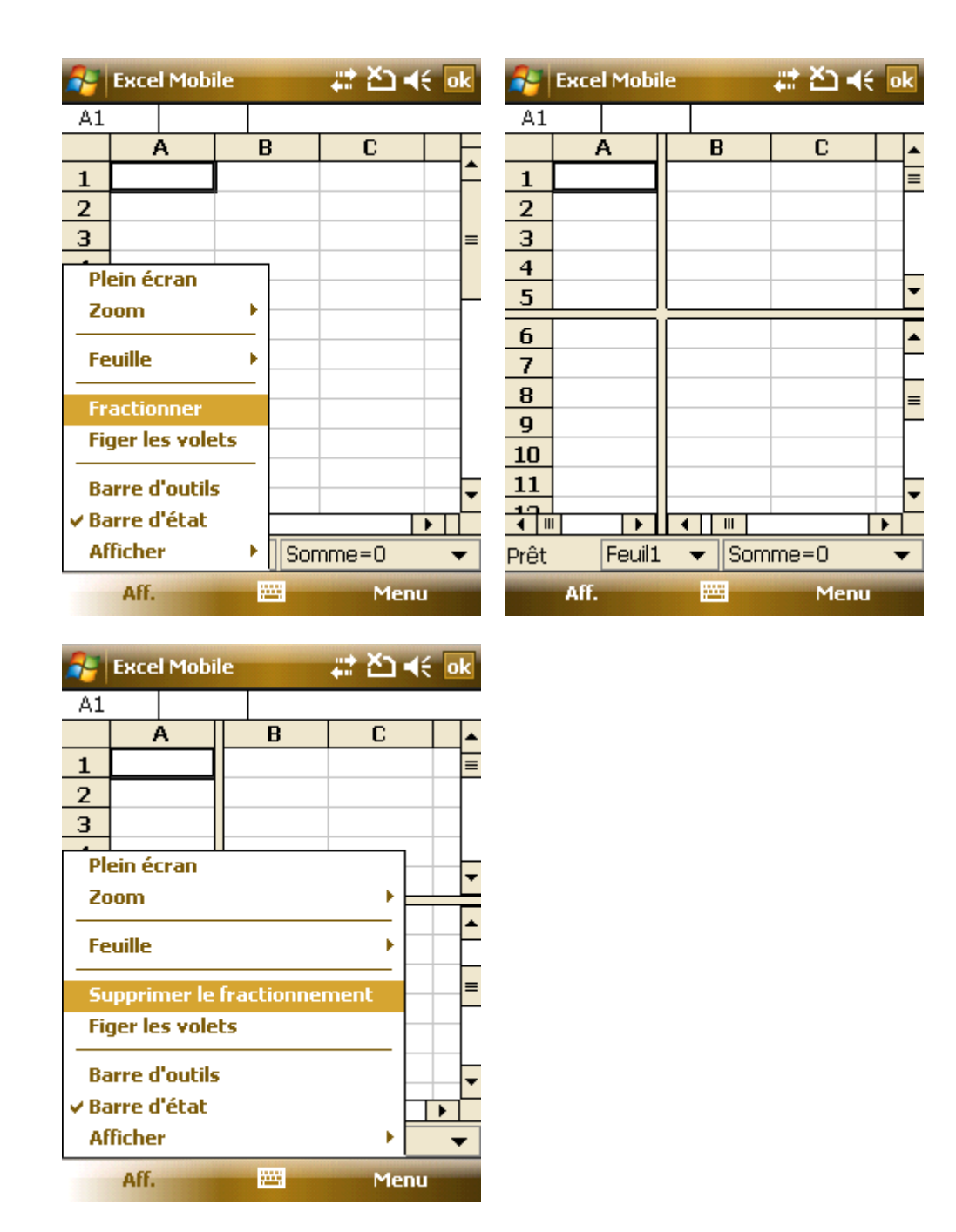

• Vous pouvez geler le panneau split de manière à ce que les numéros de colonnes et de lignes soient visibles lorsqu'on les fait défiler. Après l'opération de split sélectionner Freeze Panes dans View. Pour défriser, sélectionner Unfreeze Panes.

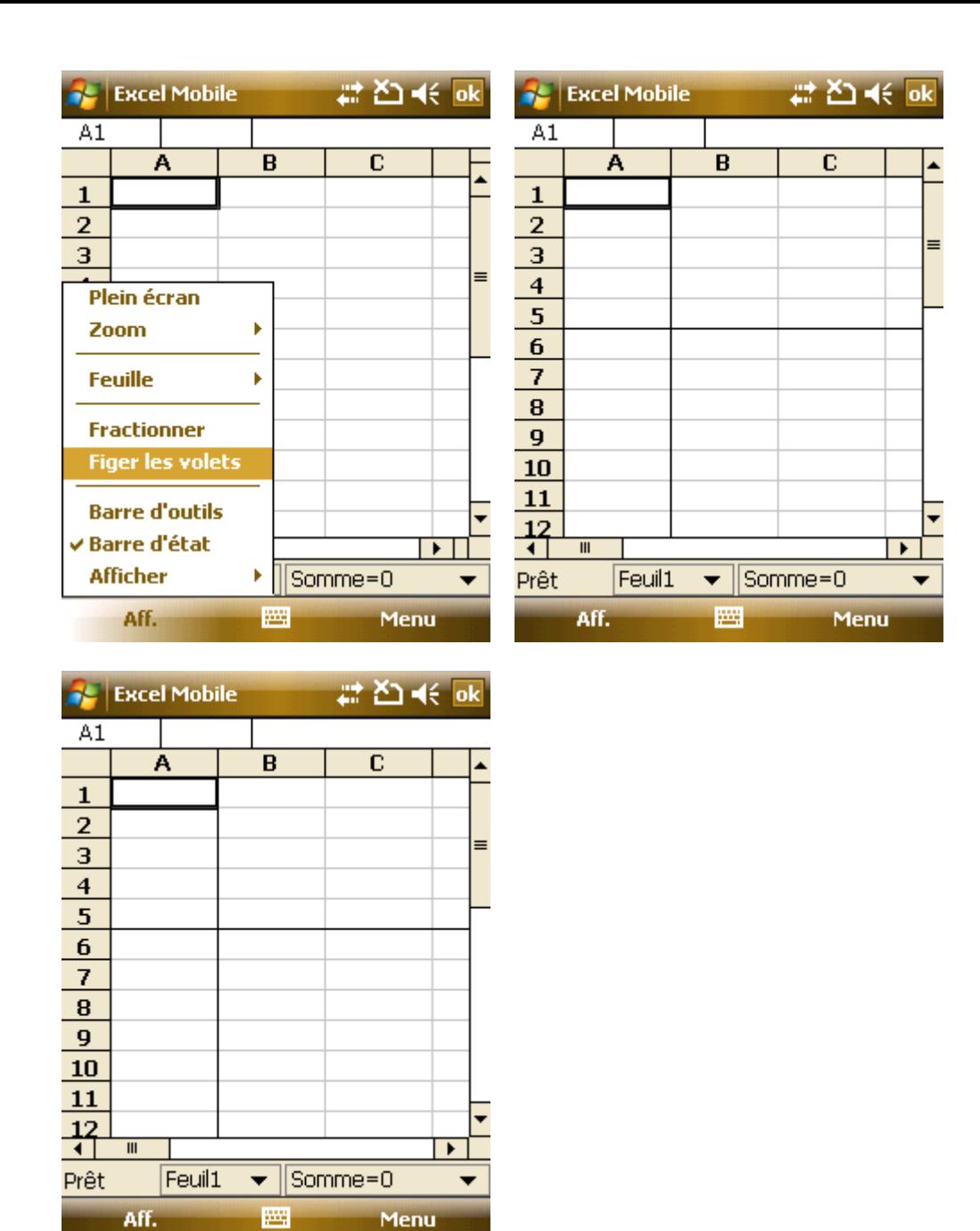

• Vous pouvez cacher les rangées ou colonnes dans la feuille de calcul. Sélectionner un cadre dans la colonne ou la rangée que vous souhaiter cacher, sélectionner Format dans le Menu, choisir la rangée ou colonne, et ensuite tapoter Hide dans le sous-menu. Suivre les mêmes instructions et sélectionner Unhide pour restaurer.

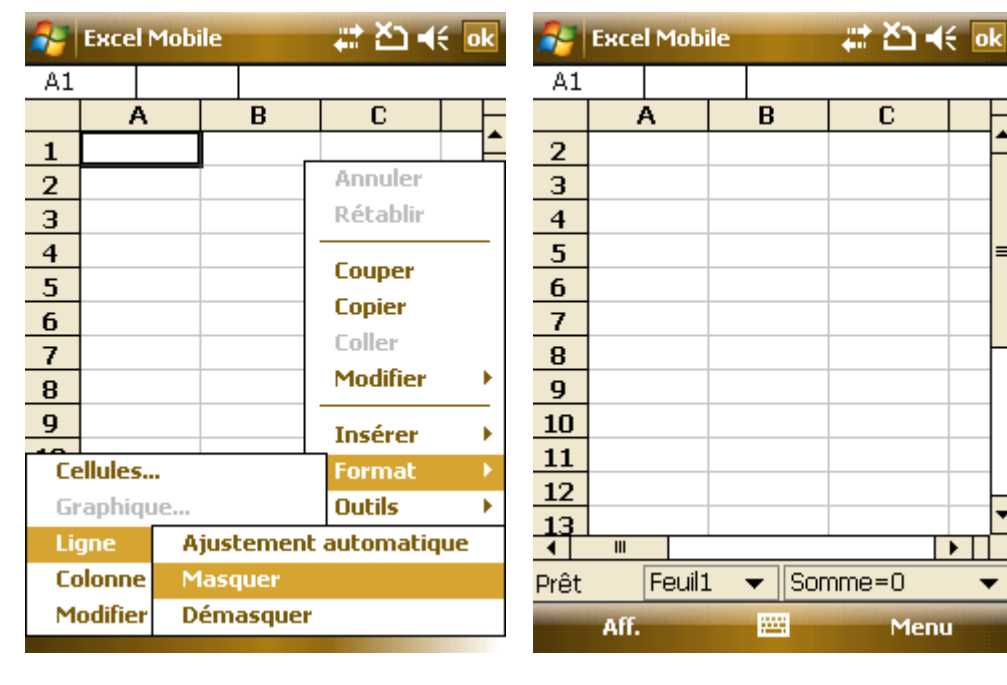

 $\overline{\phantom{0}}$ 

 $\equiv$ 

。

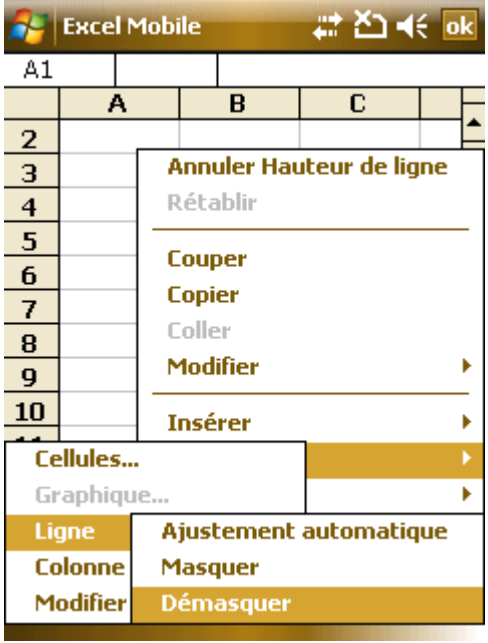

#### 8.1.4 **PowerPoint Mobile**

• Dans le PowerPoint Mobile, le système montre une liste de diapositives pré-stockées dans le téléphone. Utiliser le stylet pour sélectionner et ouvrir un dossier pour le mettre en plein écran.

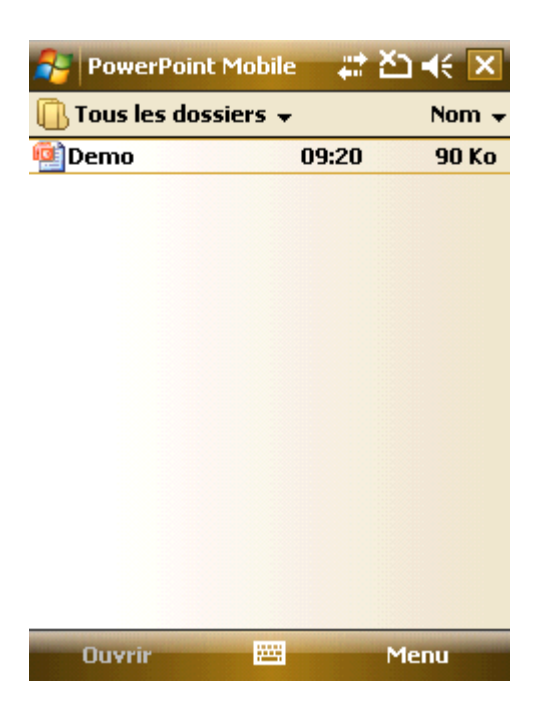

• Pendant le diaporama, tapoter  $\blacktriangle$  pour ouvrir un menu,

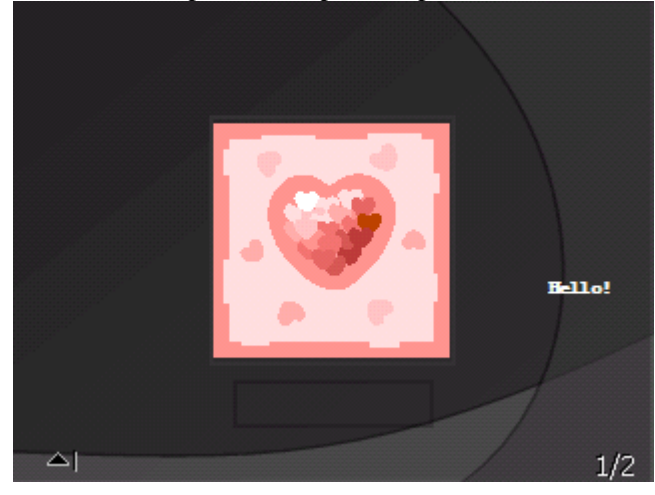

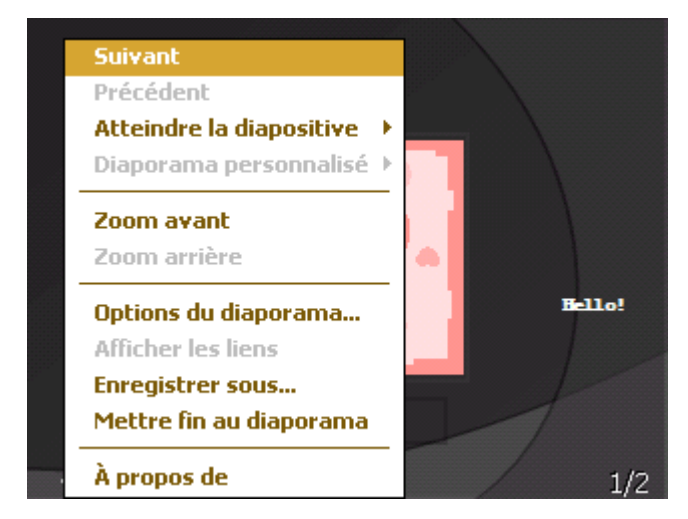

• Tapoter "Go to Slide" pour voir une diapositive choisie.

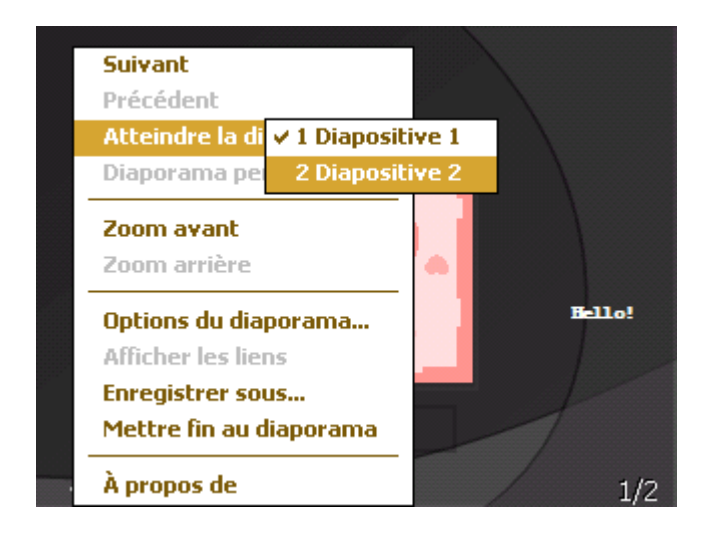

• Tapoter Zoom In pour voir les diapositives en plein écran. Dans la fenêtre pré-visualisation (sur le coin inférieur droit) traîner la diapositive à la section de visionnage. Tapoter **pour sortir du Zoom In.** 

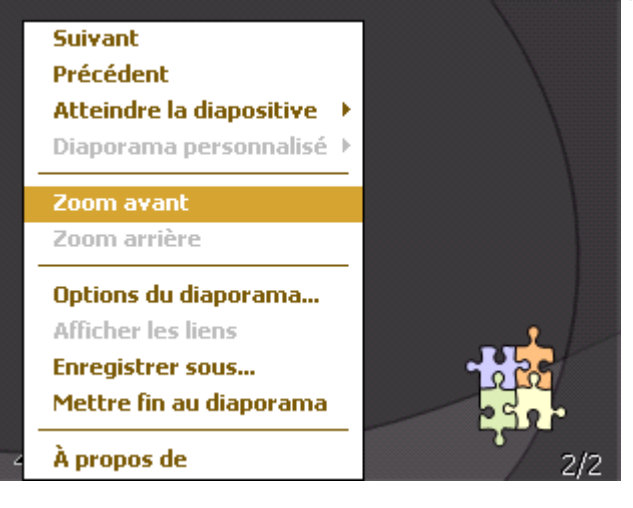

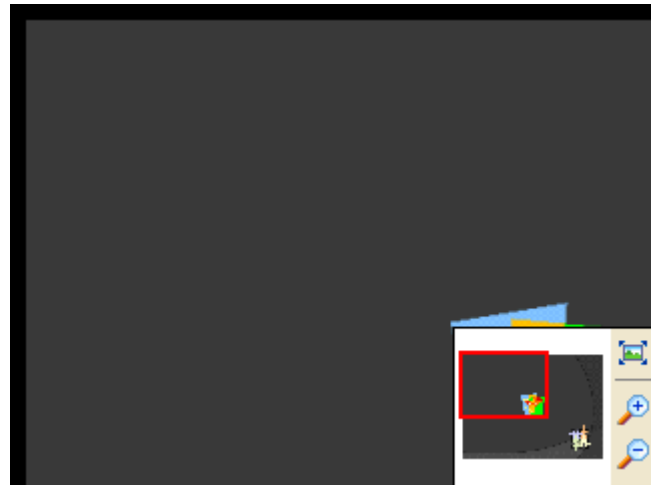

• Tapoter **End Show** pour revenir.

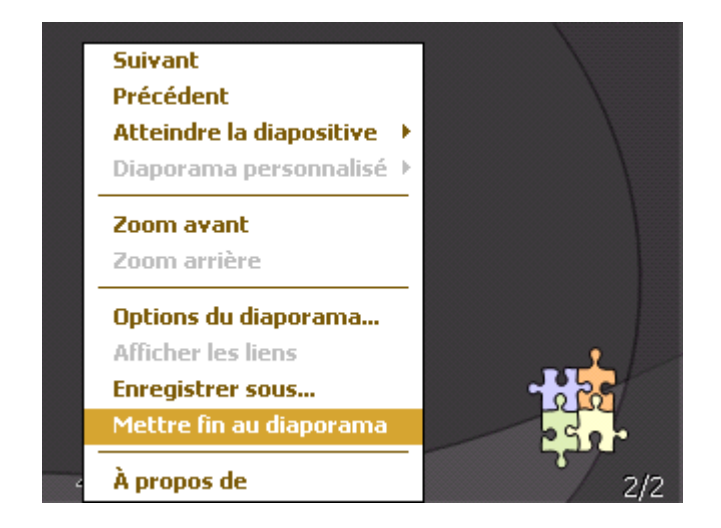

## 8.2 **Internet Explorer**

En utilisant Internet Explorer (IE), vous pouvez connecter votre téléphone à Internet ou des applications de base de réseau. Votre téléphone possède une connexion à Internet via un centre de données habituel ou en surfant sur Internet au travers de GPRS sur un réseau GSM. Toutes ces fonctions puissantes déployées, vous permettent d'être connecté au monde à tout moment.

Pour connecter votre téléphone à un réseau avec IE, vous devez :

• Vous assurer que votre carte SIM propose une connexion Internet. Contacter votre opérateur de service pour confirmation.

• Souscrire à un service de données ou GPRS auprès de votre opérateur.

• Installer les fonctions pour IR sur votre téléphone.

**Remarque** La possibilité d'accéder au WAP dépend de l'opérateur de service et de si vous avez souscrit ce service.

#### 8.2.1 **Démarrer Internet Explorer**

- Tapoter  $\frac{H_{\text{R}}}{H_{\text{R}}}$  et ensuite sélectionner Internet Explorer;
- Le système va se connecter à la page d'accueil;
- Vous pouvez saisir une adresse web dans la Address Bar et ensuite tapoter la flèche verte ou appuyer la touche Centrale.

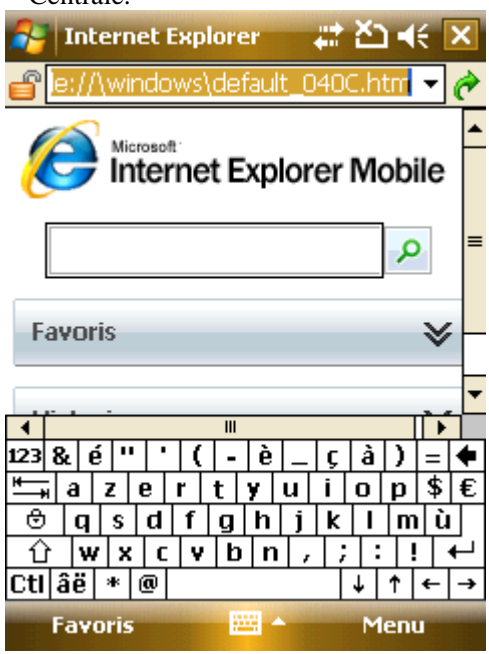

## 8.2.2 **Menu**

Pendant que vous êtes en ligne, tapoter Menu pour les options suivantes :

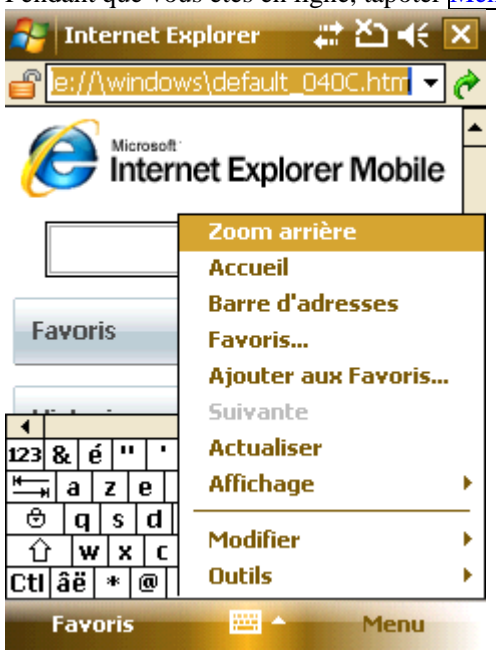

Accueil – Revenir à la page d'accueil;

Favoris – Pour ouvrir la liste de vos favoris;

Ajouter aux Favoris – Pour ajouter une nouvelle adresse, tel qu'un nom de site web, ou adresse et le nom du fichier.;

Suivant – Pour aller à la page web suivante ;

Rafraîchir – Pour recharger la page web :

Historique – Pour montrer la liste des pages web récemment visitées ;

Voir - Sélectionner le mode voir pour parcourir les pages.

Zoom - Sélectionner une résolution pour afficher les pages web.

Outils – Pour envoyer un hyper lien via Email, voir les propriétés de la page web, ou installer un parcours.

Éditer – Pour couper, copier ou coller un texte de la page web.

## 8.3 **Windows Live**

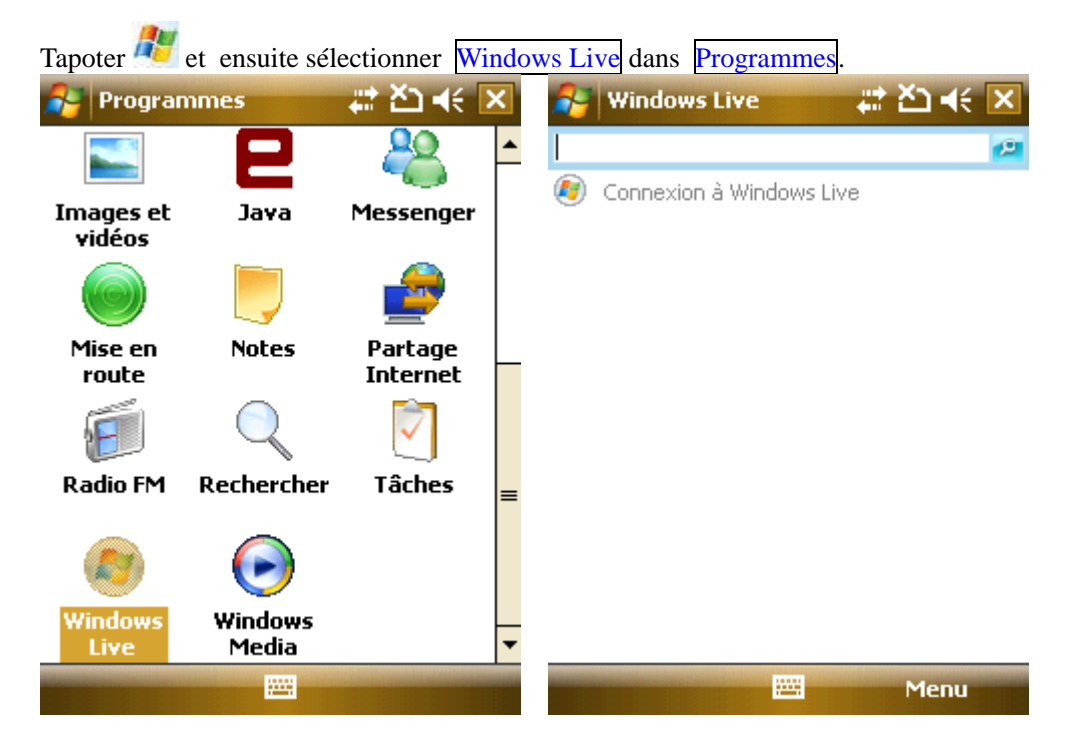
8.3.1 **Messenger** 

Chater avec vos amis avec Messenger. Vous devez avoir un compte MSN, Hotmail ou Yahoo.

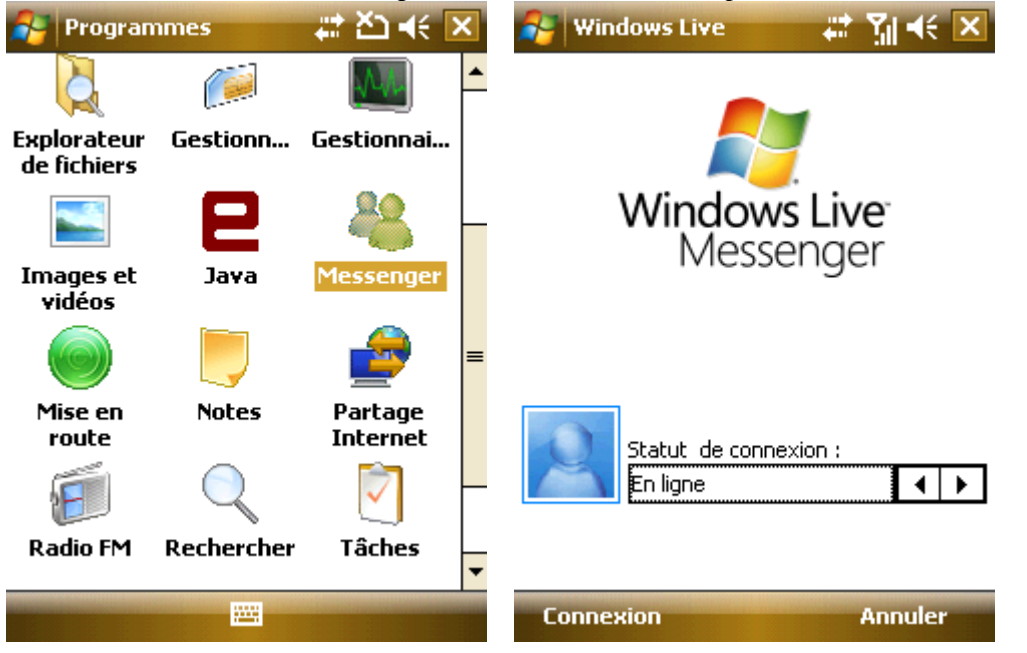

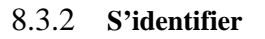

Saisissez votre nom utilisateur et votre mot de passe avant de vous identifier dans Messenger. • Tapoter Sign in;

• Saisir votre adresse Email et votre mot de passe, tapoter ensuite à nouveau Sign in.

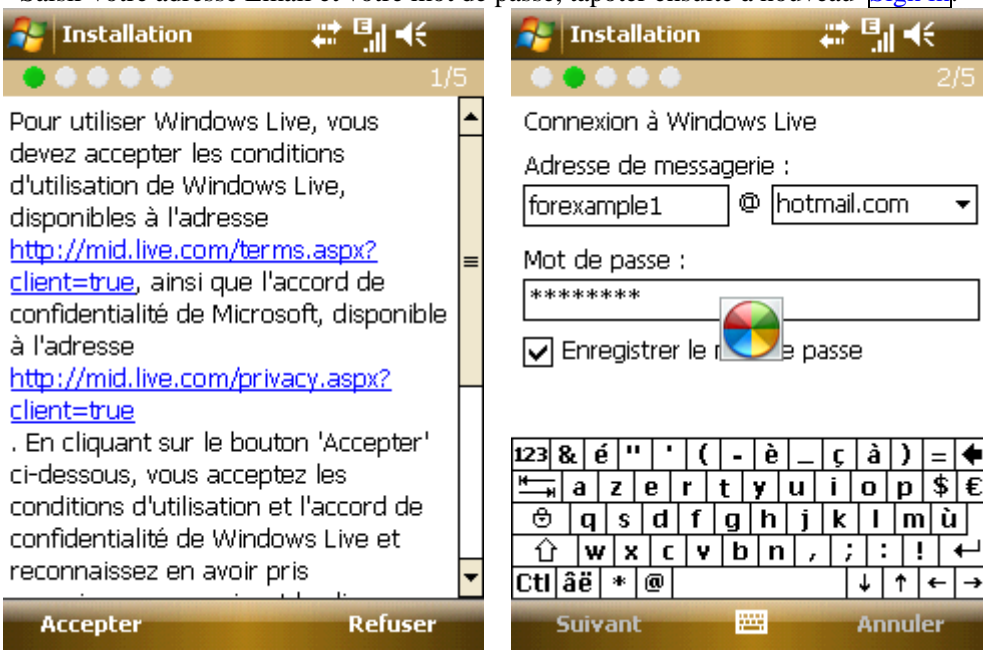

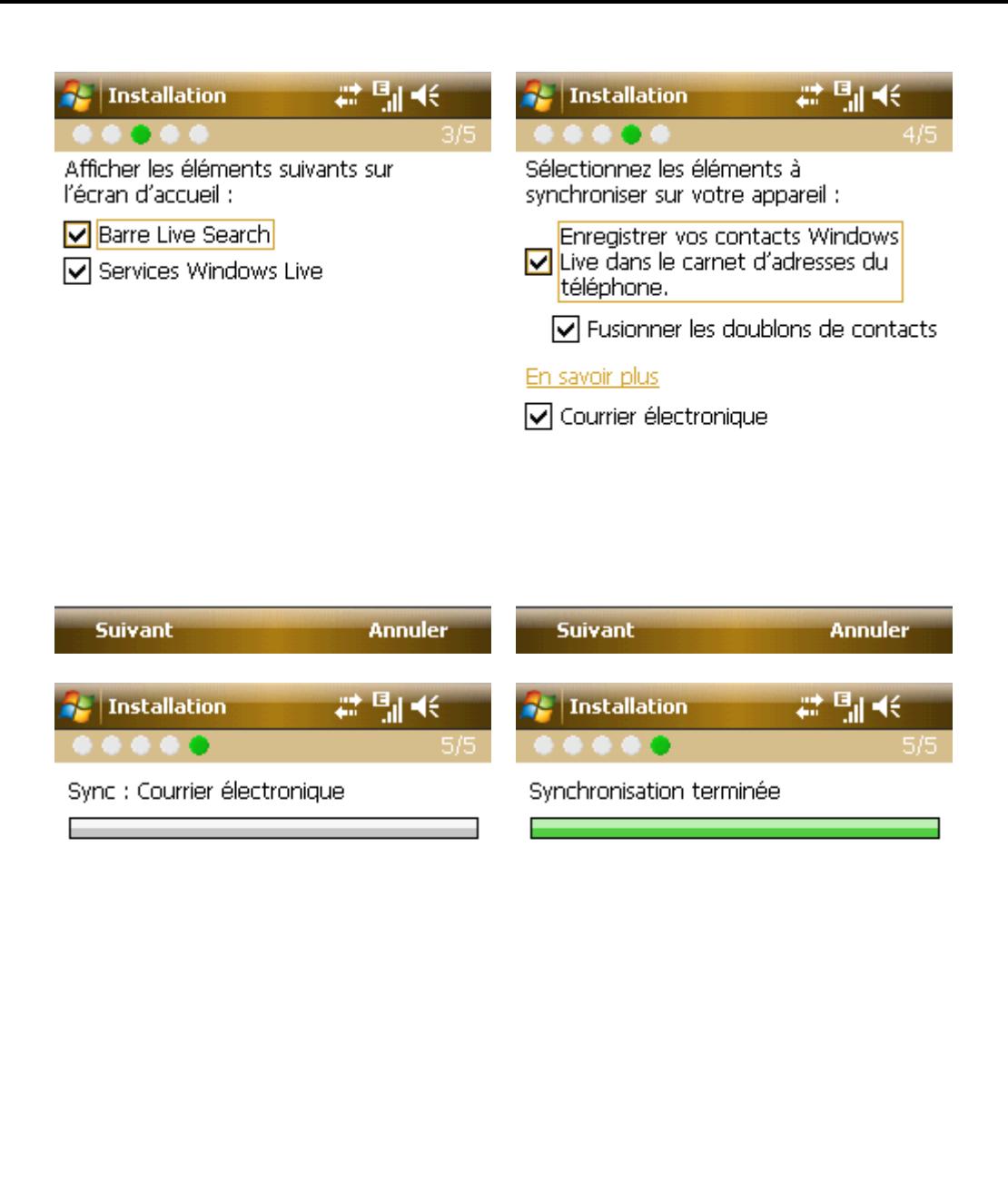

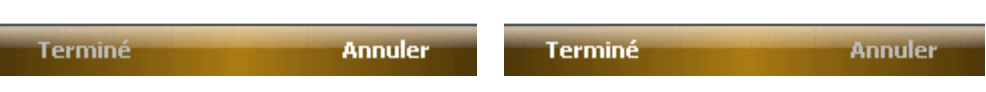

Envoyer un Message

• Après vous être connecté à MSN, sélectionner un ami en ligne; la boîte de dialogue apparaît. Maintenant vous pouvez envoyer vos messages.

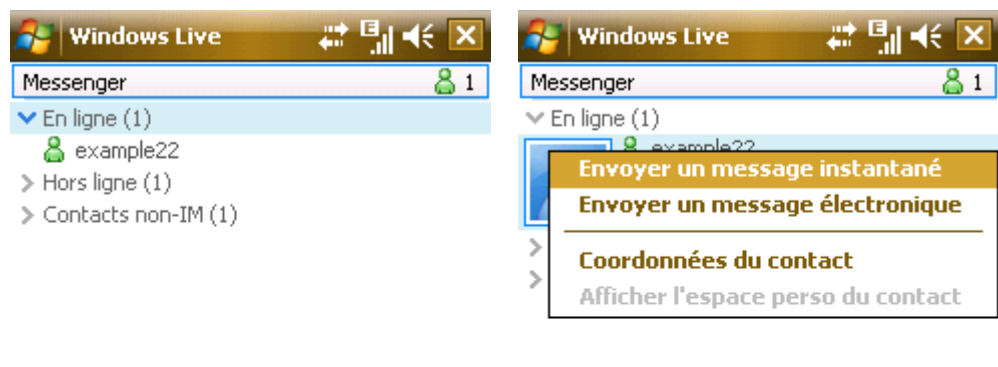

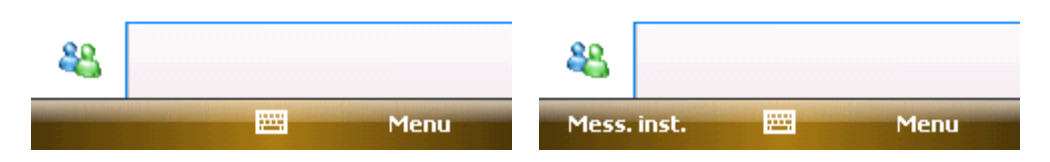

• Pour sortir, sélectionner Menu -> End conversation dans la boîte de dialogue.

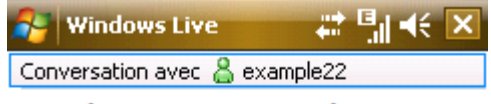

Vous discutez avec example22

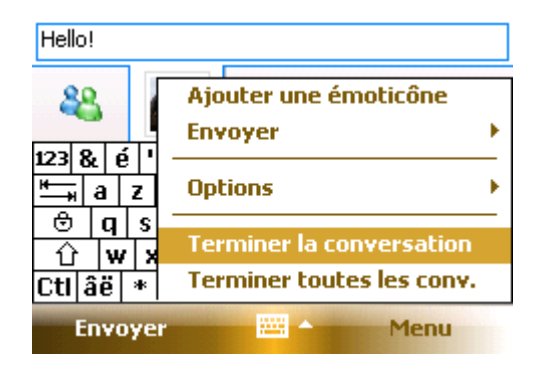

# 8.3.3 **Ajouter des Participants**

Pendant que vous chatez avec un ami, vous pouvez en inviter un autre. Sélectionner Menu -> Options -> Add participant, et ensuite tapoter Add.

Pendant que plusieurs personnes chatent, sélectionner Menu -> End all conversations pour revenir à la liste d'amis. Vous pouvez sélectionner un ami pour une conversation privée.

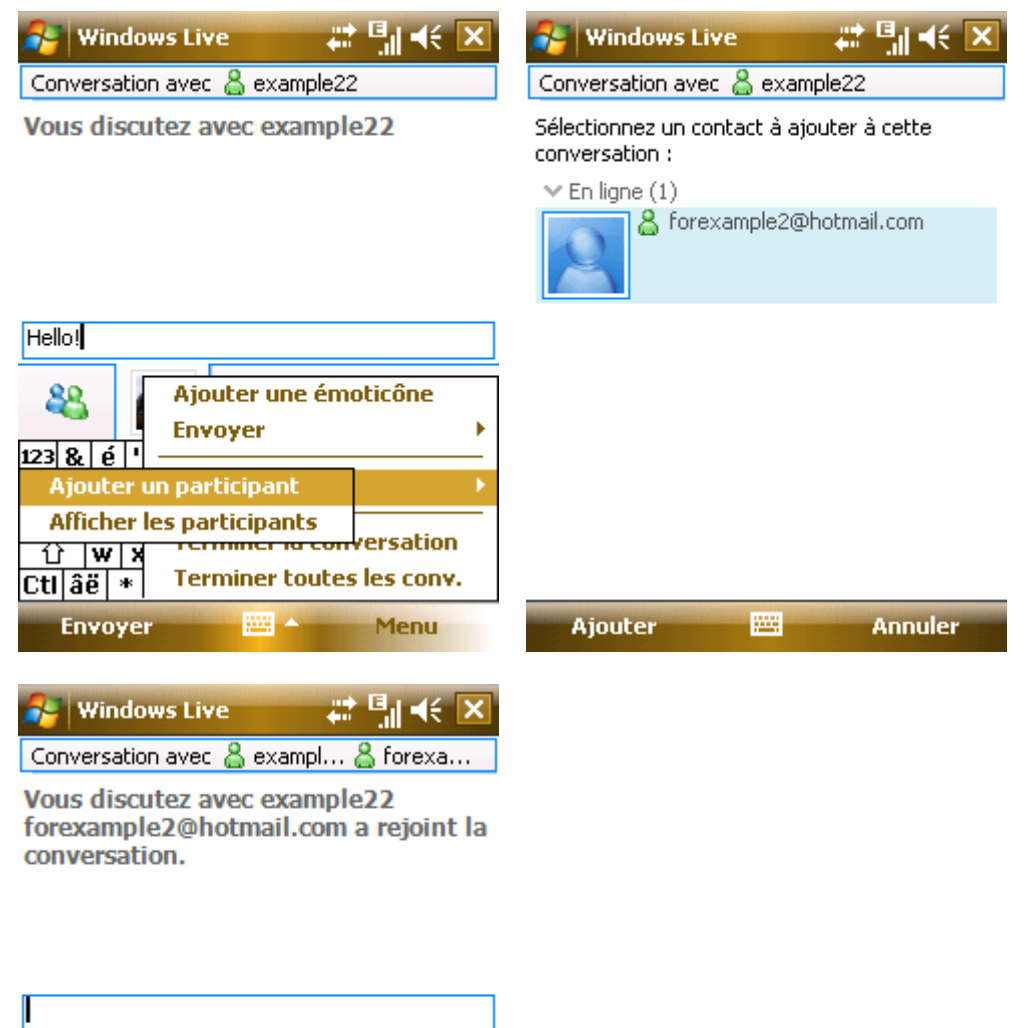

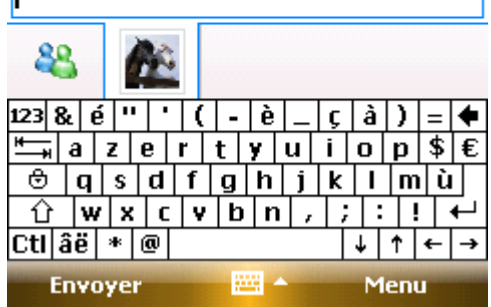

# 8.3.4 **Bloquer et Débloquer un Contact**

Après avoir bloqué un contact, il ne pourra voir votre statut en ligne ou vous envoyer un message instantané. Sélectionner dans la liste le contact à débloquer, et sélectionner ensuite Menu -> Block; Sélectionner Unblock pour restaurer.

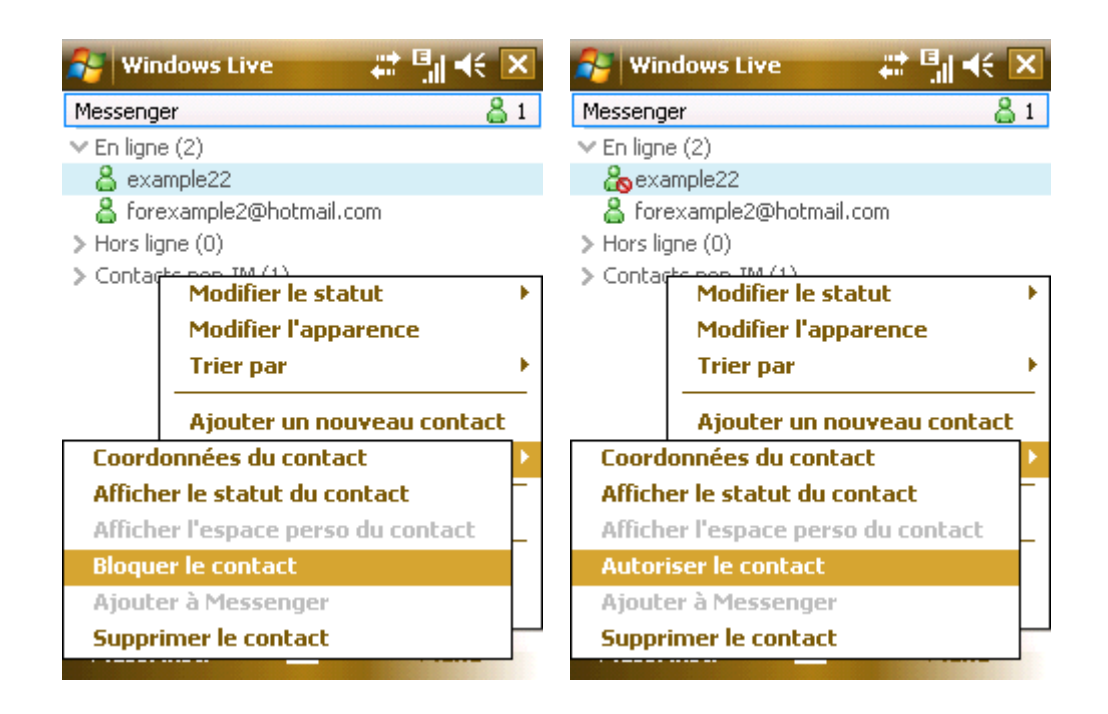

### 8.3.5 **Changer le Statut Online**

Sélectionner Menu -> Online Status, choisir un statut de la liste, et ensuite appuyer la touche Centrale. • **Remarque** Vous ne pouvez changer votre statut en ligne qu'après vous être identifié dans le MSN.

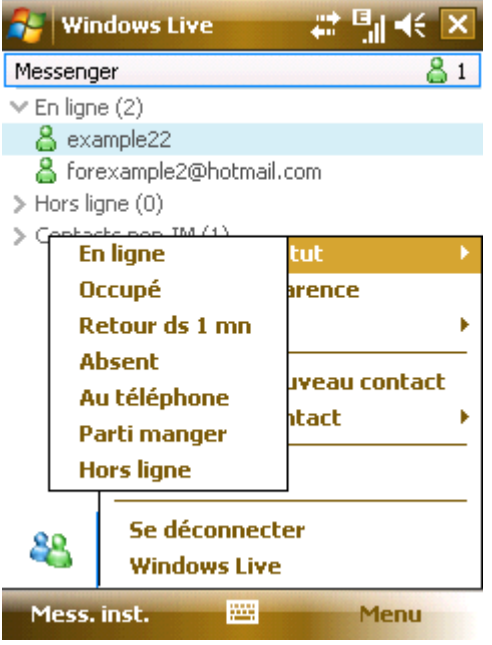

### 8.3.6 **Hotmail**

Vous pouvez compiler ou lire vos derniers messages. Vous référer à Messaging pour éditer, envoyer ou recevoir les Emails.

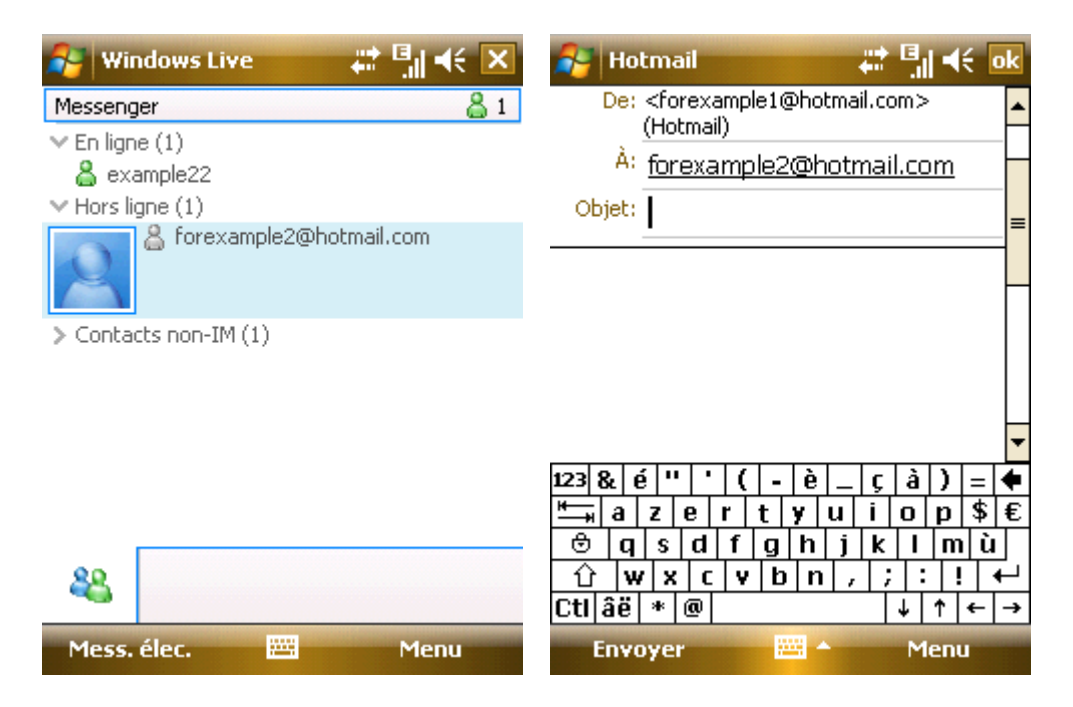

Ecrire un nouveau Hotmail

Vous pouvez ouvrir l'écran éditer.

Vous référer à Messaging pour éditer et envoyer des Emails.

# 8.3.7 **Page d'accueil de Live Mobile**

Sélectionner pour aller à la page d'accueil de Live Mobile.

### 8.3.8 **Windows Live Help**

Sélectionner pour obtenir un assistance sur Windows Live.

### 8.4 **ActiveSync**

Avec Microsoft® ActiveSync®, les données de votre téléphone peuvent être synchronisées à un PC via un câble USB ou Bluetooth.

ActiveSync® assurera que les informations du téléphone seront mises à jour avec celles du PC. Vous devez suivre les indications de l'écran pour installer ActiveSync d'un CD-ROM vers votre PC.

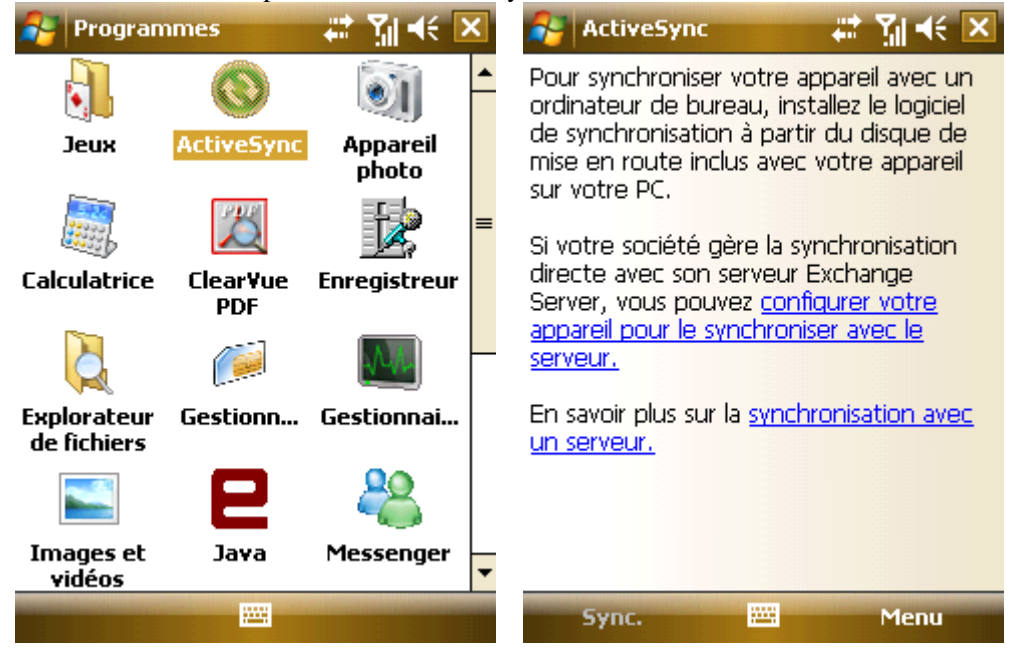

### 8.4.1 **Utiliser ActiveSync**

# **8.4.1.1 Synchroniser avec le PC**

- 1. Après avoir installé ActiveSync, connecter votre téléphone au PC à l'aide du câble USB.
- 2. Suivre les instructions de l'écran pour établir la relation entre le PC et le téléphone. Le processus de synchronisation commencera immédiatement lorsque la relation aura été établie. Les contacts Outlook, Rendez-vous, Tâches, E-mails, etc seront synchronisés au téléphone. .
- 3. Le "Standard partnership" permet la synchronisation et la transmission des données entre votre téléphone et le PC, alors que "Guest partnership" peut être sélectionné si vous souhaitez uniquement transmettre des informations.
- 4. Sur la fenêtre ActiveSync, cliquer "Sync" pour démarrer le processus de sync., ou cliquer sur "Stop" pour terminer la synchronisation.
- 5. **Remarque :** Par défaut, toutes les informations Outlook ne seront pas synchronisées. Vous devez sélectionner les options disponibles

### **8.4.1.2 Synchroniser avec le Serveur**

Avant la synchronisation, contacter votre opérateur ou fournisseur de service, pour obtenir les informations telles que le nom du serveur, le nom d'usager et le mot de passe.

- 1. Sur l'écran ActiveSync, sélectionner Menu -> Add Server Source;
- 2. Saisir l'adresse du serveur du mobile dans Server Address;
- 3. Saisir User name et Password;
- 4. Saisir le nom du domaine de votre serveur dans Domain;
- 5. Appuyer sur Done, et ensuite Synchronize;

**Conseil :** Après avoir installé la relation entre votre téléphone et le PC, vous pouvez connecter le serveur à distance.

**Remarque :** Le mot de passe est sensible aux majuscules et minuscules.

### 8.4.2 **Synchronisation**

### **8.4.2.1 Boîte d'entrée synchronisation**

- Par défaut, seuls les mails (chacun avec les 500 premiers bytes) arrivés dans la boîte d'entrée du PC ou du serveur qui ont été reçus dans les trois derniers jours, seront synchronisés. Pour lire les mails au complet, vous devrez les télécharger.
- les mails dans le téléphone et les mails dans le PC sont in-sync. Par exemple, pendant que vous effacez un mail dans le téléphone ou dans le PC, vous aurez éliminé le mail dans le PC ou dans le téléphone durant la prochaine opération de synchronisation. .

• Pour synchroniser les mails dans d'autres fichiers ou répertoires, les sélectionner dans le téléphone.

**Remarque** les messages textes et MMS ne peuvent pas être synchronisés.

### **8.4.2.2 Synchronisation de Rendez-vous**

- Vous pouvez synchroniser des Rendez-vous dans le téléphone avec ceux du Outlook ou le Mobile Information Server 2002 (ou supérieur) du PC.
- par défaut, seuls les rendez-vous des deux dernières semaines et les rendez-vous futurs seront synchronisés.

### **8.4.2.3 Synchronisation de Contacts**

- Tous les contacts sont synchronisés par défaut.
- Ajouter ou effacer un contact dans le téléphone ou le PC aura le même résultat dans le PC ou dans le téléphone.

## **8.4.2.4 Synchronisation via Bluetooth**

Via Bluetooth, votre téléphone peut connecter et synchroniser avec d'autres appareils mobiles ou PCs.

### **8.4.2.5 Installation de Logiciel dans le téléphone**

Vous pouvez utiliser ActiveSync pour installer un logiciel dans le téléphone à partir du PC.

- 1. Connecter le téléphone et le PC au travers de ActiveSync;
- 2. lancer le fichier d'installation du PC;
- 3. Sélectionner une route d'installation dans le téléphone, et ensuite installer. S'il y a une carte mémoire, le système vous alertera pour choisir un endroit.

### 8.5 **Calendrier**

Utiliser le Calendrier pour vous rappeler des réunions et anniversaires, et pour conserver trace de vos tâches et autres notes.

### 8.5.1 **Vues du Calendrier**

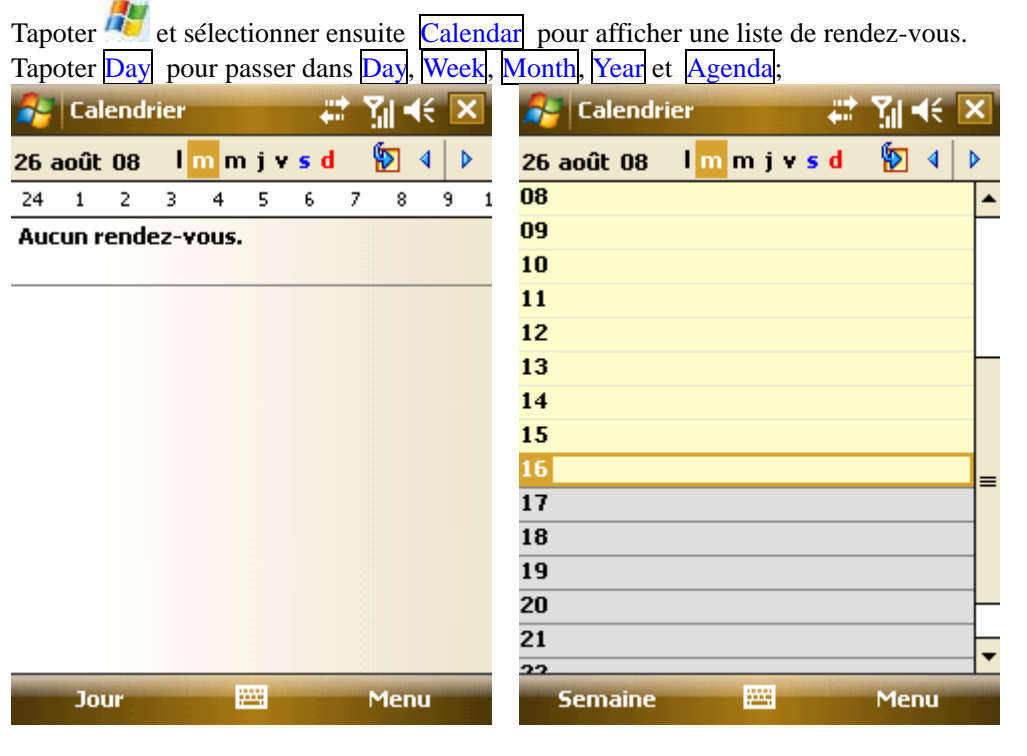

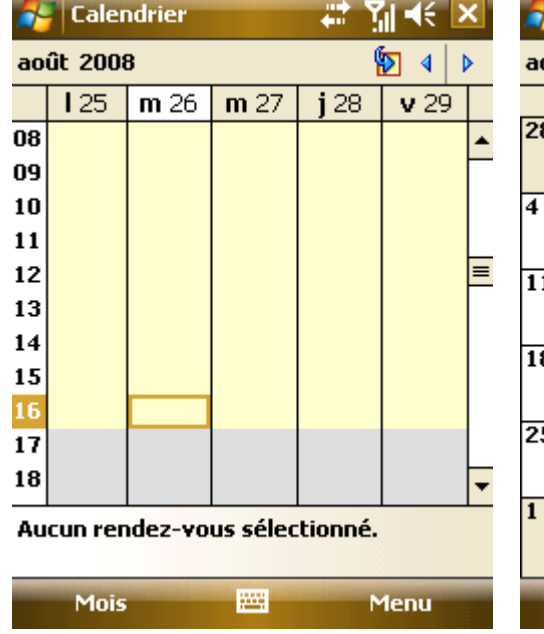

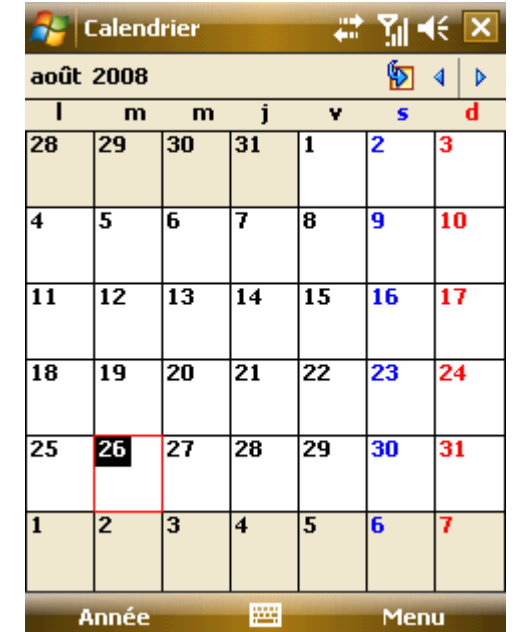

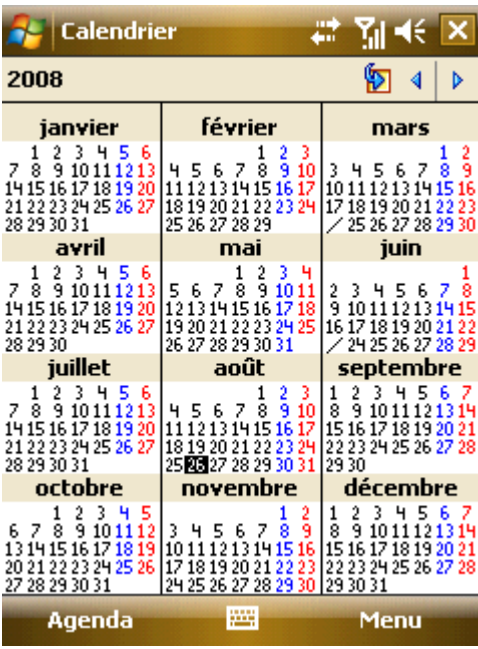

# 8.5.2 **Nouveau Rendez-vous**

Tapoter Menu -> New Appointment, et ensuite créer un rappel de rendez-vous .

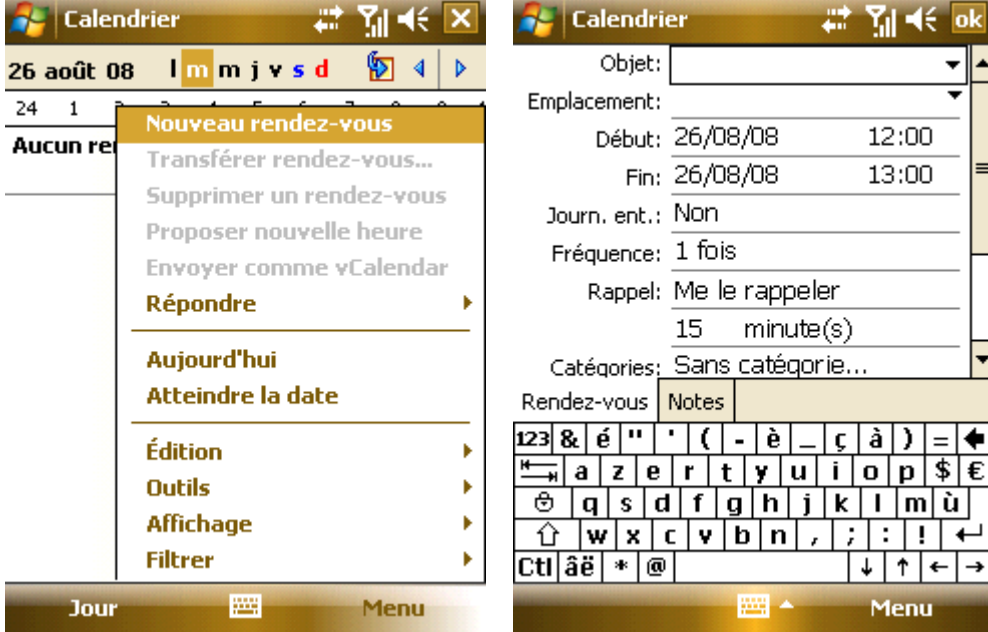

# 8.5.3 **Réglages**

Sélectionner Options dans le menu pour changer les réglages de votre calendrier.

# 8.6 **Tâches**

Utiliser Tâche pour retracer ce que vous avez à faire. La plupart des tâches viennent de Microsoft Outlook® après synchronisation.

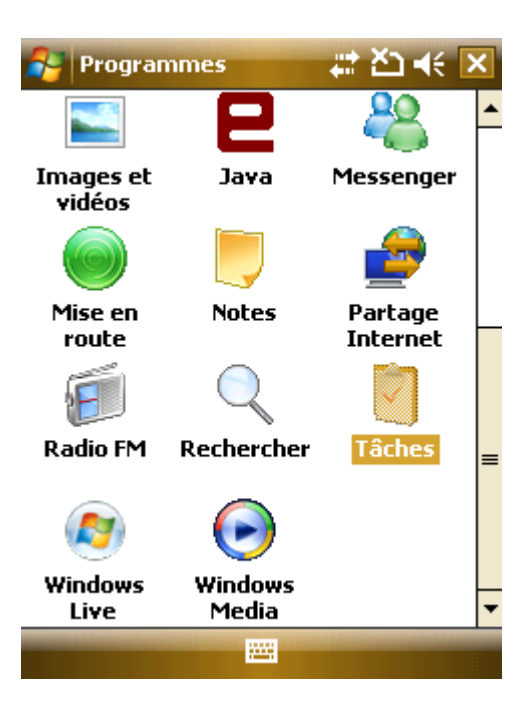

### 8.6.1 **Synchronisation des tâches sur PC**

Pour synchroniser les Tâches Microsoft Outlook de votre PC vers votre téléphone, lancer ActiveSync®, et connecter votre téléphone au PC au travers d'un câble USB. Le système commencera automatiquement la synchronisation.

Tapoter une task pour en visionner les détails.

### 8.6.2 **Ajouter une tâche à votre téléphone**

• Tapoter Menu -> New Task pour ouvrir l'écran d'ajout d'une nouvelle tâche.

• Compléter les détails, tapoter <sup>ok</sup> pour sauvegarder et sortir.

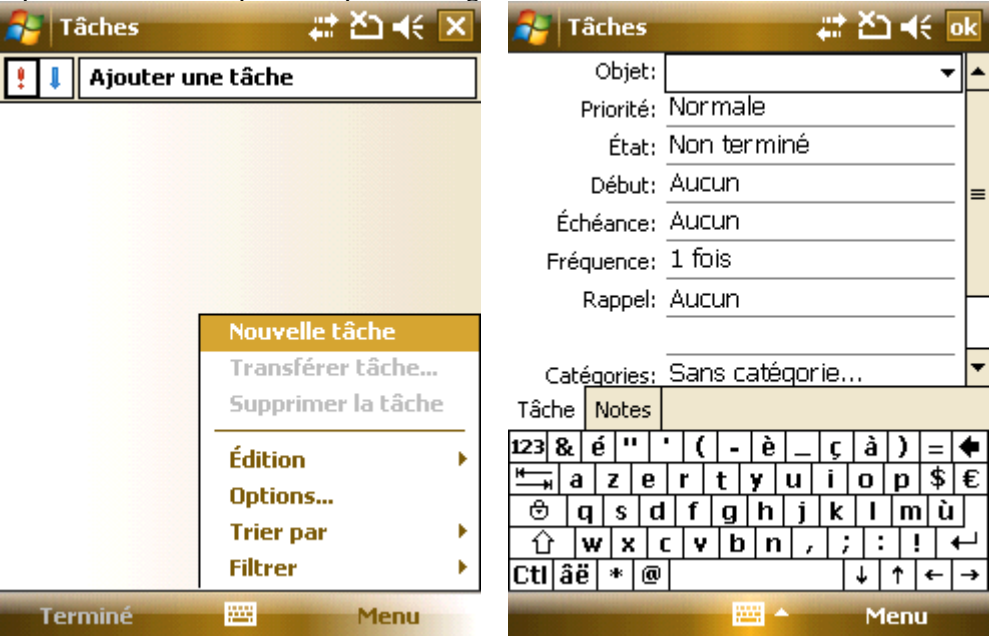

# 8.7 **Notes**

Vous pouvez prendre des Notes ou des Notes vocales.

- Tapoter  $\frac{N}{n}$ , sélectionner Programmes -> Notes pour afficher la liste des notes de votre téléphone; tapoter Name pour changer le type de tri.
- Tapoter un fichier dans la liste pour l'ouvrir.
- Tapoter All Folders pour rechercher un fichier dans ces dossiers.

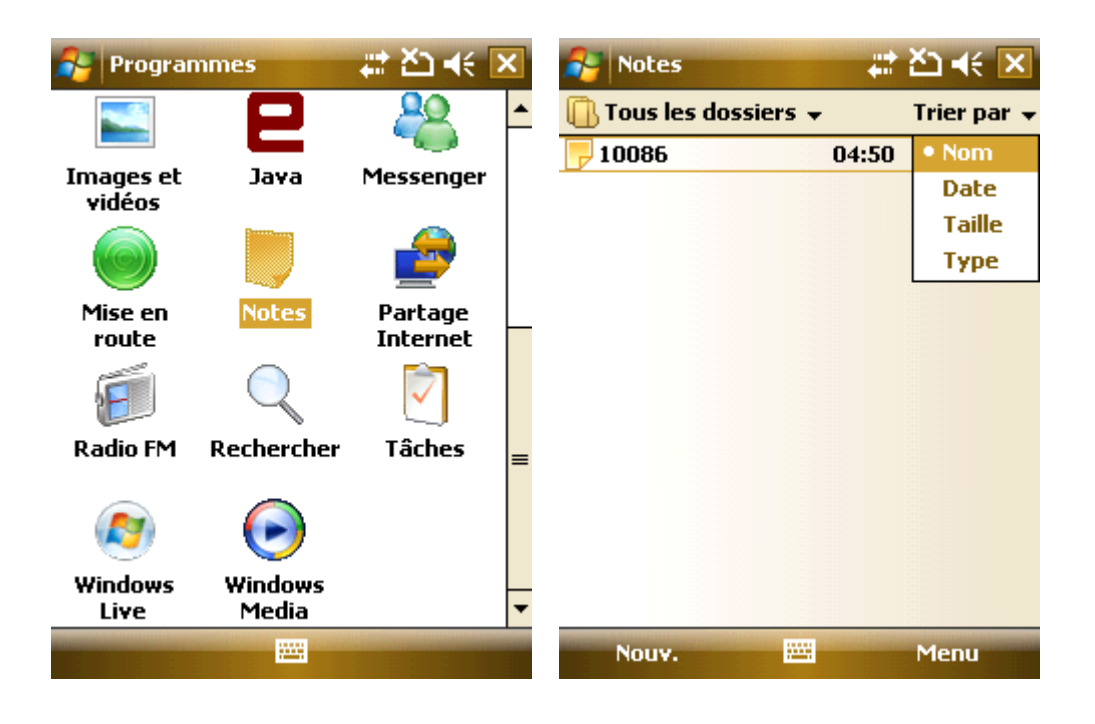

### 8.7.1 **Nouvelles Notes**

- Tapoter New pour créer une nouvelle note.
- Pour écrire une note, vous devez soit utiliser le IME préinstallé, ou dessiner avec le stylet (sélectionner Menu -> Draw).

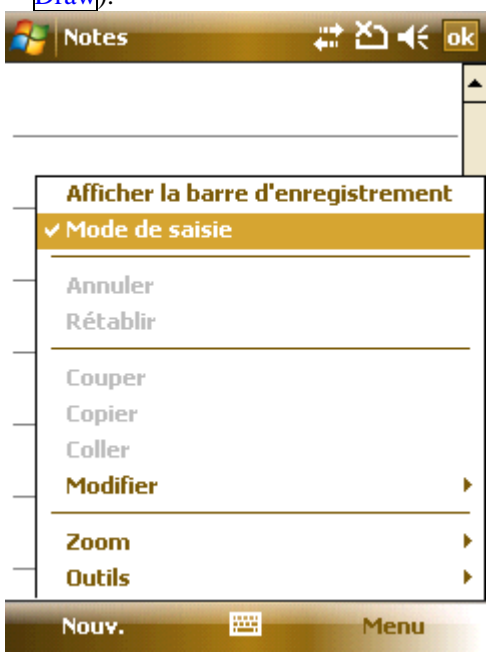

- Tapoter Menu -> Draw à nouveau, pour annuler le dessin.
- Tapoter Menu -> Undo Typing pour effacer le dernier caractère; tapoter Redo Typing pour restaurer.
- Après compilation, tapoter <sup>ok</sup> pour sauvegarder et sortir.

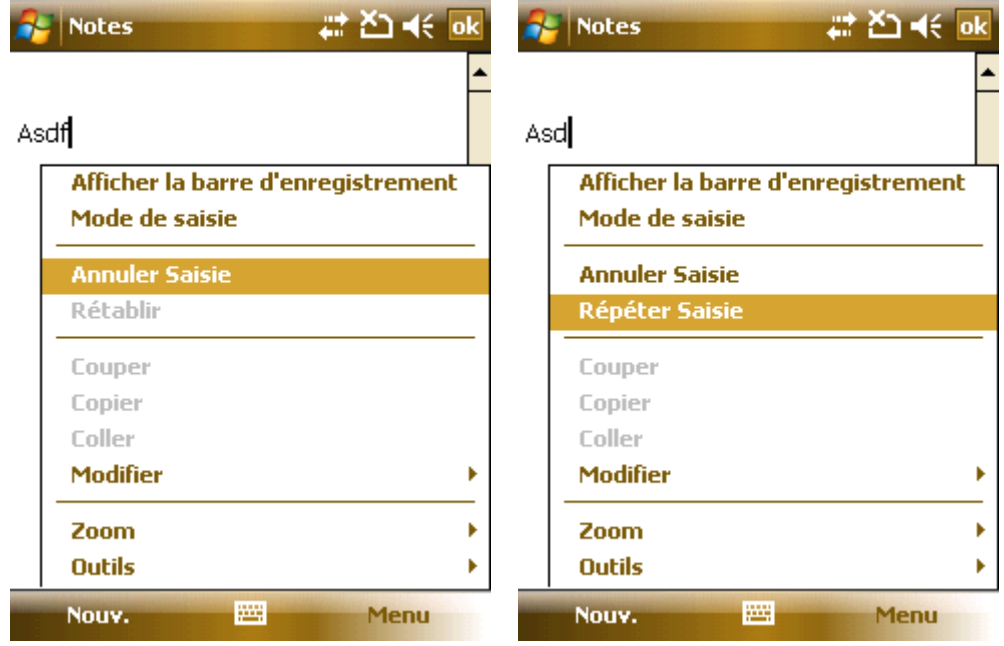

# 8.7.2 **Ajouter une Voix aux Notes**

• Tapoter Menu -> View Recording Toolbar; tapoter **pour commencer** à enregistrer. Tapoter **pour arrêter.** • Après enregistrement, l'icône  $\mathbb{I}$  est montré dans la note. La tapoter pour la reproduire.

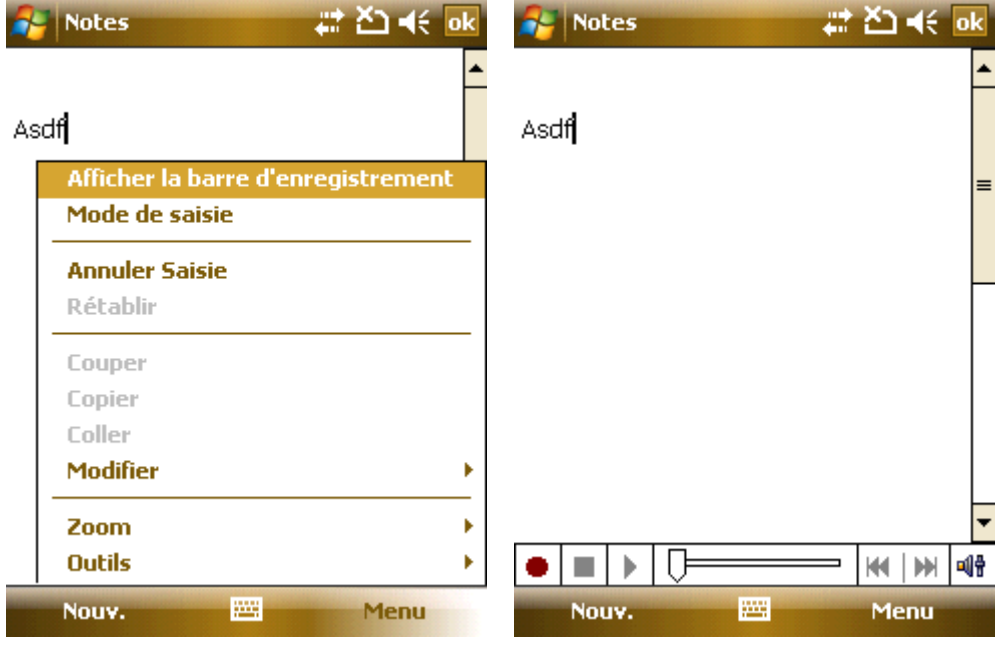

# 8.7.3 **Créer des Notes Vocales**

Pour créer une note vocale, tapoter Menu -> View Recording Toolbar et ensuite enregistrer.

# 8.8 **Internet Sharing**

Une fois le téléphone connecté au PC au travers d'un câble USB, il peut fonctionner comme un Modem externe.

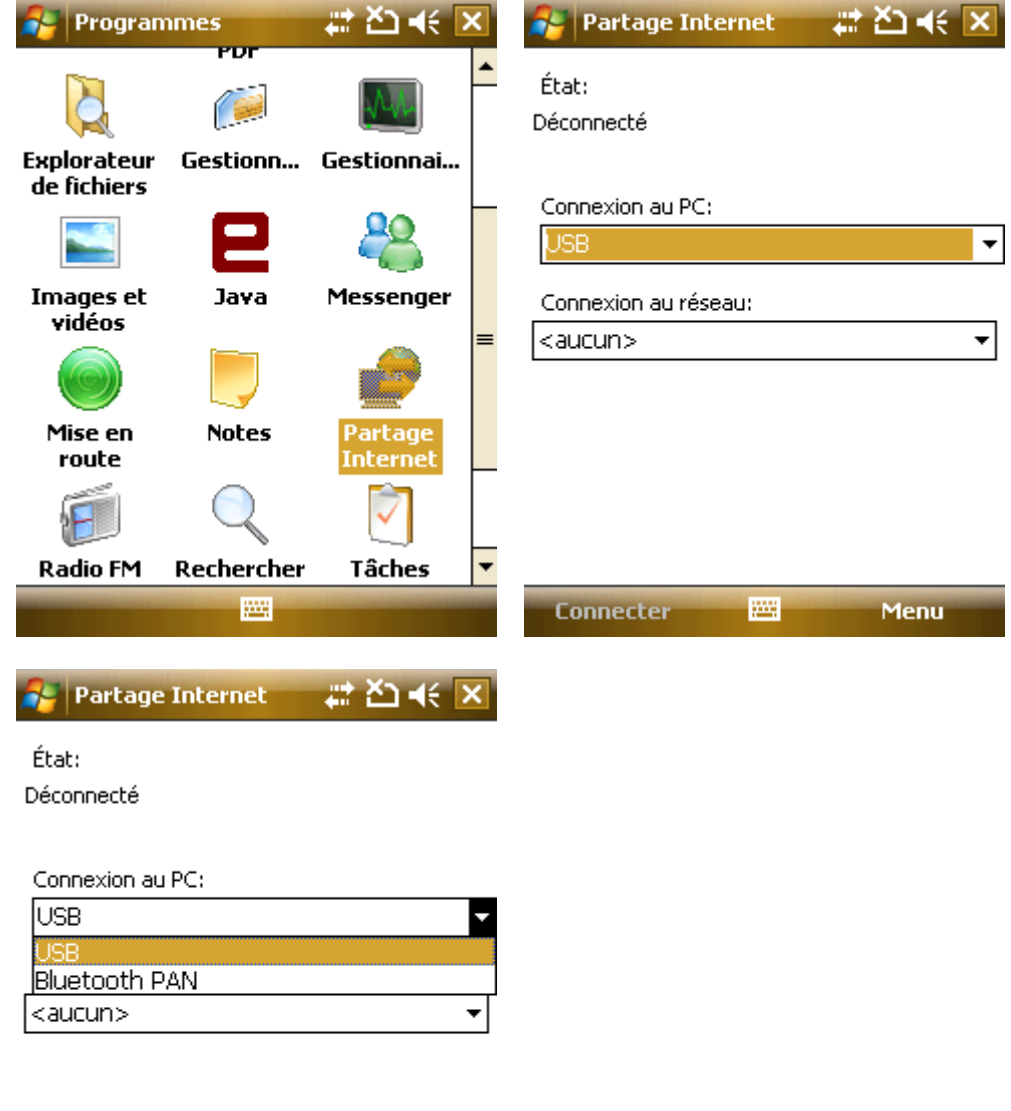

**Connecter** pa, Menu

Sélectionner Start -> Programmes -> Internet Sharing, et ensuite choisir une connexion PC et une connexion de réseau.

Mais d'abord, vous devez vous assurer que votre téléphone peut accéder à Internet.

**Remarque :** Pour connecter via Bluetooth, utiliser un adaptateur Bluetooth.

**Remarque:** Interrompre la connexion réseau de votre PC avant d'utiliser la connexion via le téléphone.

**Remarque:** En mode Modem allumé, la synchronisation est interrompue.

**Remarque:** La disponibilité des fonctions du modem dépend de votre opérateur de services.

### 8.9 **Calculatrice**

Vous pouvez effectuer des calculs comprenant additions, soustractions, multiplications, divisions et pourcentages. Saisir les numéros et l'opération sur le panneau, et tapoter "=" pour obtenir le résultat. La touche "C" peut être utilisée pour effacer la saisie du numéro ou le résultat.

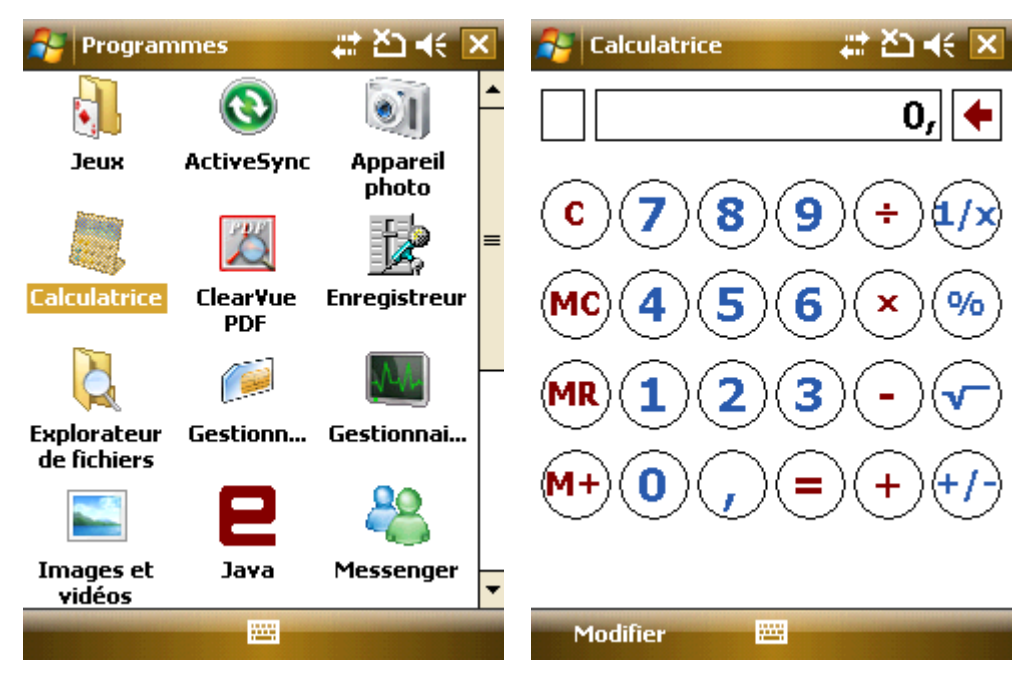

8.10 **Rechercher** 

Vous pouvez réaliser une recherche rapide de fichiers dans le téléphone. Saisir le nom du fichier et sélectionner le type de fichier, et ensuite tapoter Search.

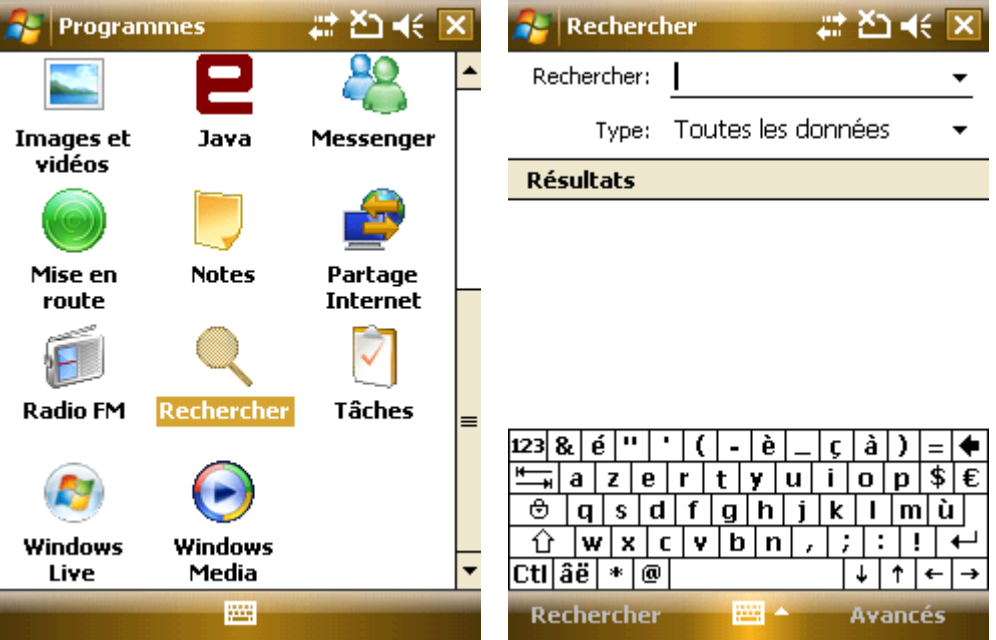

### 8.11 **File Explorer**

Vous pouvez gérer les fichiers du téléphone. Cependant, il est recommandé de ne pas modifier ou effacer les fichiers du système.

Des options sont disponibles pour changer le mode d'affichage et le système d'exploitation.

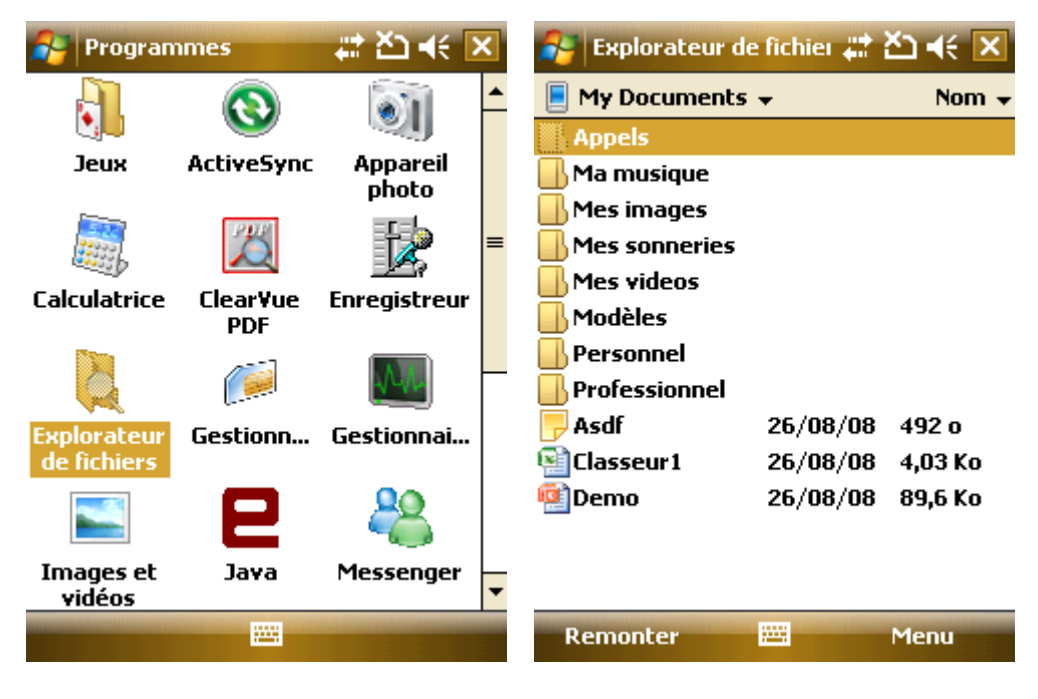

### 8.12 **Getting started**

Vous pouvez réaliser certains paramétrages pour les fonctions suivantes : Passer un appel, Régler Heure et date, régler les mails, mot de passé, configurer un casque Bluetooth, placer un arrière plan, choisir une sonnerie, transférer de la musique.

Sélectionnez un objet et entrez dans l'interface de description de la fonction.

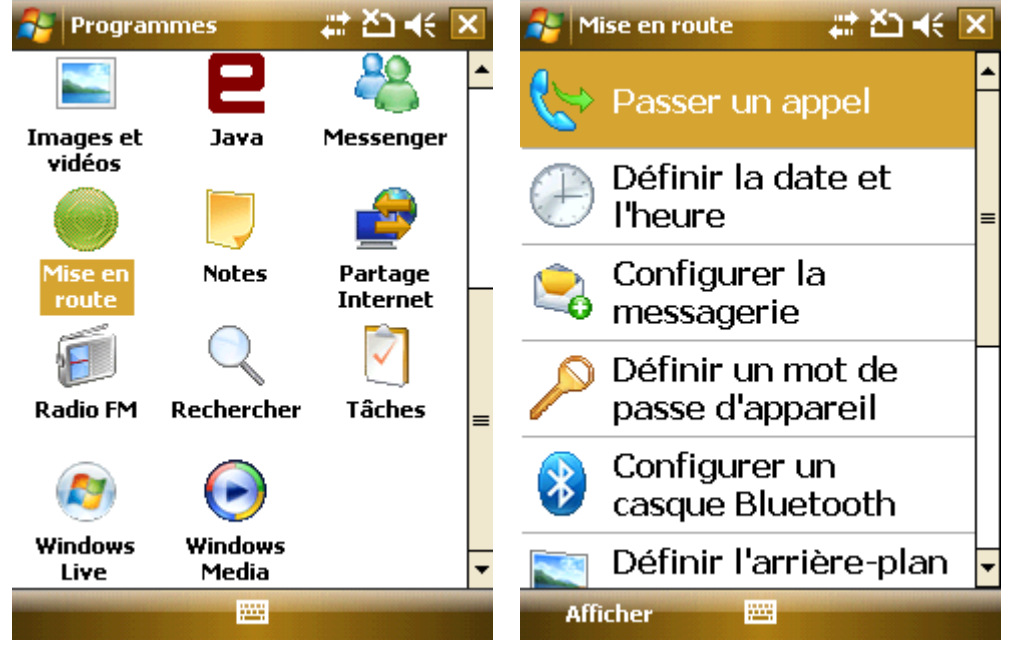

### 8.13 **Task Manager**

Le Gestionnaire des taches affiche le détail des applications des processus lancés, ce programme sera utile pour visualiser et terminer les taches.

Choisir start->program->Task Manager, puis cliquez sur menu pour basculer ou terminer les taches, vous pouvez classer les taches par mémoire ou CPU.

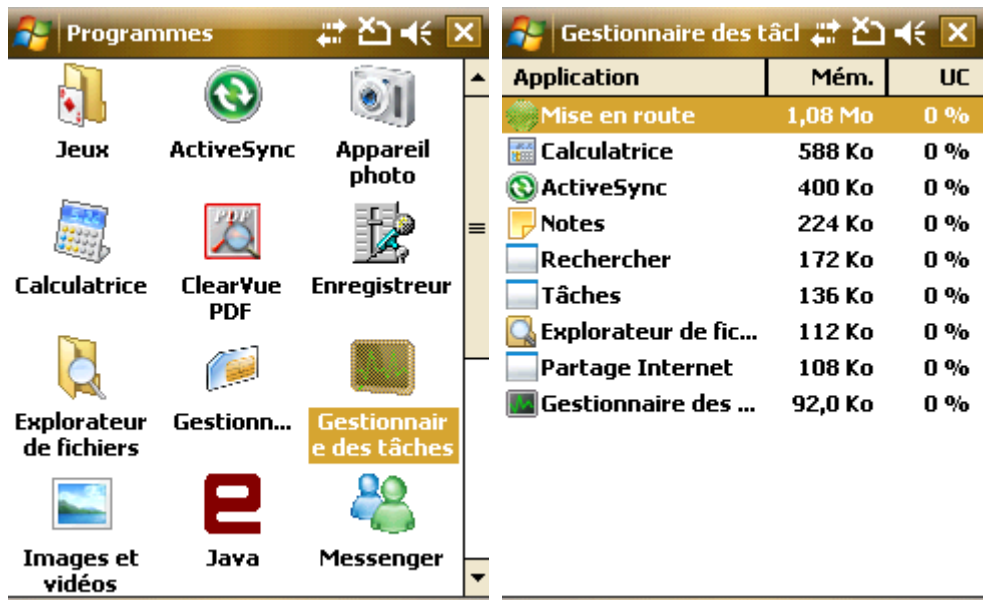

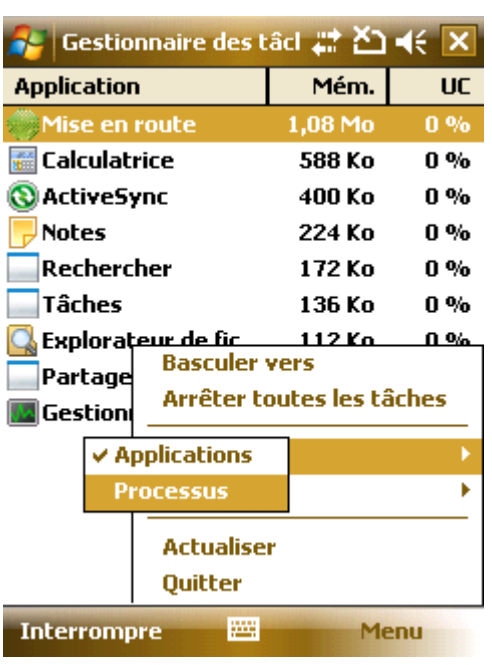

圝

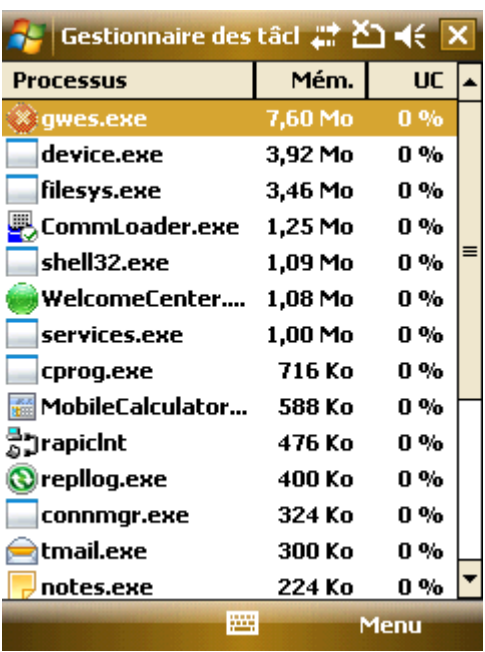

 $\overline{\phantom{a}}$ 

Interrompre

Menu

# **.Paramètres**

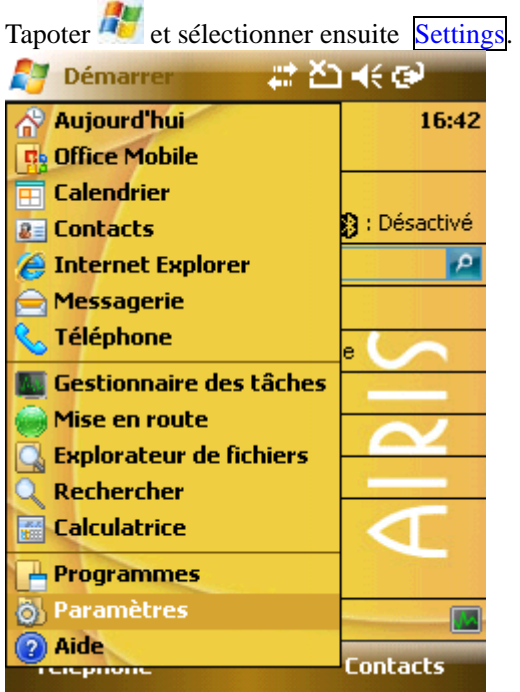

# 9.1 **Personnel**

Dans Personal, vous pouvez personnaliser le téléphone.

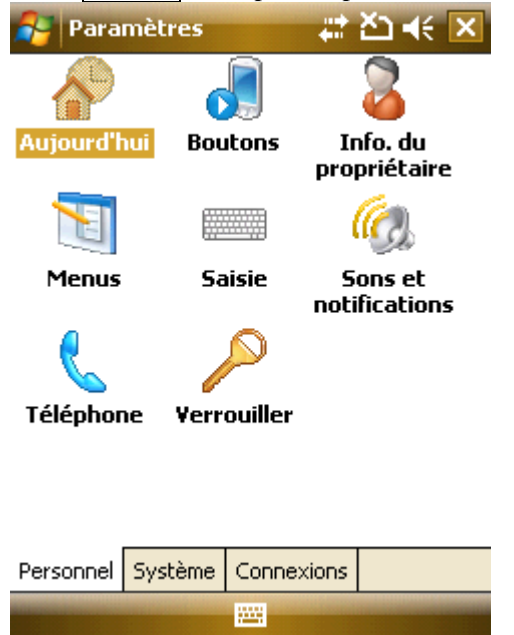

### 9.1.1 **Information Personnelle**

Spécifier votre nom, numéro de téléphone, Email et autres informations

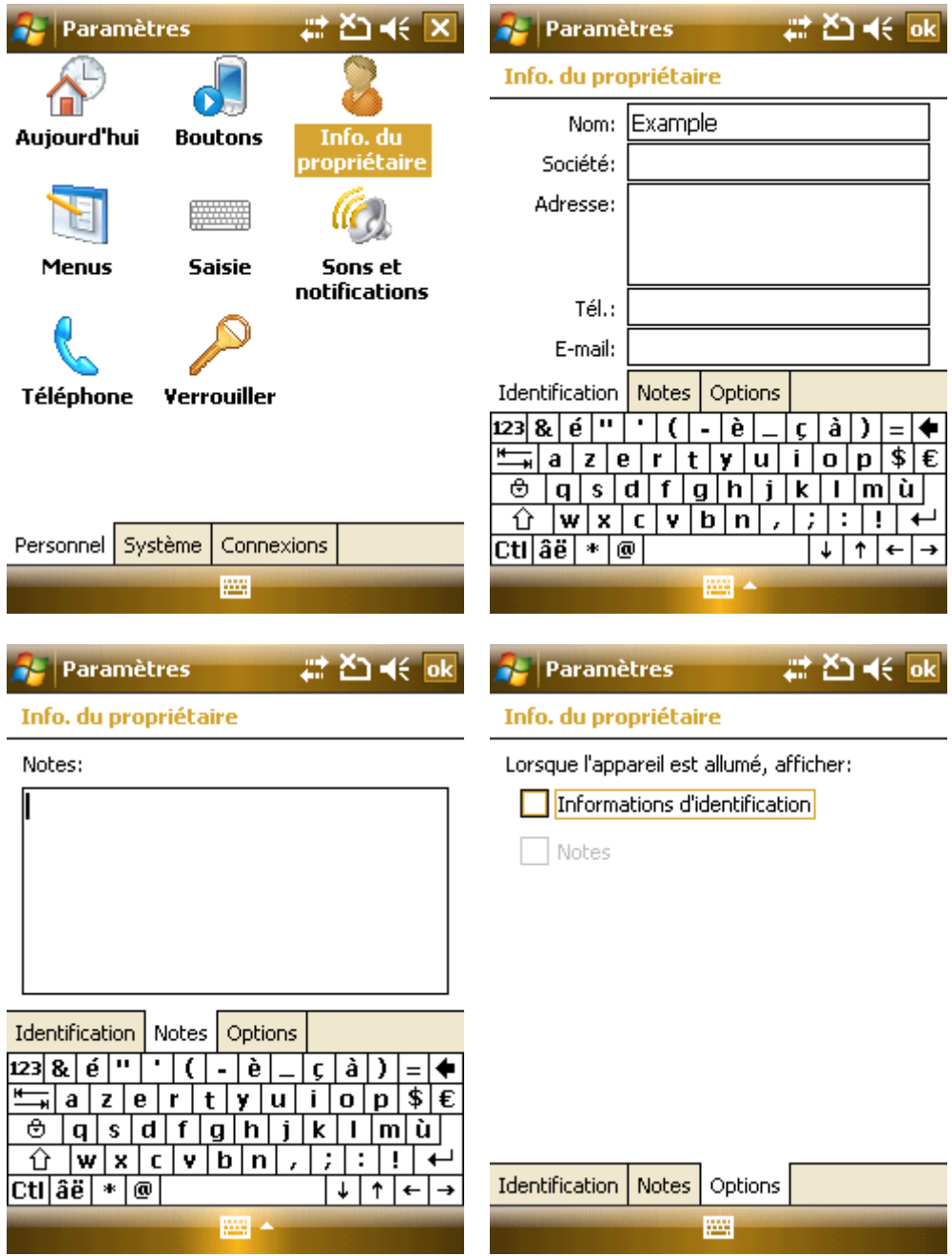

# 9.1.2 **Aujourd'hui**

Sélectionner un thème pour votre appareil et éléments sur l'écran Aujourd'hui

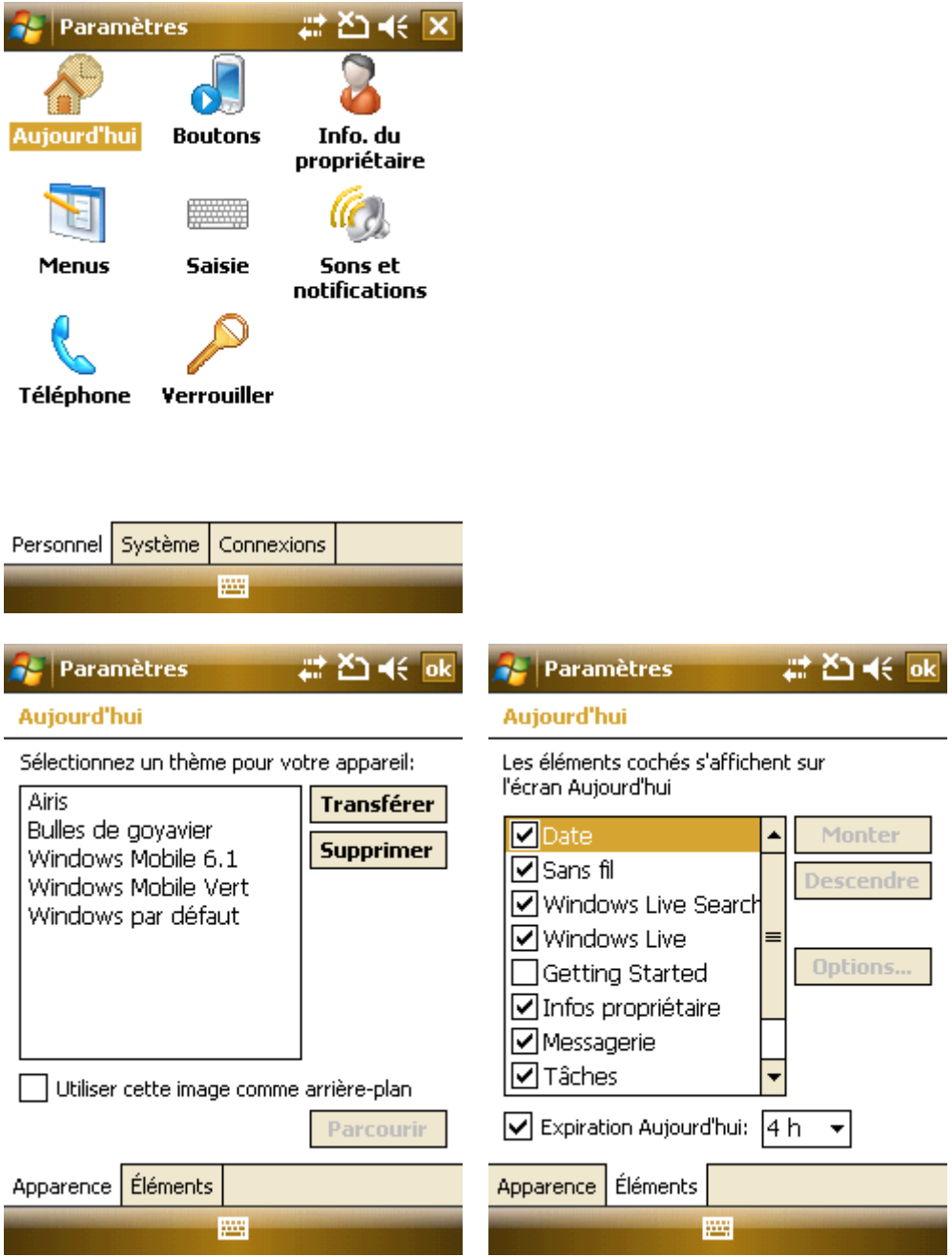

# 9.1.3 **Sons & Notifications**

Spécifier le son et notification pour des événements, programmes, logos d'écran et boutons du matériel.

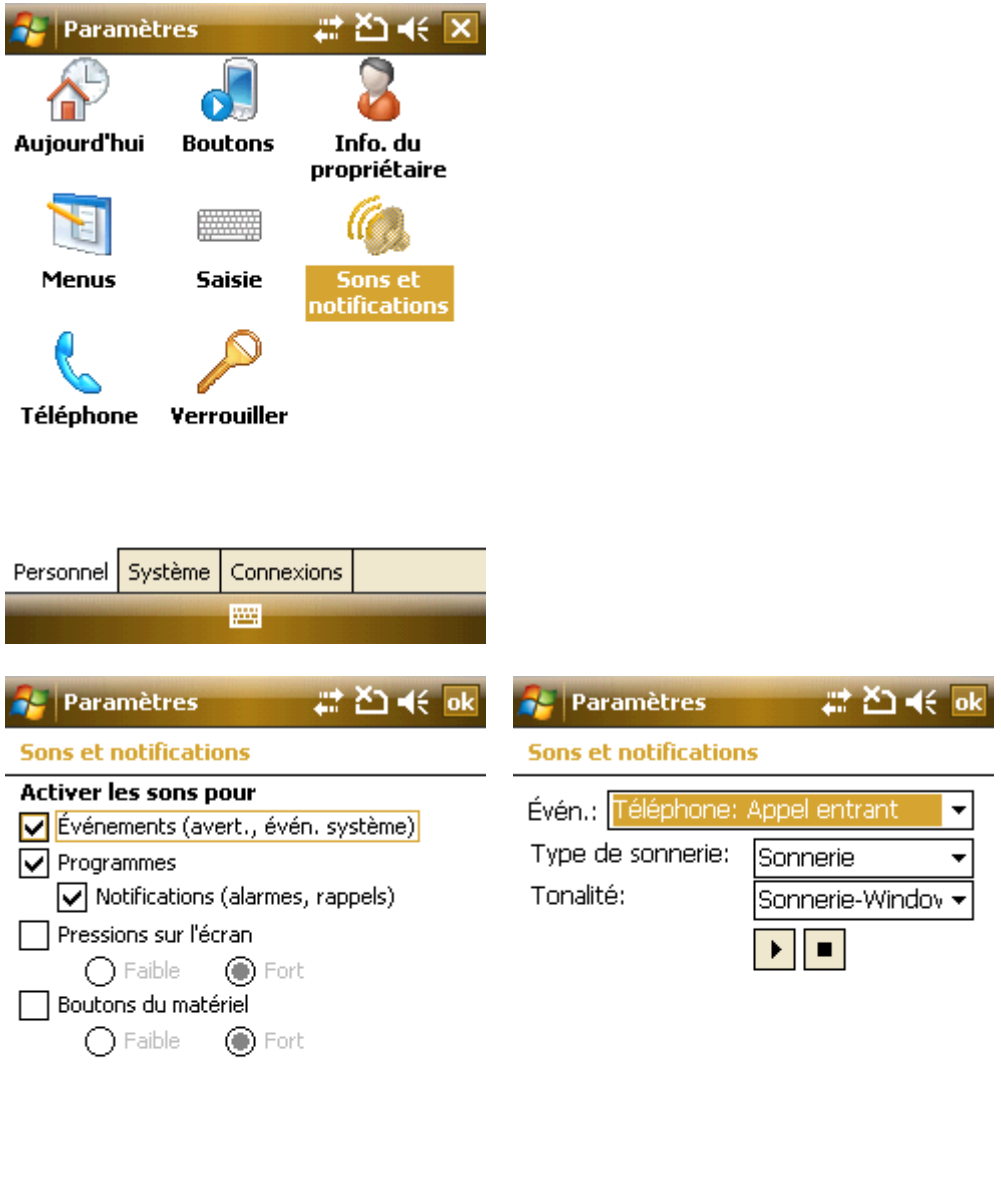

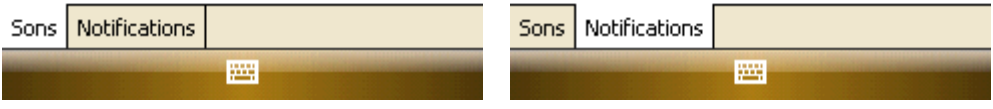

# 9.1.4 **Boutons**

Définir le bouton pour les programmes de démarrage rapide

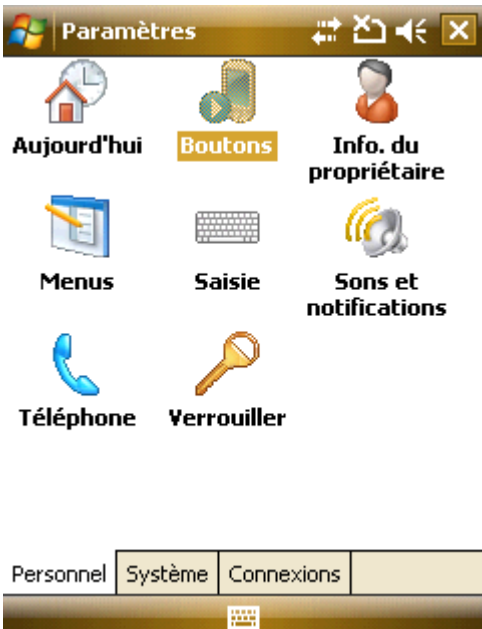

· Dans le Programme Boutons, sélectionner un bouton, assigner un programme et tapoter ensuite ok

· Sélectionner "Camera" dans "Sélectionner un bouton », assigner un programme et tapoter ensuite <sup>ok</sup>. Appuyer maintenant sur la touche caméra pour lancer le programme de façon rapide.

· Si l'écran défile trop rapidement ou trop lentement, changez-le dans Up/Down Control.

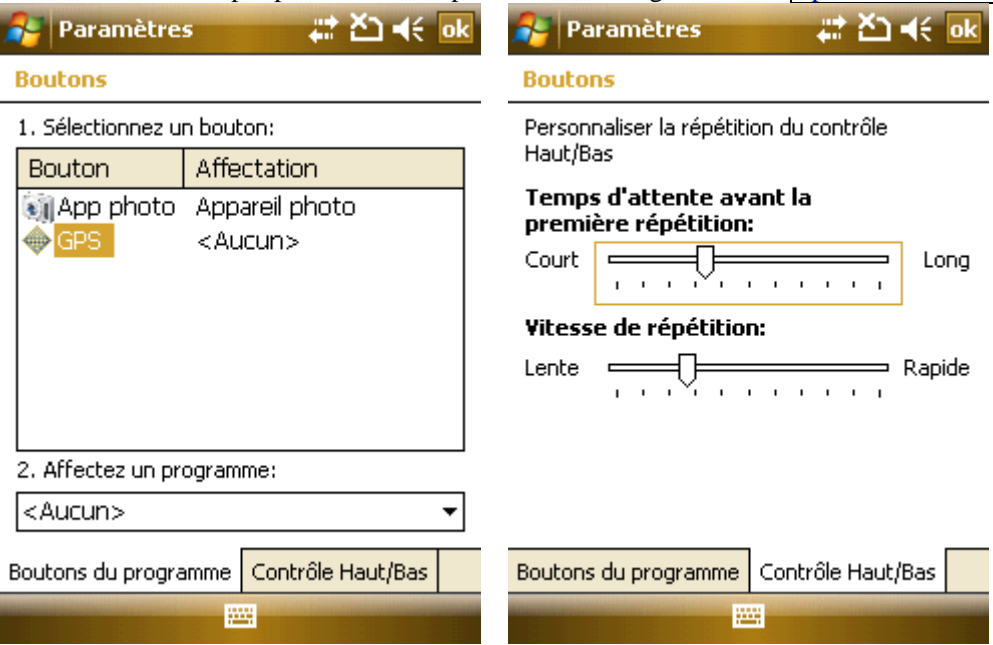

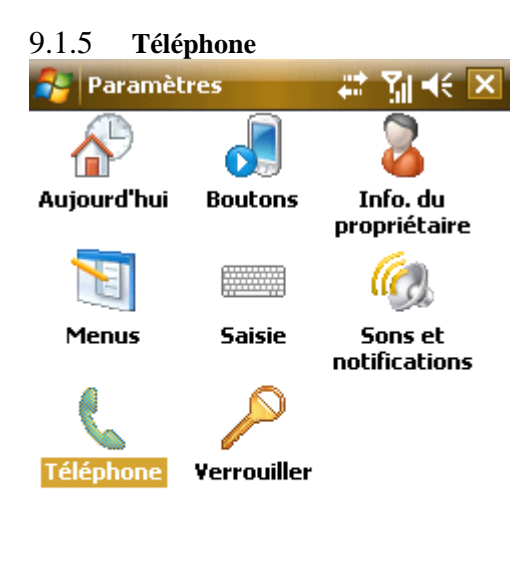

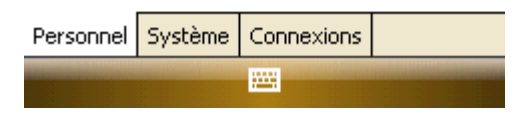

### **Téléphone**

Sélectionner le type de sonnerie et de ton ou, choisir s'il faut un son en appuyant sur les touches.

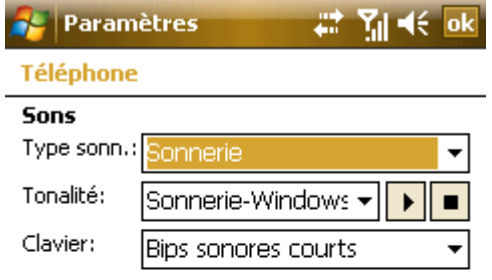

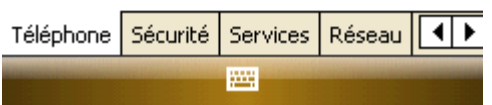

### **Services**

Pour obtenir les paramètres pour Verrouillage d'Appel, ID de l'Appel, Renvoi d'Appel, Appel en Attente, Numérotation Directe et, Boîte vocale et Messages Texte.

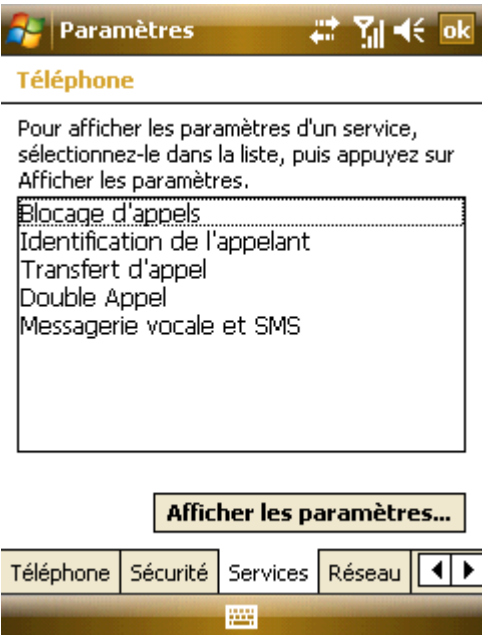

- **Remarque** Le renvoi d'appel nécessite le support d'un réseau et vous devez vous abonner à ce service. Veuillez consulter votre opérateur de services pour plus de détails.
- **Remarque** Après avoir installé le verrouillage d'Appel, vous êtes obligé de saisir à chaque fois le code du verrouillage. 执行每次操作. Contacter votre opérateur de services pour le code de verrouillage. Trois saisies incorrectes du code de verrouillage entraîneront le blocage.

### **Réseau**

Trouver le réseau desservant votre téléphone ; ou tapoter Find Network ou Set Networks pour avoir la liste des autres réseaux disponibles.

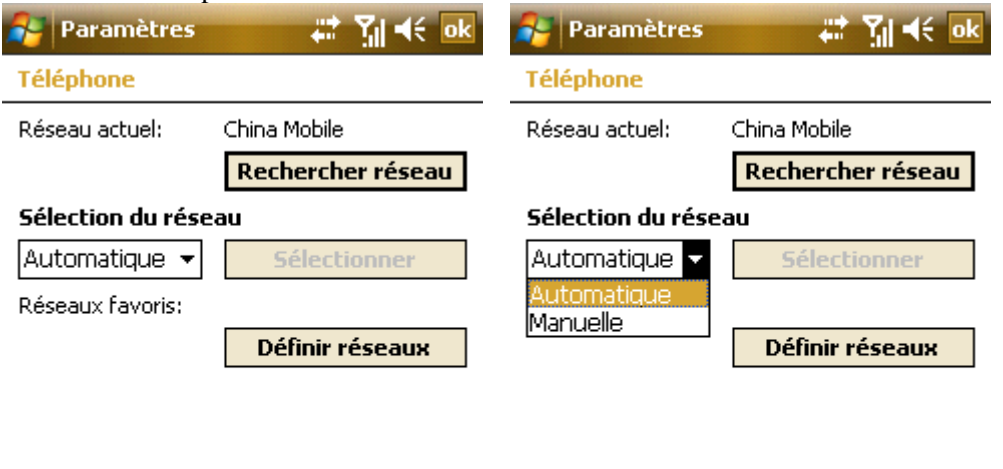

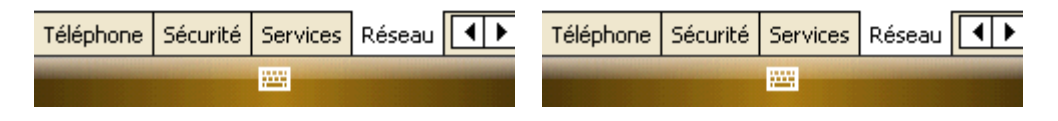

### **Annonces cellulaires**

Comme service de réseau, des annonces sont fournies par votre opérateur de services pour les prévisions météorologiques, le trafic et autres messages textes. Pour utiliser ce service, régler vous sur le canal du fournisseur de service. La disponibilité de ce service dépend de votre opérateur local de services.

A partir de Démarrage -> Installations -> Téléphone, sélectionner Annonces Cellulaires. Tapoter Cell broadcast pour afficher la liste des options:

**Nouveau :** Pour ajouter un nouveau canal ;

**Éditer :** Pour modifier un canal;

**Effacer** : Pour effacer un canal;

**Effacer Tout : Pour effacer tous les canaux;** 

### **Annuler :** Annuler les réglages et revenir à l'écran précédent.

Sélectionner Enable cell broadcast et tapoter ensuite sur OK pour activer les annonces cellulaires.

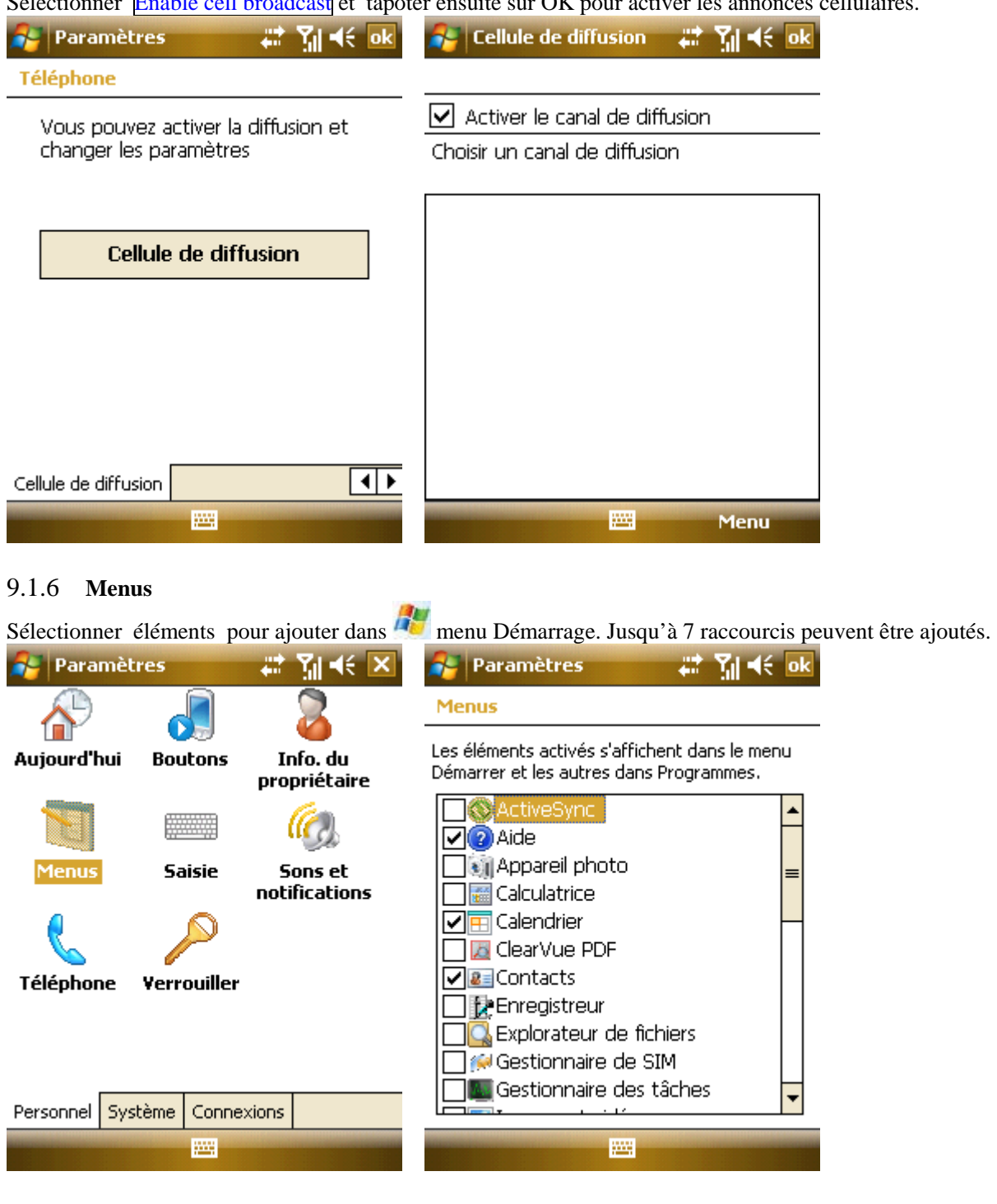

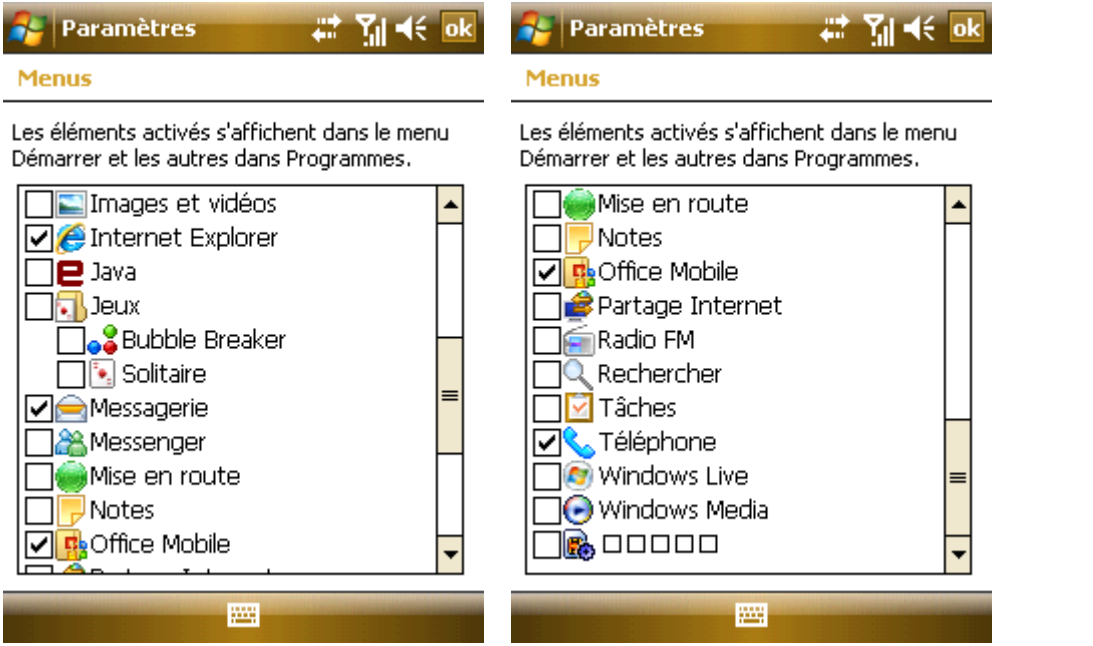

# 9.1.7 **Saisie**

Sélectionner une méthode de saisie manquante, spécifier l'utilisation des méthodes de saisie et sélectionner le format fichier pour enregistrement.

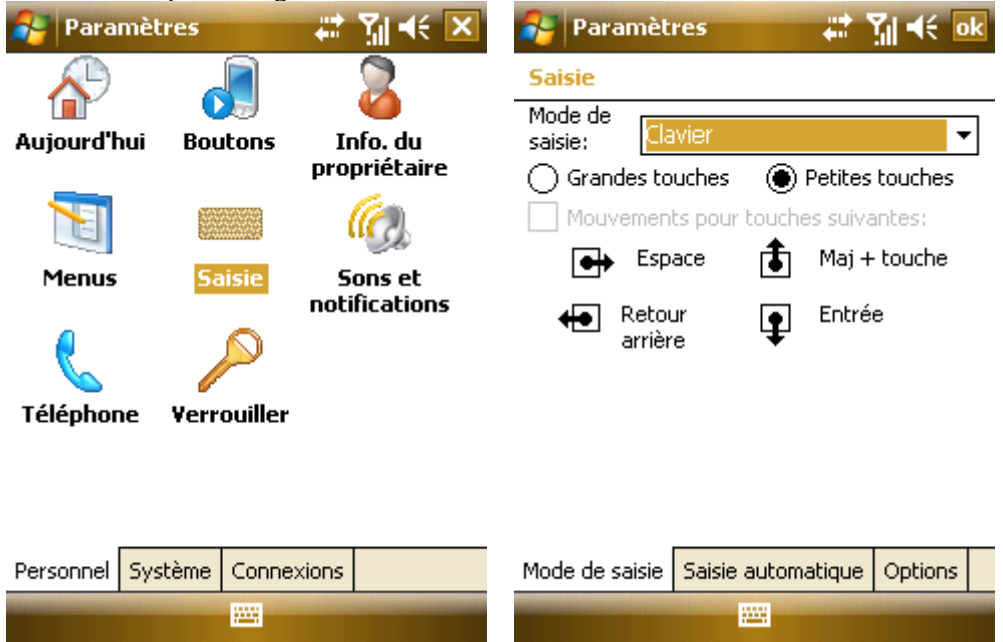

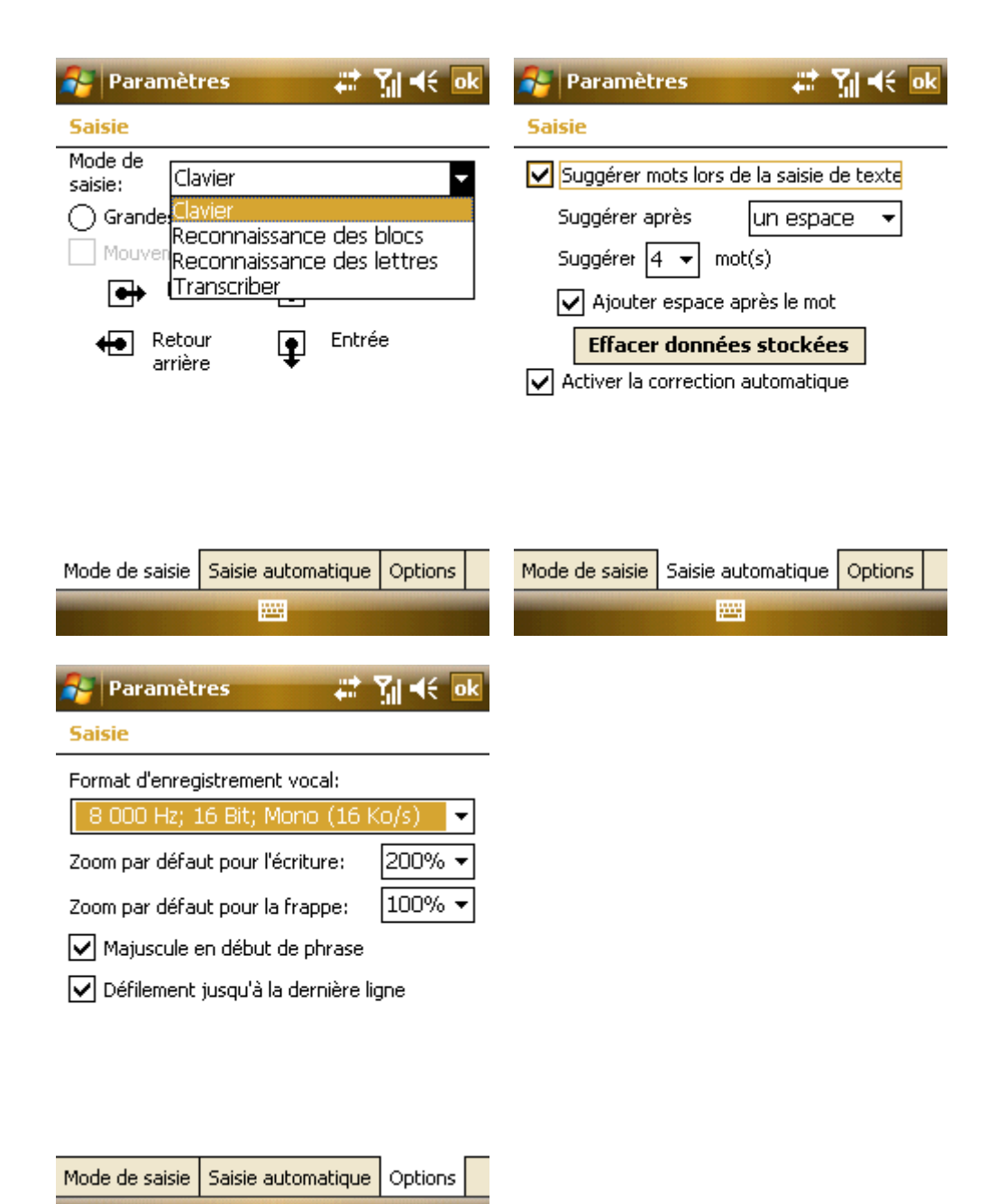

# 9.1.8 **Eteindre**

ж

Eteindre automatiquement le téléphone lorsqu'il a été non utilisé pendant un certain temps. Un mot de passe sera chaque fois nécessaire pour activer ou enclencher votre téléphone.

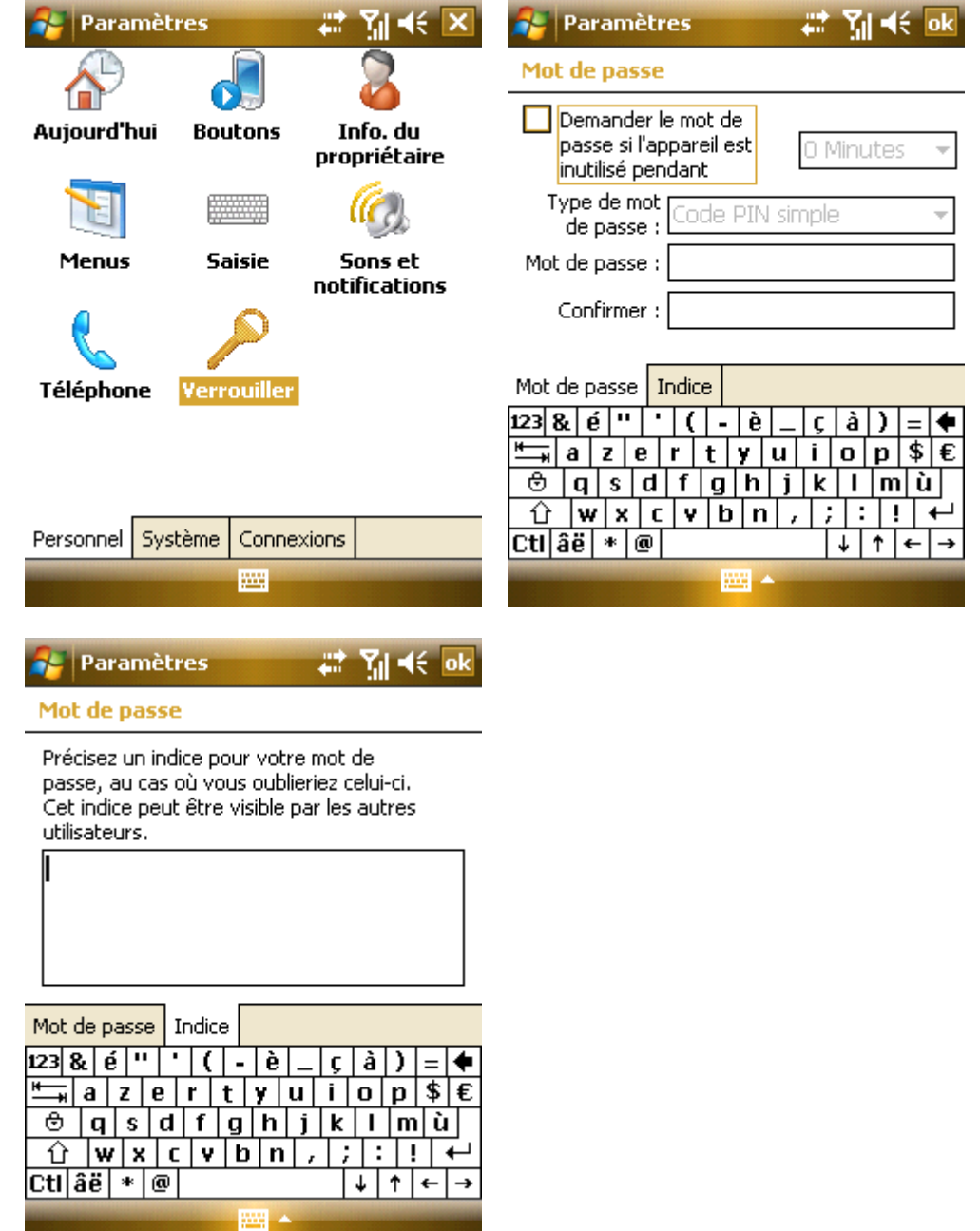

Sur l'écran du mot de passe, le message suivant apparaît après 8 tentatives de saisie d'un mot de passe incorrect : Several incorrect passwords have been entered.To continue password entry,enter'a1b2c3',In case of emergency,enter an emergency numéro de téléphone.

Si vous oubliez votre mot de passe, vous devrez nettoyer la mémoire avant de pouvoir utiliser à nouveau votre téléphone. Tous les fichiers, les données et programmes du téléphone seront cependant éliminés.

# 9.2 **Système**

Réglages des fonctions dans System.

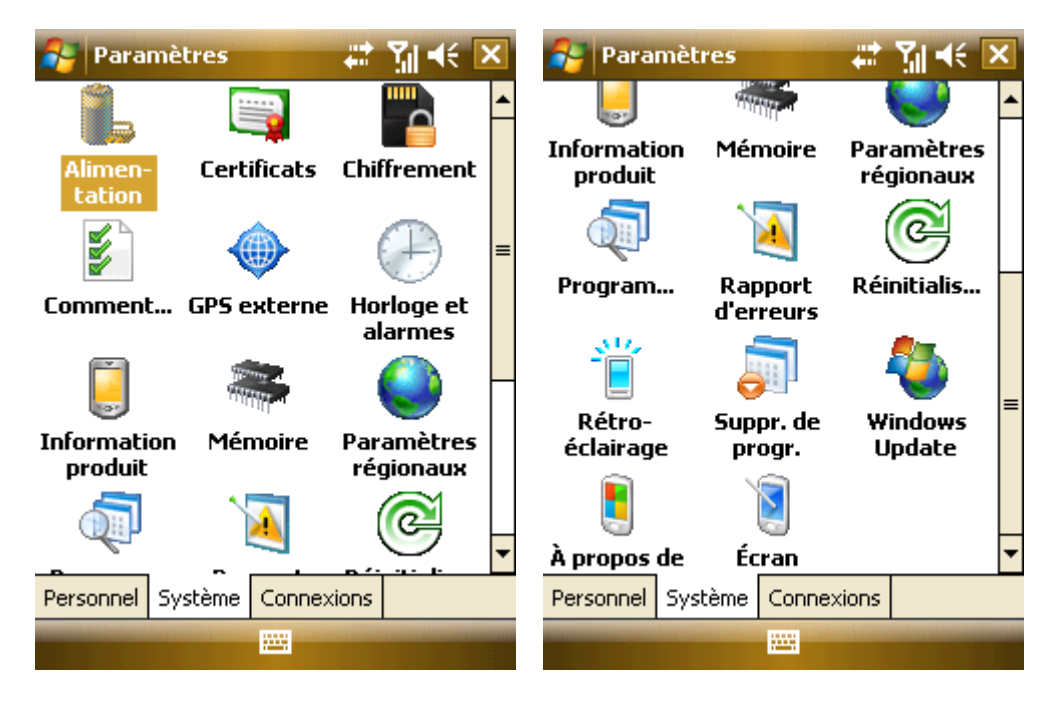

# 9.2.1 **A propos de**

Examiner l'information du hardware et du logiciel concernant votre téléphone.

### 9.2.2 **Mémoire**

Examiner l'attribution de mémoire pour la mise en mémoire et les programmes ainsi que la mémoire du téléphone utilisée et restante et de la carte mémoire.

Vous pouvez activer ou arrêter des programmes dans la Liste des Programmes en Cours.

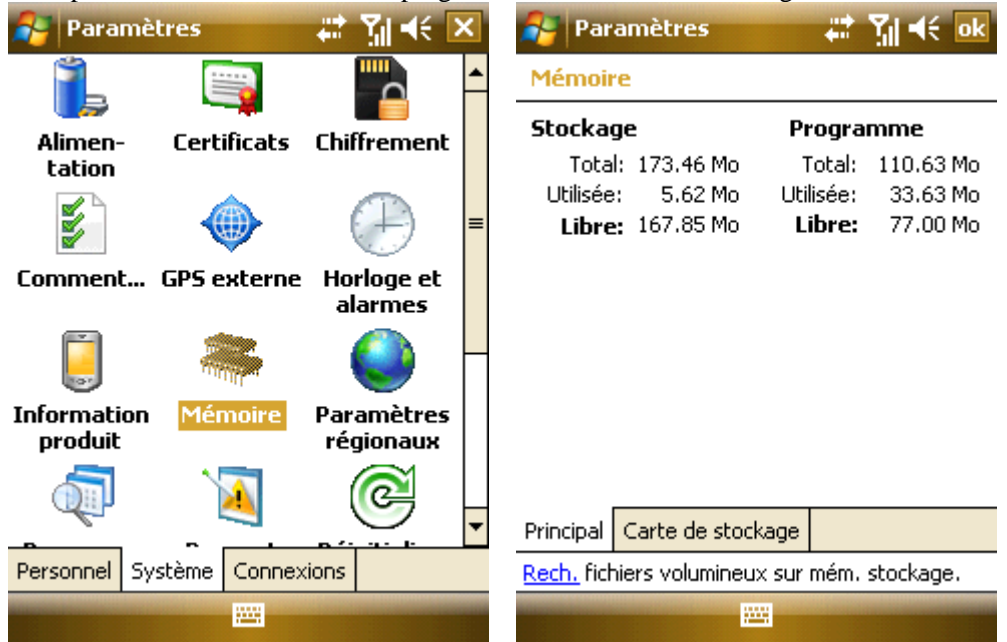

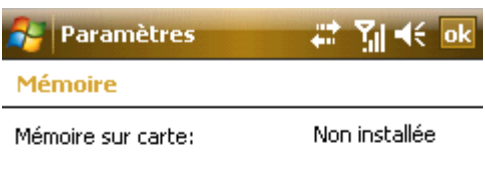

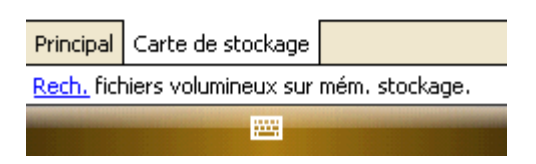

# 9.2.3 **Enlever des Programmes**

Enlever des programmes inutiles pour libérer de l'espace de mémoire. Les programmes du système de ne peuvent être enlevés. Dans la liste des programmes, sélectionner un programme et ensuite Remove.

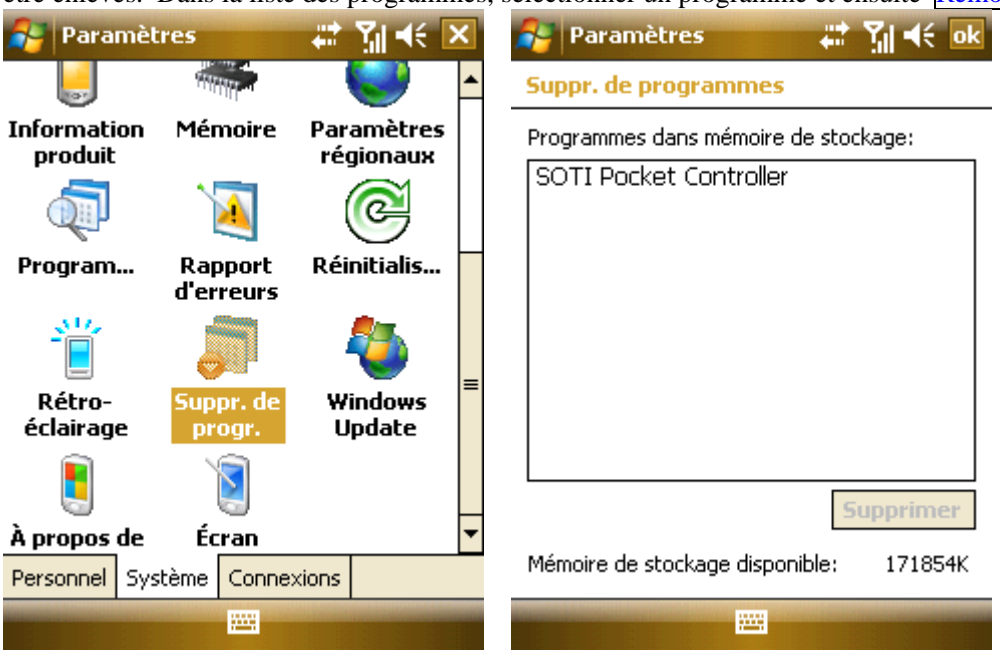

### 9.2.4 **Paramètres Régionaux**

Spécifier la région où vous vous trouvé et le numéro local, la devise, l'heure et la date.

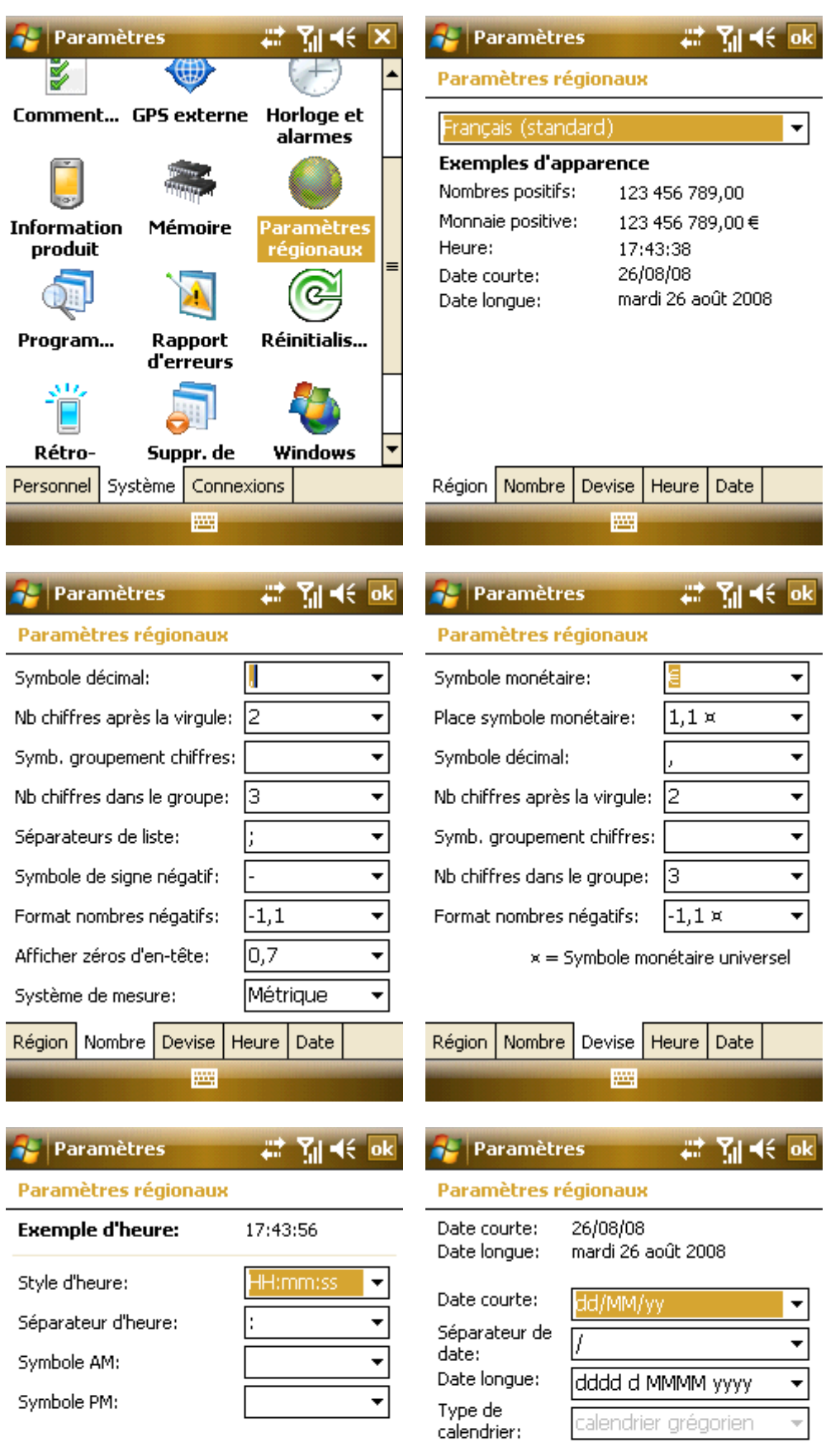

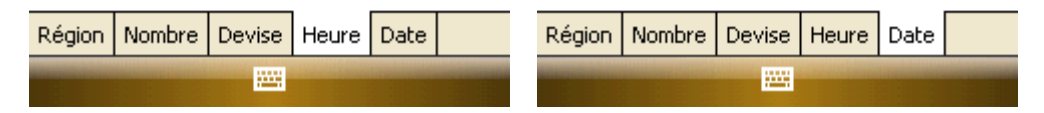

# 9.2.5 **Nettoyer**

Votre téléphone sera réduit par défaut aux réglages du fabricant et toutes les données de l'utilisateur devront être reformatées. Sauvegarder les données importantes.

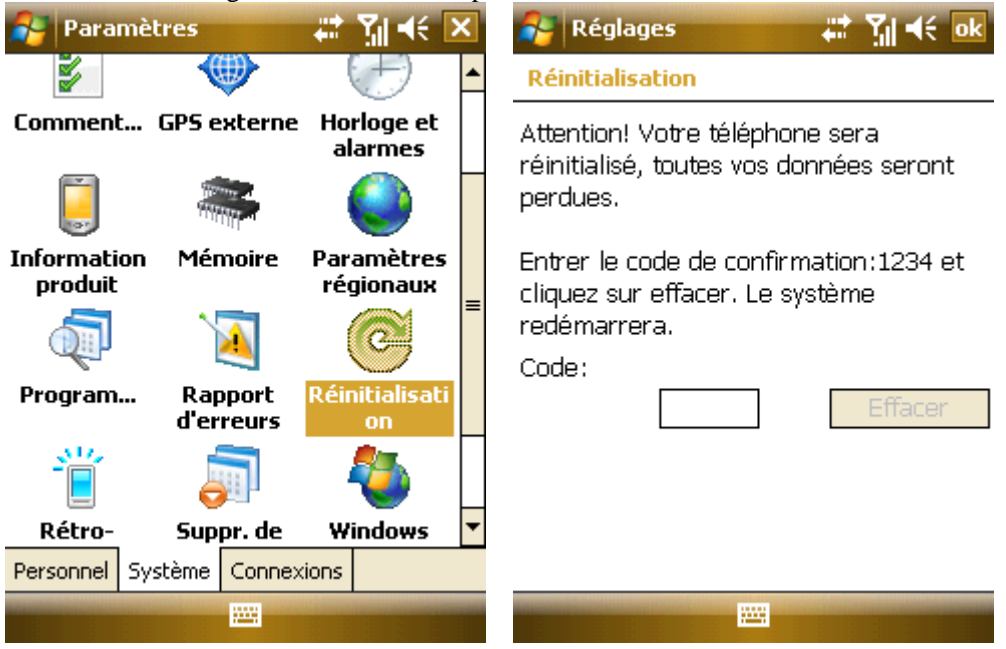

### 9.2.6 **Horloge & Alarmes**

Régler la date et l'heure ou régler votre alarme.

- · Régler l'heure de la région, la date et l'heure.
- · Régler l'alarme, sélectionner la boîte pour l'activer. Votre téléphone vous préviendra tous les jours à l'heure dite.

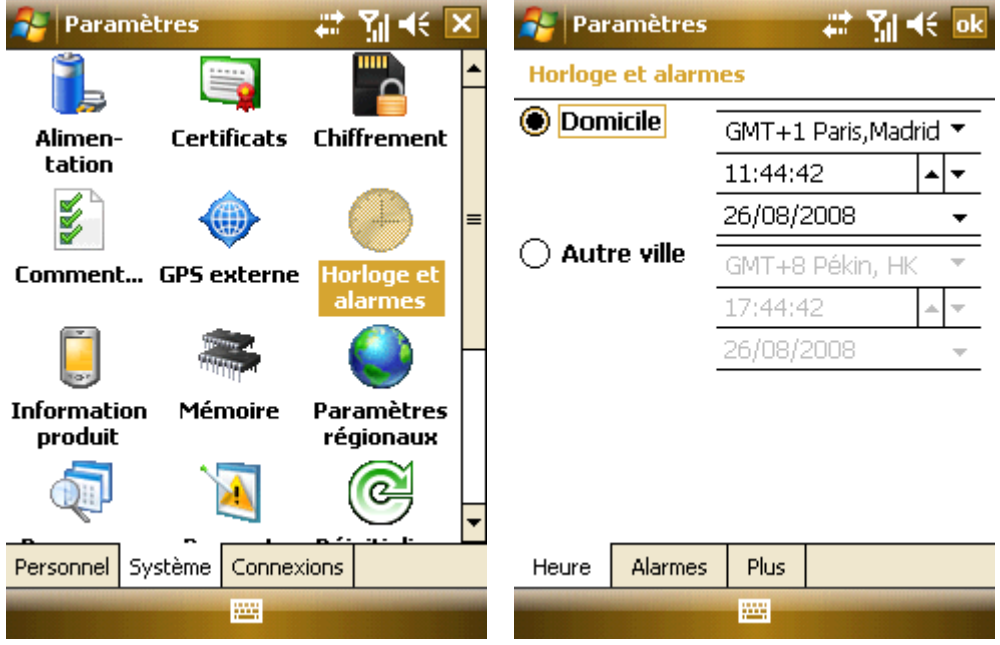

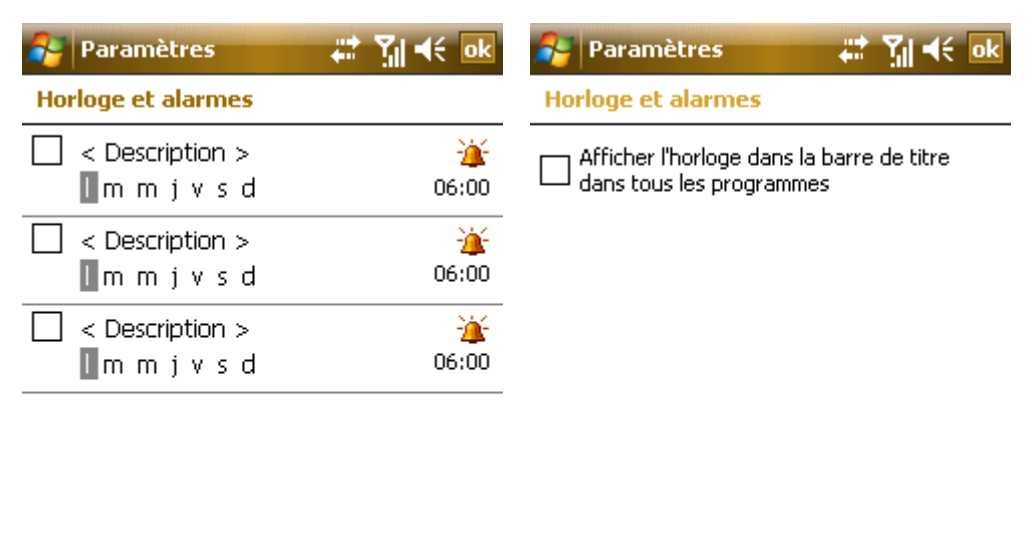

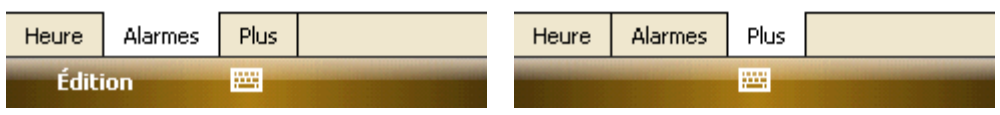

# 9.2.7 **Alimentation**

Examiner le niveau de la batterie et le moment de fermer l'appareil lorsqu'il n'est pas utilisé.

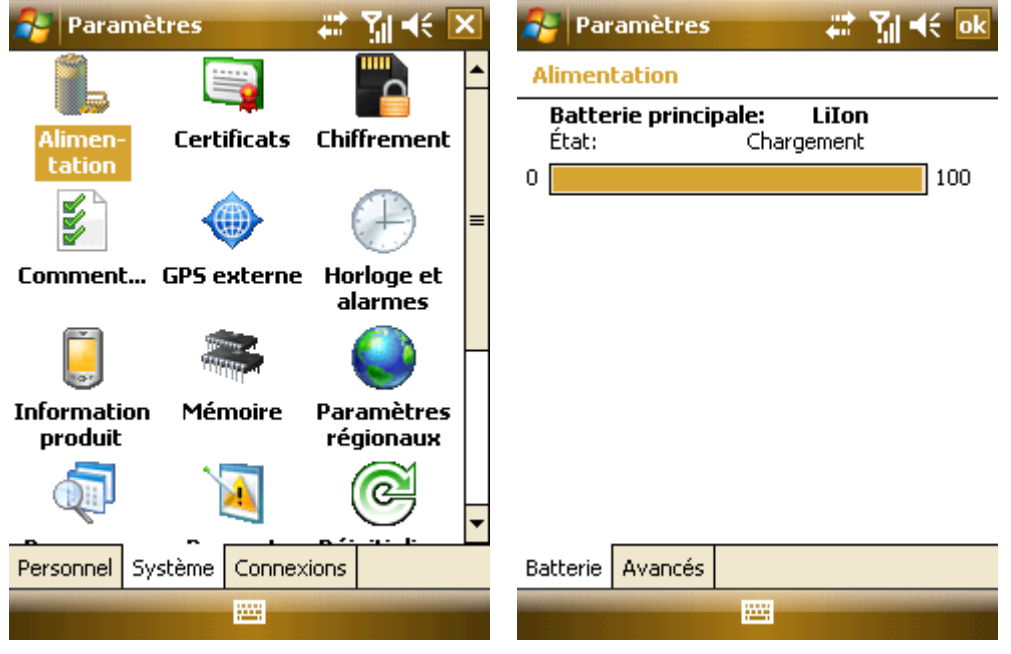

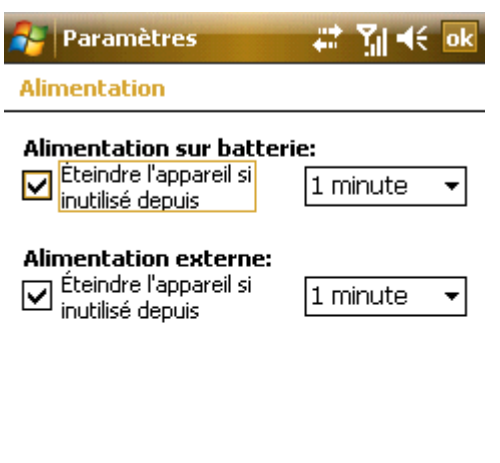

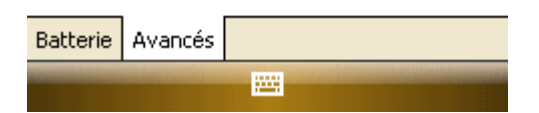

# 9.2.8 **Rétro-éclairage**

Régler le temps d'allumer ou d'éteindre le rétro-éclairage.

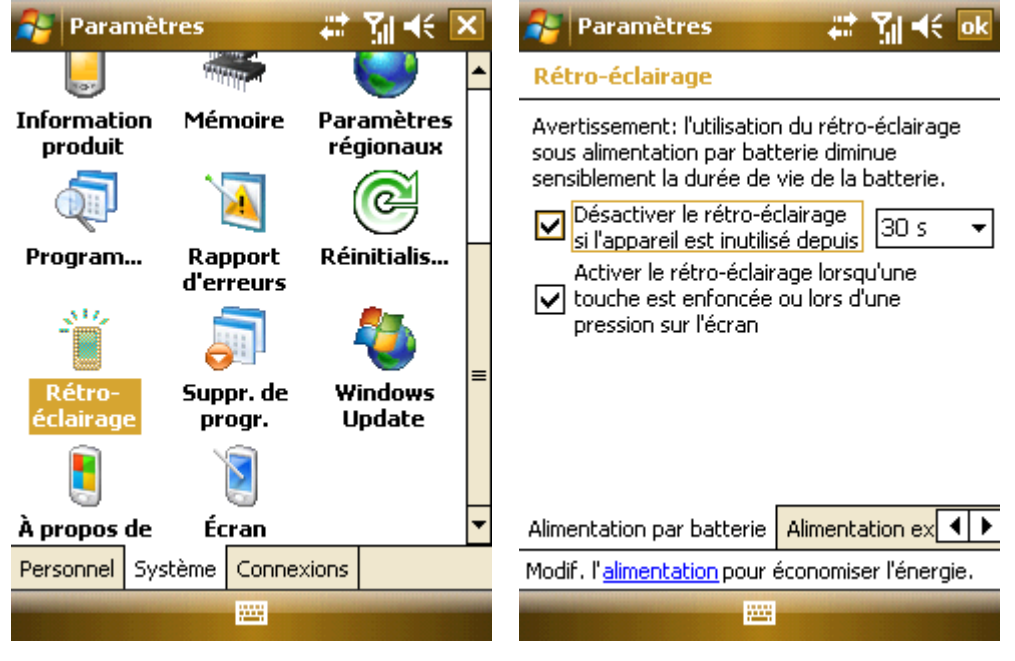

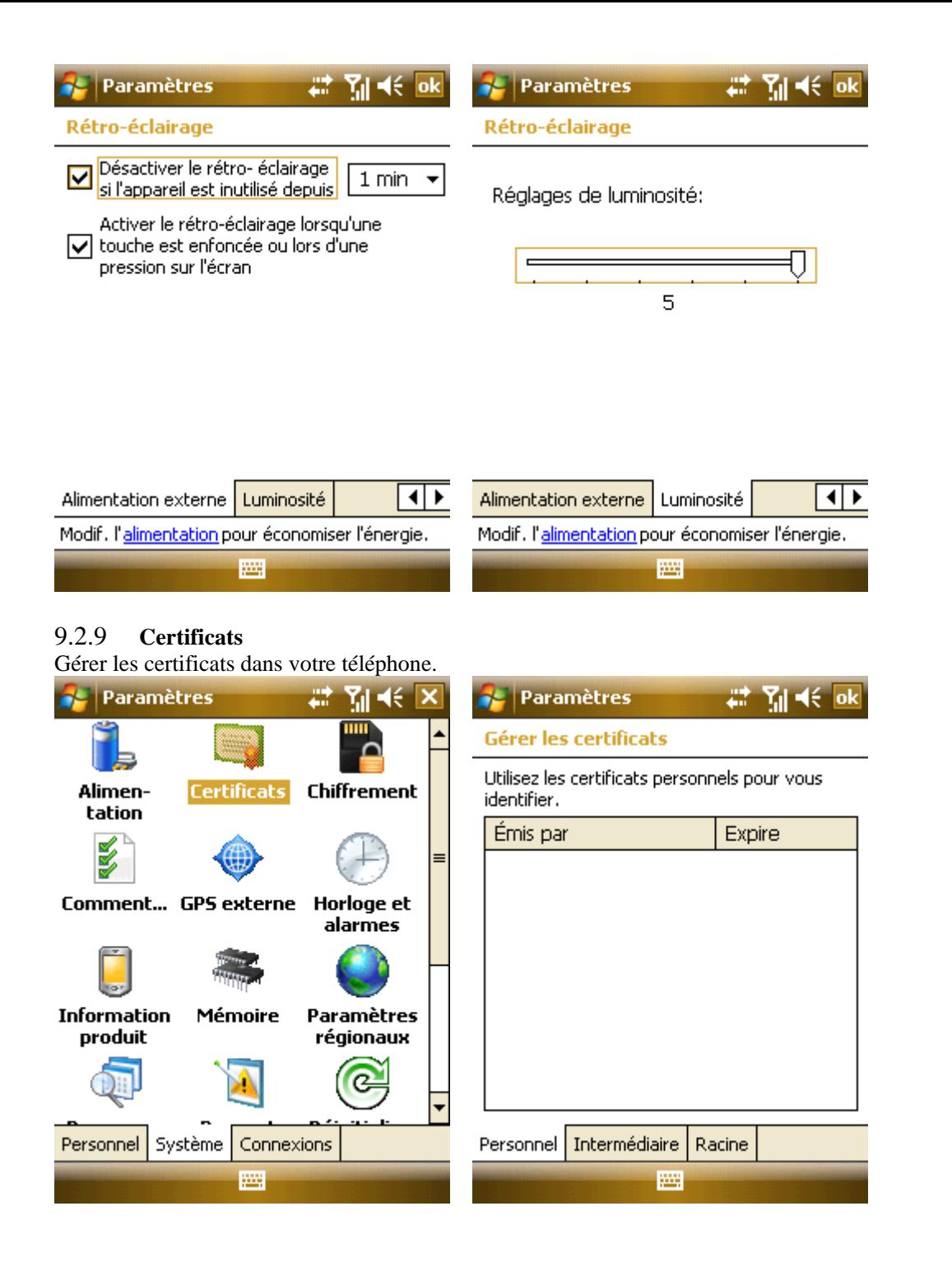

# **Paramètres**

Gérer les certificats

Utilisez des certificats intermédiaires pour

# **Paramètres**

# ∆l ≼€ok

### **Gérer les certificats**

Mil <l€ok

Utilisez les certificats racines pour identifier les autorités de certification racine.

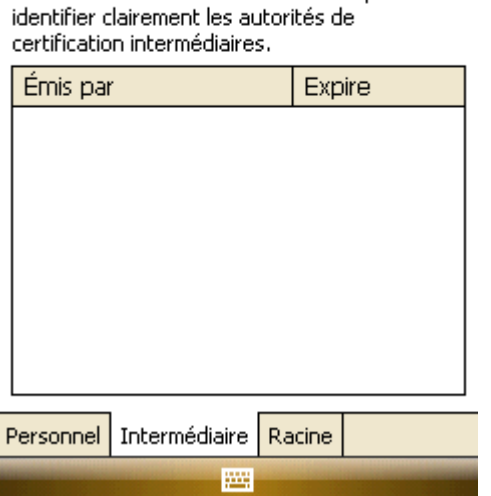

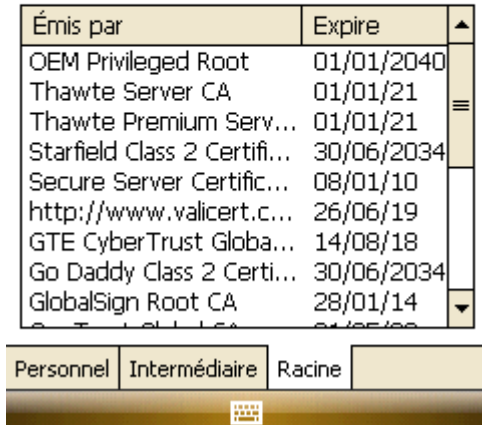

### 9.2.10 **Ecran**

Aligner l'écran s'il ne répond pas correctement aux tapotements du stylet Ajuster le format de texte pour voir plus de contenu ou pour améliorer la lisibilité de nombreux programmes.

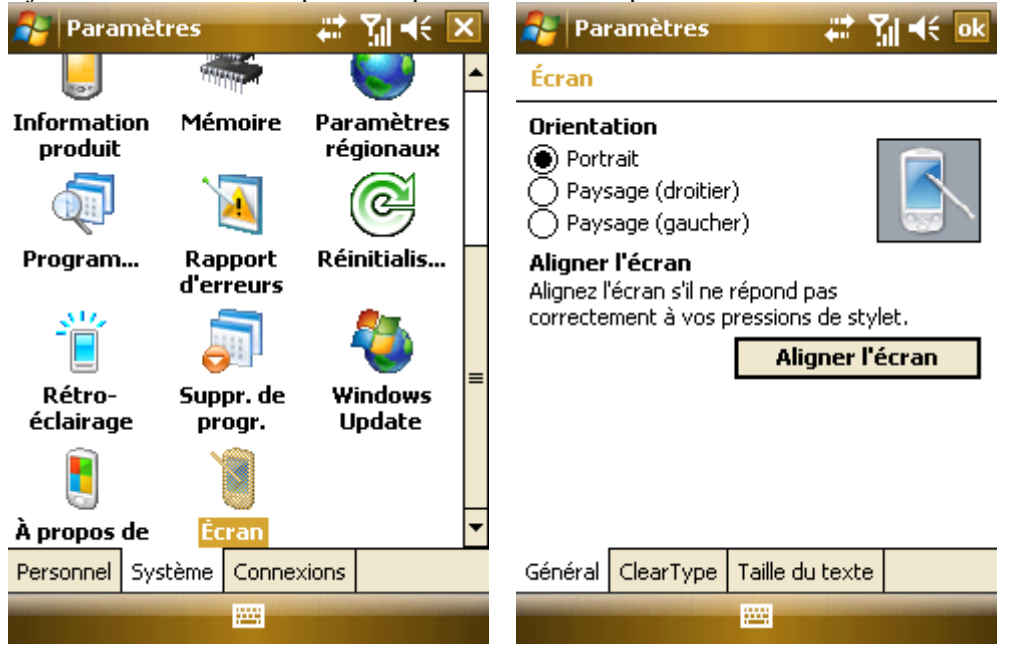
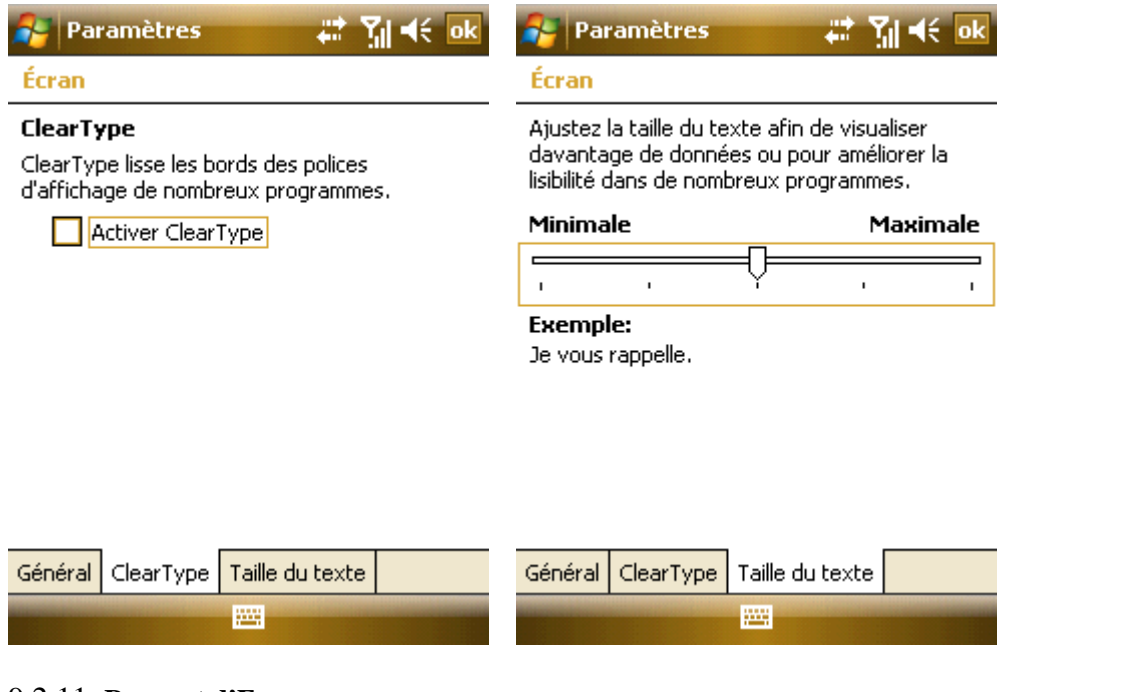

# 9.2.11 **Rapport d'Erreur**

Pour aider Microsoft à améliorer les produits que vous utilisez, votre appareil peut collecter des informations sur le fonctionnement d'un logiciel pour en faire plus tard rapport dans le cas d'une erreur importante. Le rapport de cette information, lorsque des erreurs se produisent, est complètement volontaire et confidentiel.

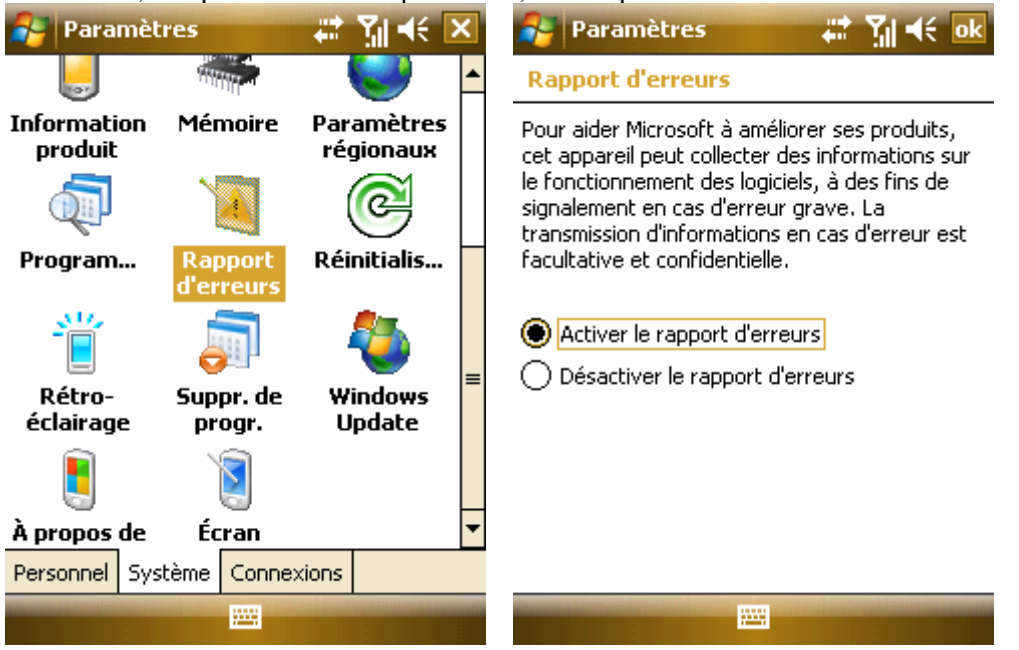

# 9.2.12 **Cryptage**

Coder des documents lorsqu'on les mémorise sur la carte mémoire.

1. Tapoter Démarrage -> Paramètres -> Système -> Cryptage;

2. Sélectionner le document à crypter dans la carte mémoire.

Remarque : Les documents cryptés ne peuvent être lus que sur le téléphone qui les a crypté.

Si votre téléphone est celui qui a crypté le document, vous pouvez ouvrir le document normalement.

# 9.2.13 **GPS**

Vous référer à l'assistant sur GPS.

## 9.3 **Connexions**

Etablir les connexions pour votre téléphone.

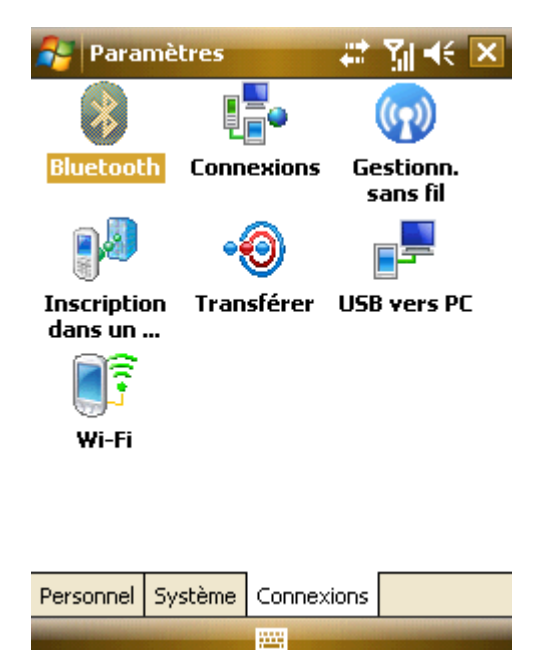

# 9.3.1 **Faisceau**

Transférer des donner à d'autres appareils sans fils via Bluetooth

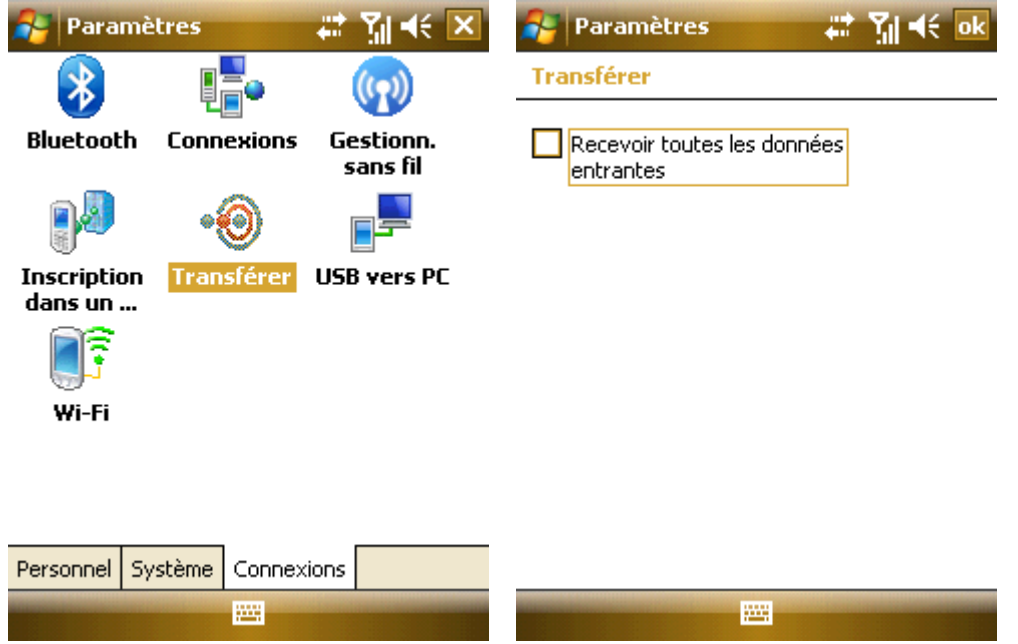

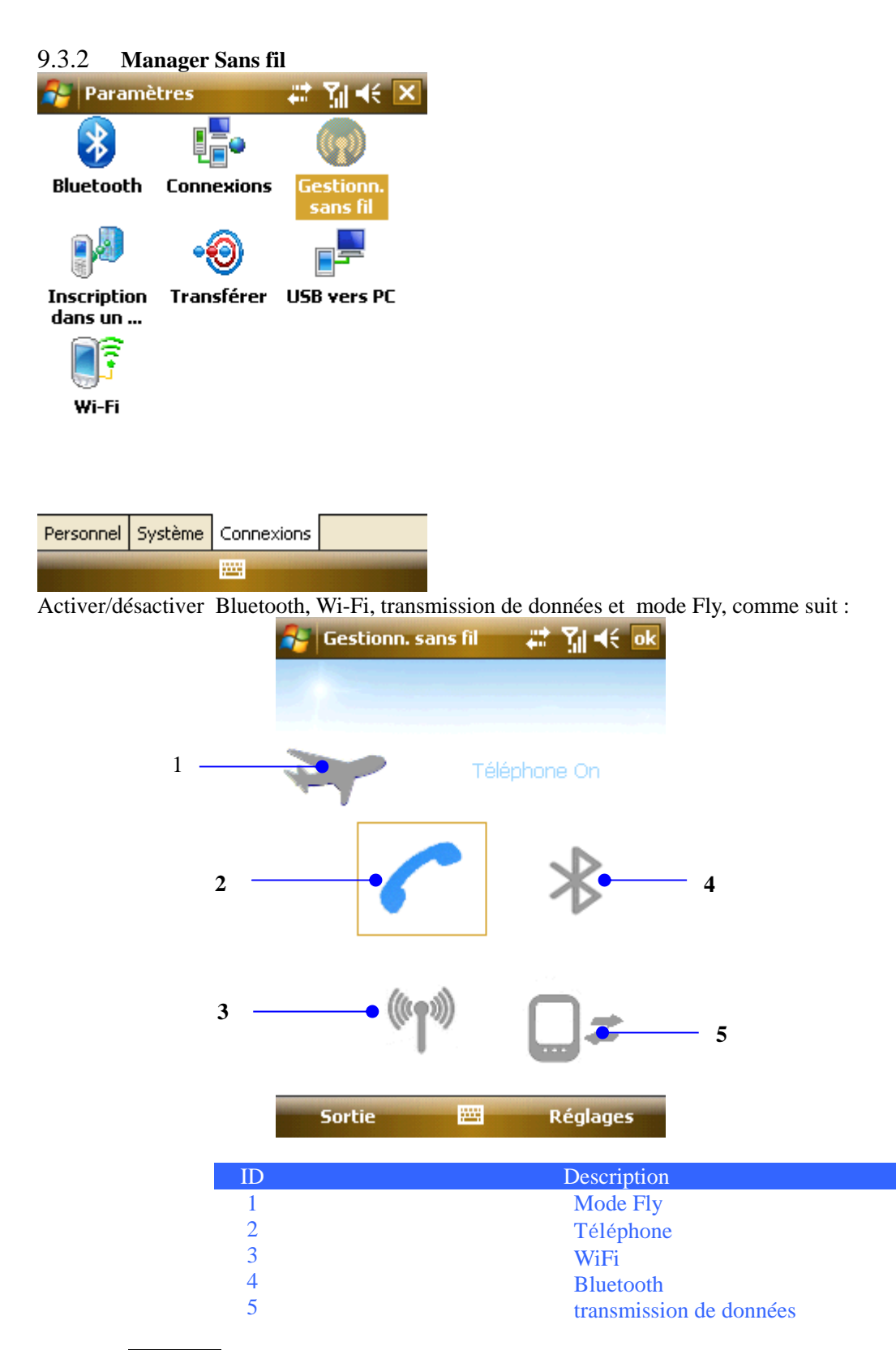

- Tapoter Fly Mode, puis Bluetooth, transmission de données, téléphone et Wi-Fi sont désactivés. Les appels ne peuvent passer sur ce téléphone. Tapoter **Bluetooth**, Téléphone et WiFi pour activer ou désactiver tous ou certains de ceux-ci
- Sélectionner Bluetooth ou Téléphone et WiFi, et appuyer la touche Centrale pour enclencher/déclencher
- Sélectionner Bluetooth Setting, Téléphone Setting ou Wi-Fi Setting;
- Lorsqu'il y a transmission de données ou trafic GPRS, l'icône de transmission de données est apparente. Quand la transmission est terminée, l'icône s'éteint.

## 9.3.3 **Wi-Fi**

Installer Wi-Fi et la carte réseau. La page de paramètres se montre seulement après que Wi-Fi soit allumé.

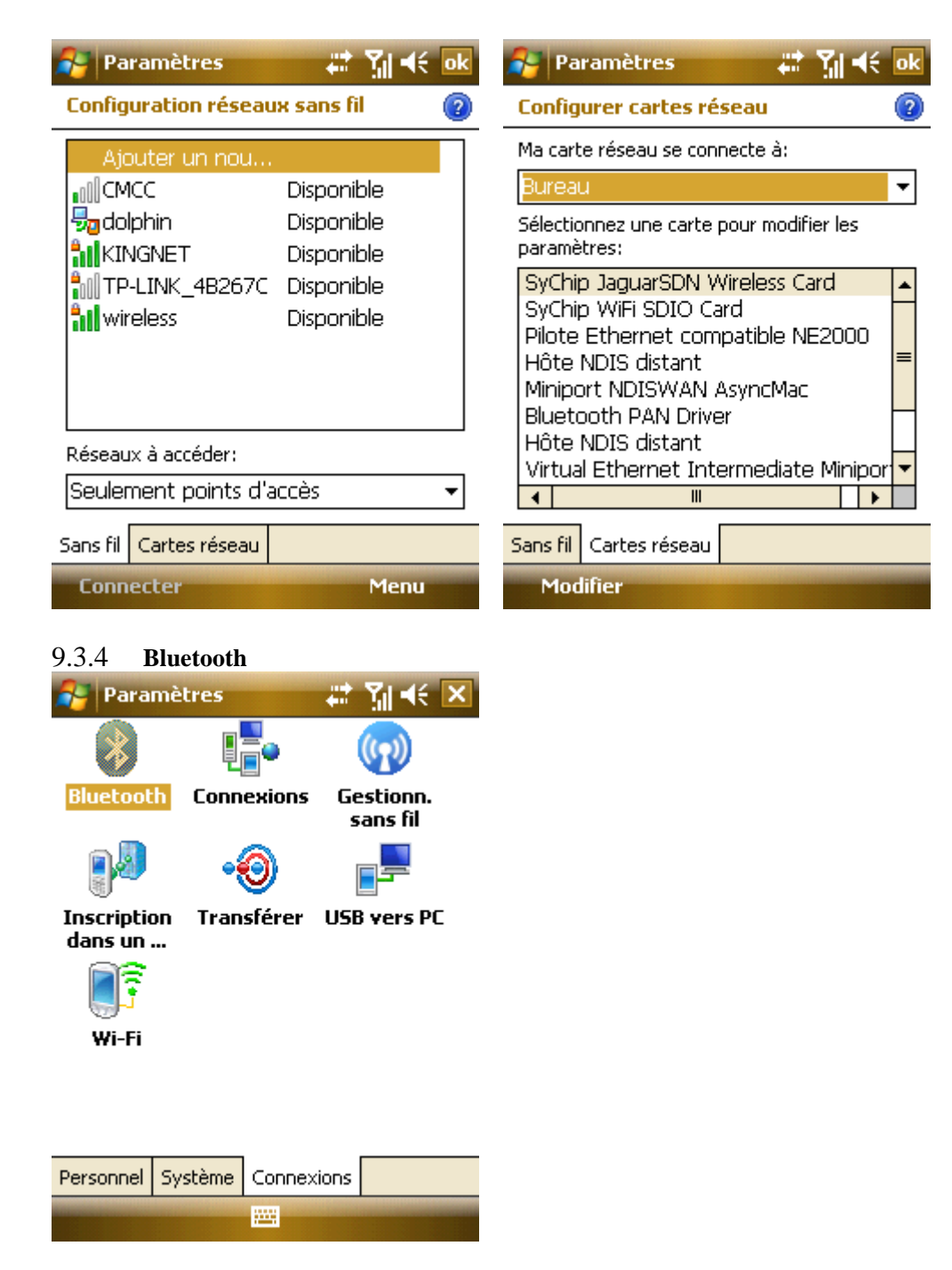

En tant que technologie de transmission sans fil de courte distance, Bluetooth peut communiquer avec un téléphone qui se trouve à moins de 10 mètres.

- Activer ou désactiver Bluetooth.
- Si Make this device visible to other devices est Sélectionné, votre téléphone recevra toutes les demandes de connexions Bluetooth, à la fois de votre appareil Bluetooth comme des autres. A sélectionner avec précaution.

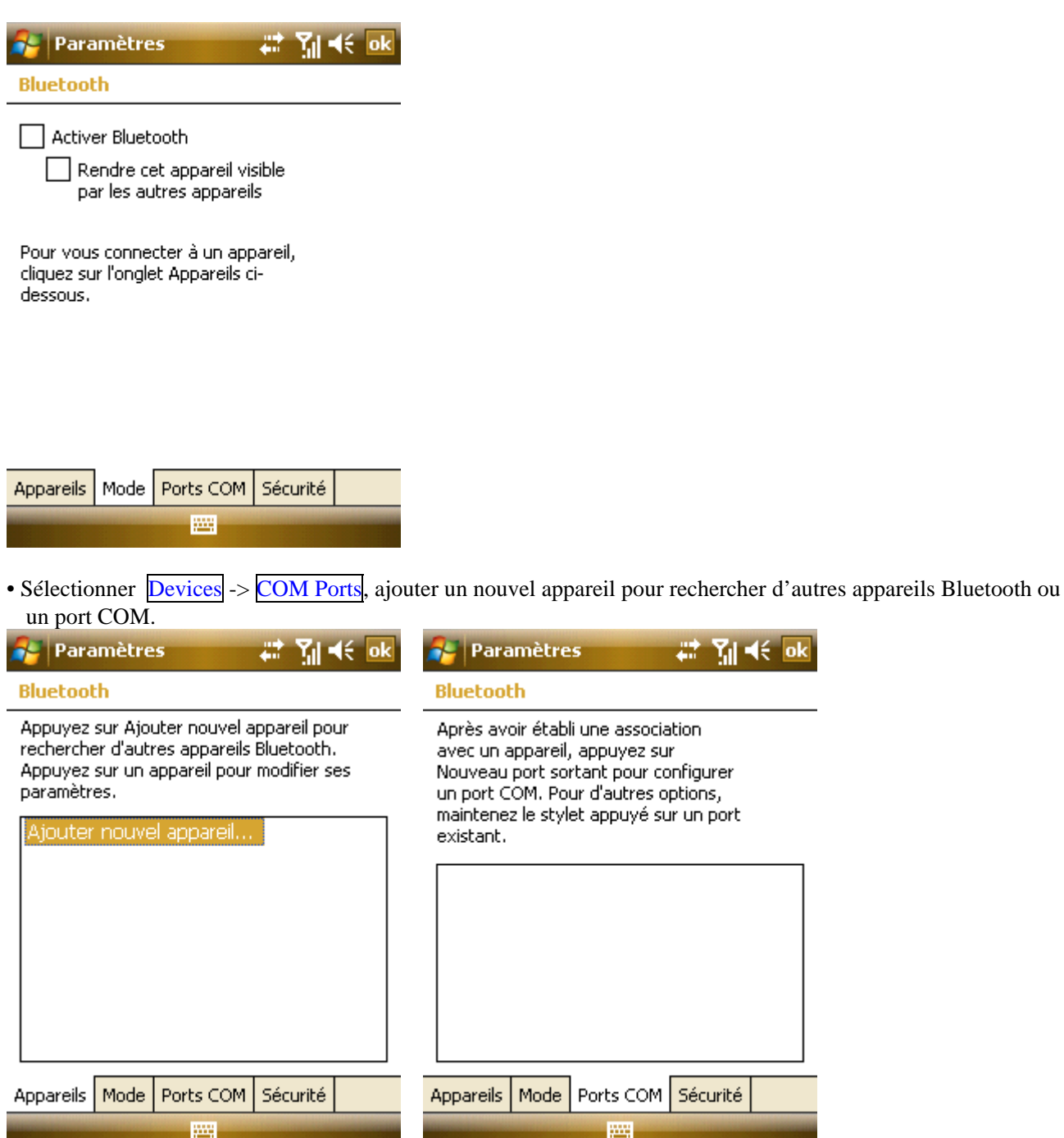

# **Relier un appareil Bluetooth:**

- 1. Enclencher l'appareil Bluetooth dans une gamme effective;
- 2. Sélectionner  $\frac{dV}{dr}$ Start $\rightarrow$  Settings -> Connections -> Bluetooth -> Devices, tapoter Add new device...;

 $\left(\frac{1}{2} - \alpha k\right)$ 

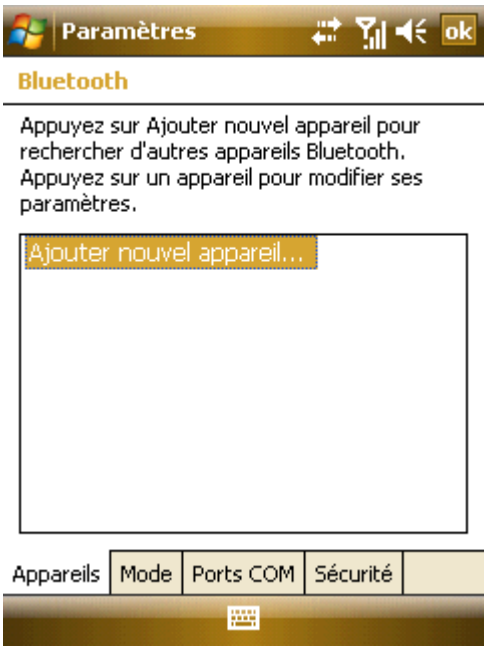

- 3. Le système démarre à la recherche d'appareils Bluetooth;
- 4. Lorsqu'un appareil Bluetooth est trouvé, vous êtes invité à entrer un code secret. Le code peut être obtenu auprès de l'opérateur Bluetooth ou spécifié par vous-même. Lorsque le code est saisi, le processus de liaison est effectué.

#### **Fichiers Faisceau :**

1. Dans la liste fichier, tapoter  $Menu \rightarrow Bean$  File...;

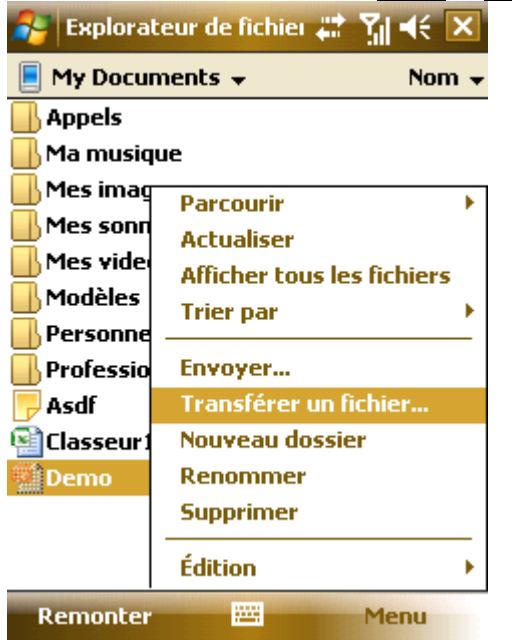

- 2. Lorsque le téléphone a trouvé l'appareil Bluetooth, tapoter Send;
- 3. Après que la transmission est réalisée, tapoter Receive sur l'autre appareil.

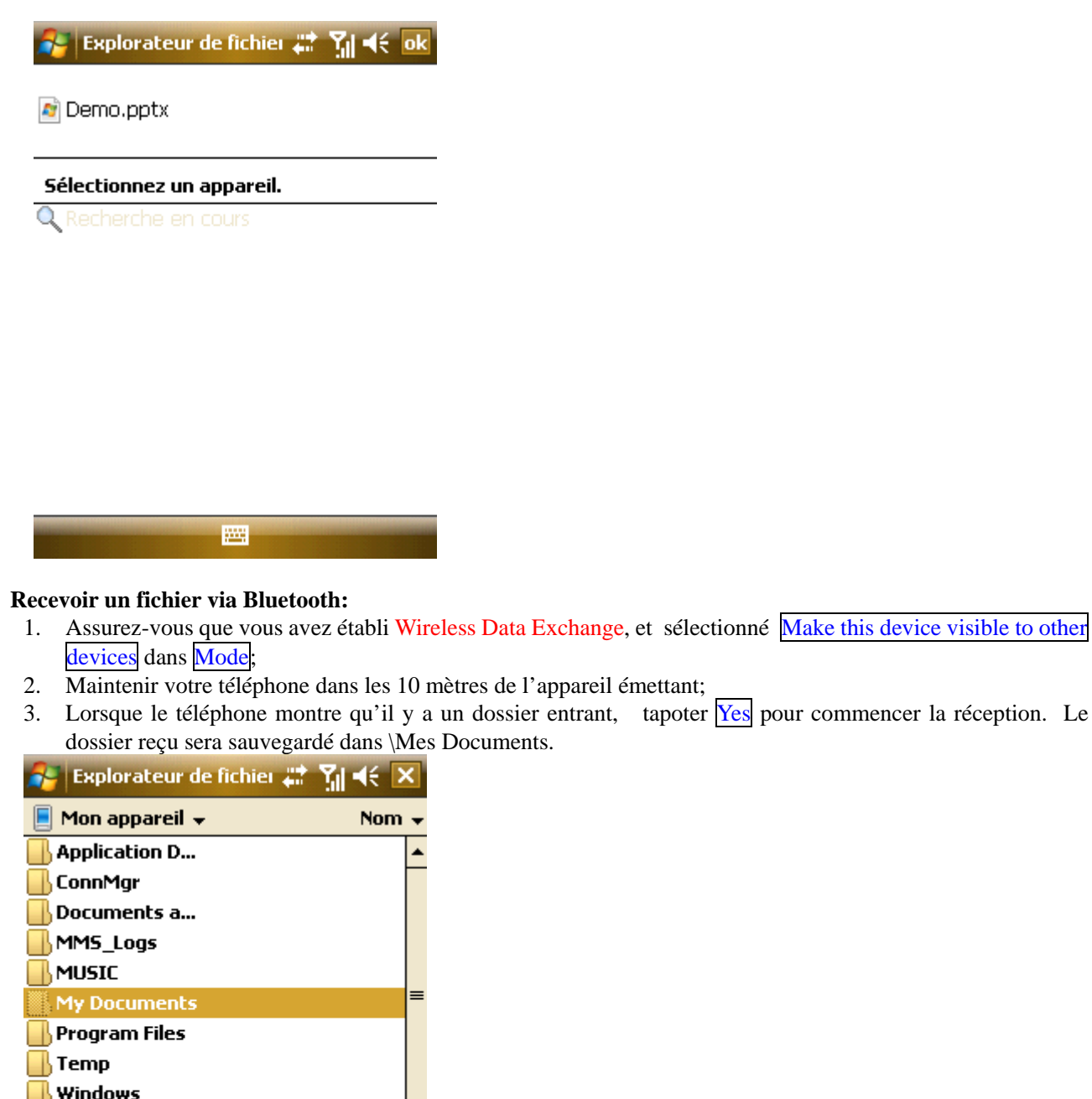

<del>∐</del>) Windows SIMManager 26/08/08 119 o *C* camerabho 26/08/08  $0<sub>0</sub>$  $\blacksquare$  cameralog  $26/08/08$  $0<sub>0</sub>$ 26/08/08 **P** cemail 196 Ko **C** Charging on 26/08/08 41 0 Ko Remonter 圝 Menu

# 9.3.5 **Connexion**

En vous connectant sur Internet ou Intranet, vous pouvez surfer sur le web ou le réseau privé, envoyer/recevoir des e-mails et des messages instantanés, et synchroniser au travers de ActiveSync

La connexion peut se faire par un modem, un réseau sans fil ou une carte réseau, où la connexion modem inclut un modem externe ou un téléphone cellulaire et GPRS.

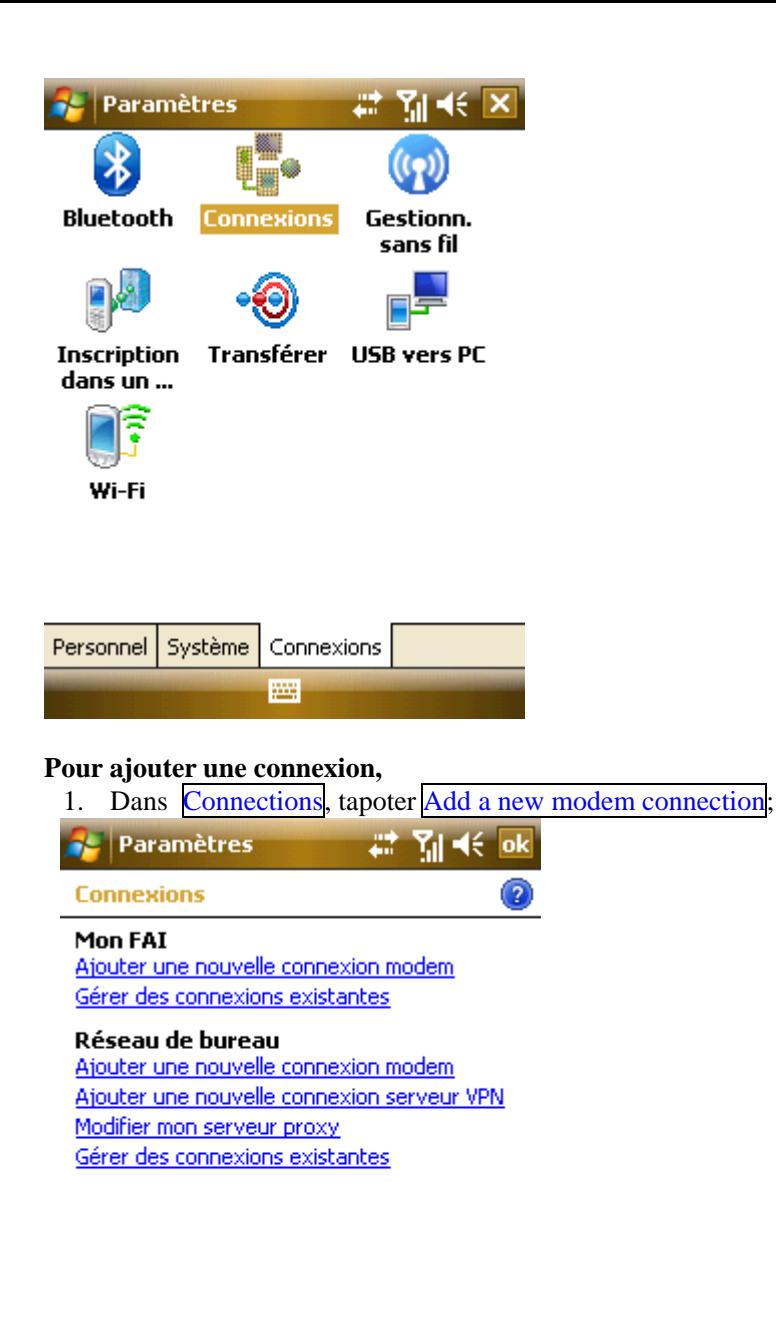

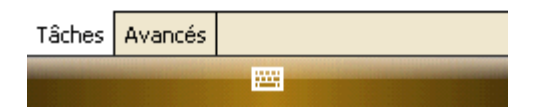

2. Saisir un nom pour la connexion et sélectionner un modem.

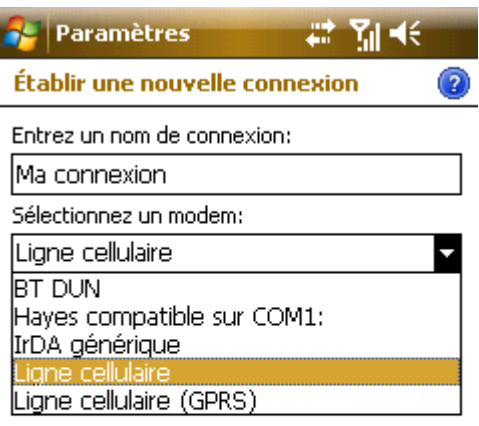

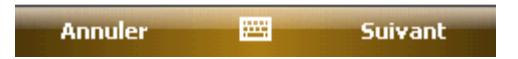

3. Saisir une adresse Http ou un numéro de téléphone, avec votre nom d'utilisateur et votre mot de passe, et ensuite tapoter Finish.

#### 9.3.6 **Connecter à un PC au travers de USB**

Modifier le type de connexion USB utilisé par votre appareil peut vous aider lors de problèmes de connexion à ActiveSync.

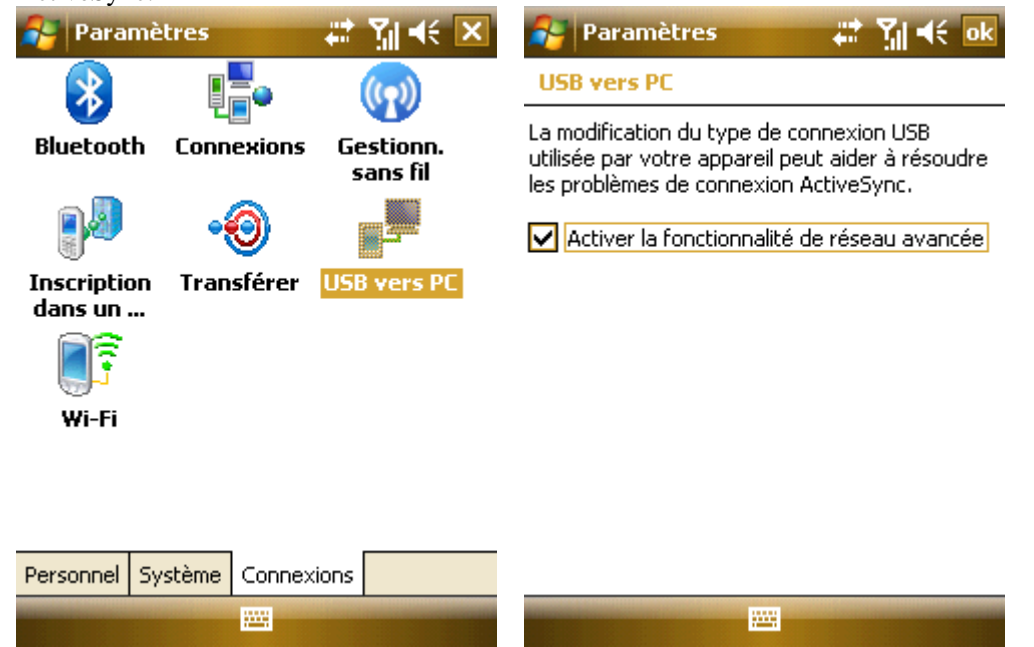

# **.Assistance**

Tapoter  $\overline{H}$  dans le menu Start, sélectionner Help pour ouvrir la page d'Assistance.

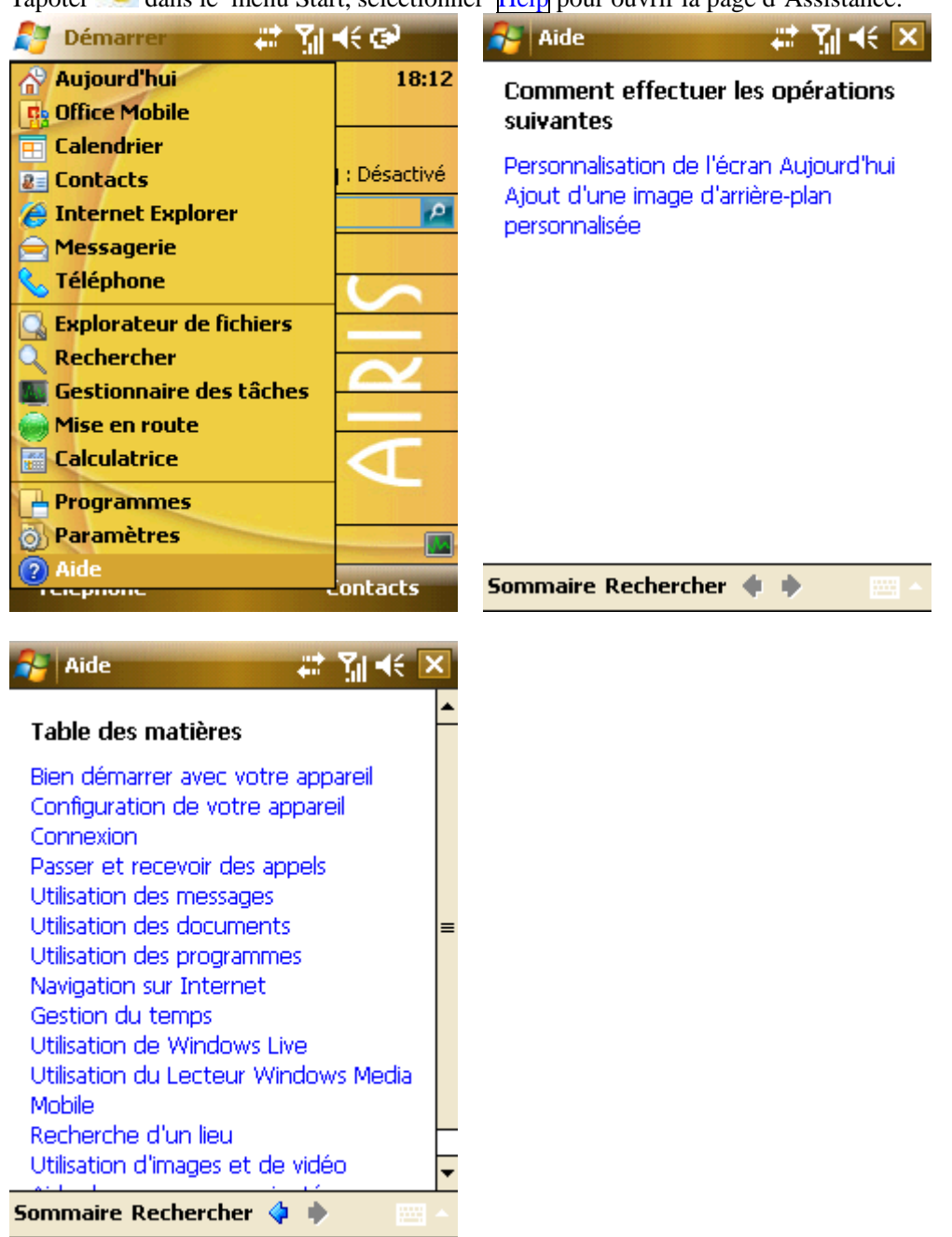

- Vous pouvez apprendre les paramètres de votre téléphone et comment l'utiliser grâce à la fonction d'assistance. Tapoter avec le stylet pour lire rapidement les détails.
- Tapoter  $\Diamond$  ou  $\Diamond$  pour tourner vers la page suivante ou précedente de celle que vous venez de parcourir.
- Tapoter Search pour localiser ce que vous souhaitez apprendre.

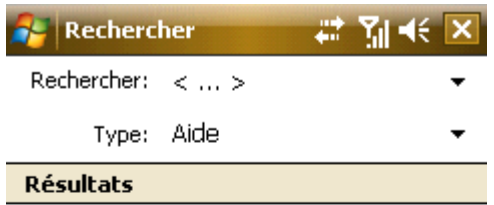

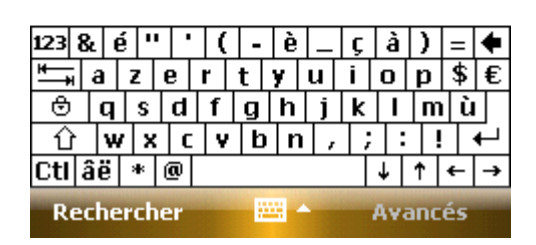

## Solutions aux problèmes

Vérifier d'abord ces questions si vous avez des problèmes avec votre téléphone. En cas de besoin d'une aide complémentaire, veuillez contacter votre fournisseur de services.

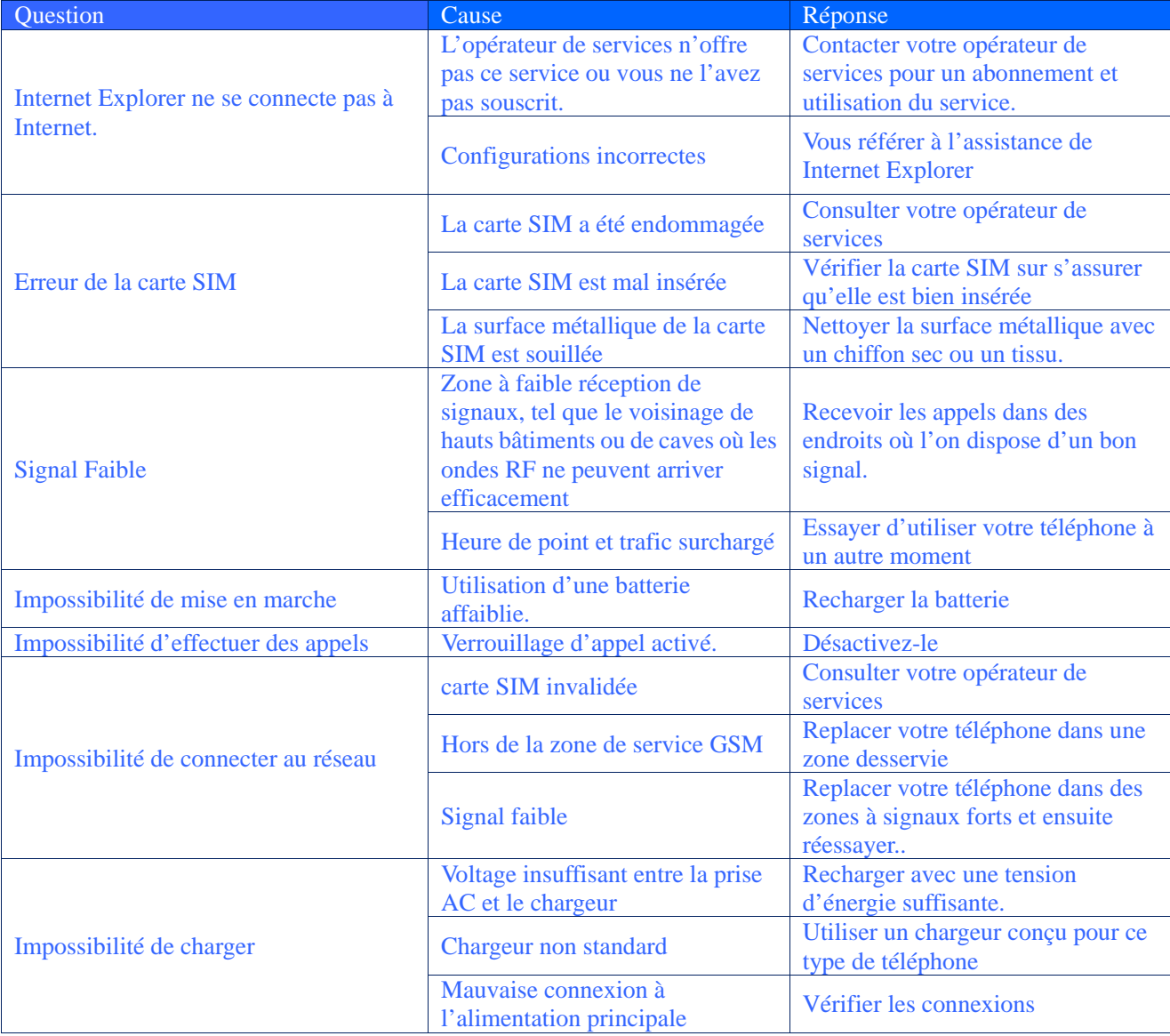

# **. Guide de Maintenance**

Si vous avez des problèmes en utilisant ce téléphone, veuillez contacter le détaillant qui vous l'a vendu ou adressez-vous au centre de réparation spécifié. Si le téléphone nécessite des réparations, vous pouvez l'envoyer au centre de réparation local (voir le certificat à 3 garanties fourni avec le téléphone pour le réseau de réparation spécifique) S'il n'existe pas de centre de réparation indiqué, livrer votre téléphone et une copie de la facture d'achat au détaillant pour l'envoyer à EMS (Electronics Manufacturing Services) (Compagnies du secteur de la Fabrication électronique)

Votre téléphone est un produit de conception supérieure et d'artisanat ; il doit être traité avec soin. Les directives suivantes peuvent vous aider à respecter les obligations de garantie en référence aux termes des clauses d'entretien, et elles peuvent allonger la durée de vie de votre appareil.

• Maintenir votre téléphone et tous les accessoires en dehors de portée des enfants.

• Maintenir votre téléphone au sec. La pluie, l'humidité et les liquides peuvent contenir des minéraux pouvant provoquer la corrosion des circuits électroniques.

• Ne pas utiliser ou ne pas stocker votre téléphone dans des zones poussiéreuses car les composants pré-assemblés peuvent être endommagés.

• Ne pas stocker le téléphone à des températures extrêmes. Des températures élevées peuvent raccourcir la durée de vie des appareils électroniques, endommager les batteries et déformer ou fondre certains composants plastiques. Des températures bases peuvent entraîner la formation de moisissures à l'intérieur du téléphone lorsque les températures remontent, ce qui peut endommager les circuits électroniques.

• Ne pas essayer de démonter le boîtier du téléphone. Une manipulation non professionnelle peut causer des dommages et rendre la garantie nulle. .

• Ne pas laisser tomber, heurter ou secouer le téléphone afin d'éviter des dommages aux circuits internes.

• Ne pas utiliser ou nettoyer l'appareil avec des produits chimiques, des détergents ou des produits de nettoyage.

• Ne pas utiliser de peinture sur ou dans le téléphone. Les blocages d'objets divers dans les composants pré-assemblés peuvent affecter le fonctionnement normal de l'appareil.

Les directives mentionnées ci-dessus sont applicables à votre téléphone, batteries, chargeur et accessoires. Si vous éprouvez des difficultés avec un de ces composants, contactez le centre de réparation agréé le plus proche.